## **Introduction**

- [Online](#page-1-0) help
- **[Overview](#page-2-0)**
- [Recording](#page-3-0)
- Types of [measurement](#page-4-0)
- **Legal [information](#page-5-0)**
- **Safety [warning](#page-7-0)**

plw.en-2 7.8.08

#### $\circledcirc$

## <span id="page-1-0"></span>**Online help**

All the dialog boxes and windows in PicoLog have some associated help information. To receive help in the context of a dialog box, click the **Help** button in the dialog box. To receive help in the context of a window, click  $\blacksquare$ . For a step-by-step introduction to the software, select **Guided tour** from the **Help** menu. Alternatively, with the help file open, do one of the following:

- Click on the **Contents** tab and choose a chapter for browsing
- Click on the **Index** tab and search on a keyword
- Move on to the next topic by clicking the **>>** button

## <span id="page-2-0"></span>**Overview**

PicoLog is a data acquisition tool that collects, records, displays and analyses measurement data. It has the following capabilities:

- Supports any Pico [Converter](#page-197-0)
- Collects blocks of data at high speed from a single converter
- Collects data at low speed over long periods from multiple converters
- Allows you to adjust **Alarm [settings](#page-61-0)** for measurements you want to take
- Enables you to apply **[Parameter](#page-59-0) scaling**, using equations or tables
- Includes built-in scaling for any Pico Signal [Conditioner](#page-46-0)
- Allows you to **Edit calculated [parameters](#page-64-0)**
- Can analyse other files during data collection
- Displays data during slow collection and after collection
- [Graph](#page-15-0)ical display, if you activate the **PLW XY Graph** window or **PLW** Graph window, and [spreadsheet](#page-13-0) display if you activate the **PLW [Spreadsheet](#page-17-0)** window
- **Transfers data to other applications via clipboard, file or [DDE](#page-194-0)**
- **Transfers data between computers using IP [sockets](#page-181-0)**

## <span id="page-3-0"></span>**Recording**

The recording mode and repeat functions are selected using the **[Recording](#page-41-0)** dialog box. PicoLog can record in the following ways:

- <span id="page-3-1"></span>**Real time continuous.** This offers continuous recording over long periods. The data can be displayed in graphical or spreadsheet format during data collection. The fastest sampling rate in realtime mode depends on the speed of the computer and the operating system (it is of the order of a few milliseconds).
- <span id="page-3-2"></span>**Fast block (single converter only).** This is used to collect a relatively short block of data at high speed. It is not possible to display data during block mode recording. In block mode, it is possible to start recording on a trigger event. If the 'repeat immediately' option is selected, it is possible to write a run file for each occurrence of the trigger event.

There are several options to specify what should happen at the end of a run when the specified maximum number of samples have been collected. The options are as follows:

- Stop
- Repeat immediately
- Scroll
- Repeat after delay

Note: When PicoLog is installed with [DrDAQ](#page-175-0), the recording mode is fixed at Real time continuous, and the repeat functions are not available.

## <span id="page-4-0"></span>**Types of measurement**

PicoLog can log up to 250 different types of measurement at the same time from up to 20 converters. These measurements can be made up of a variety of readings:

- Single readings, normally in volts, measured by a converter
- Multiple values obtained by analysing a set of converter measurements, for example, AC voltage or frequency
- Calculated values derived from one or more converter measurements, for example, power calculated from amperes x volts

Values obtained from a set of readings take some time to measure, so they can only be used in **Real time [continuous](#page-3-1)** mode, when the sample time is greater than **[QuickSampleMs](#page-185-0)**.

Measurements are added by first selecting a converter, then specifying what the channels on the converter are to be used for. Different converters have different settings, so the dialog boxes to set up a measurement are different for each converter. The fast converters have three different dialog boxes: one for real time mode, one for block mode and one for streaming mode.

The following options apply to all converters:

- [Parameter](#page-57-0) options: range, unit and decimal place preferences
- Alarm [settings](#page-61-0)
- Signal [Conditioner](#page-46-0) options
- **[Parameter](#page-59-0) scaling: scaling for other types of sensor, using table lookup or** equations

## <span id="page-5-0"></span>**Legal information**

The material contained in this release is licensed, not sold. Pico Technology Limited grants a licence to the person who installs this software, subject to the conditions listed below.

### **Access**

The licensee agrees to allow access to this software only to persons who have been informed of these conditions and agree to abide by them.

## **Usage**

The software in this release is for use only with Pico products or with data collected using Pico products.

## **Copyright**

Pico Technology Limited claims the copyright of, and retains the rights to, all material (software, documents etc) contained in this release. You may copy and distribute the entire release in its original state, but must not copy individual items within the release other than for backup purposes.

## **Liability**

Pico Technology and its agents shall not be liable for any loss, damage or injury, howsoever caused, related to the use of Pico Technology equipment or software, unless excluded by statute.

### **Fitness for purpose**

No two applications are the same: Pico Technology cannot guarantee that its equipment or software is suitable for a given application. It is your responsibility, therefore, to ensure that the product is suitable for your application.

## **Mission-critical applications**

This software is intended for use on a computer that may be running other software products. For this reason, one of the conditions of the licence is that it excludes usage in mission-critical applications, for example life-support systems.

## **Viruses**

This software was continuously monitored for viruses during production, but you are responsible for virus-checking the software once it is installed.

### **Support**

If you are dissatisfied with the performance of this software, please contact our technical support staff, who will try to fix the problem within a reasonable time scale. If you are still dissatisfied, please return the product and software to your supplier within 28 days of purchase for a full refund.

### **Upgrades**

We provide upgrades, free of charge, from our web site at [www.picotech.com.](http://www.picotech.com) We reserve the right to charge for updates or replacements sent out on physical media.

### **Trademarks**

Windows is a registered trademark of Microsoft Corporation. Pico Technology Limited and PicoLog are internationally registered trade marks.

## <span id="page-7-0"></span>**Safety warning**

Do not connect the ground input of the ADC to anything which may be at some voltage other than ground, as you may risk damage to the ADC and your computer. Furthermore, if you connect the ADC ground to something which is live, your computer chassis may become live.

If in doubt, check by connecting a channel input to the doubtful ground point, and check that there is no significant AC or DC voltage.

We strongly recommend that you read the general safety information in your installation guide and also the product-specific safety warning in the product manual before using your product for the first time.

# **PicoLog components**

- **[Introduction](#page-9-0)**
- **PLW [Recorder](#page-10-0)**
- PLW [Player](#page-12-0)
- PLW [Graph](#page-13-0)
- **PLW XY [Graph](#page-15-0)**
- **[Spreadsheet](#page-17-0)**
- [Notes](#page-19-0)

## $\circledcirc$   $\circledcirc$

## <span id="page-9-0"></span>**Introduction**

PicoLog is made up of a number of separate components but you need only activate the components that you wish to use. As a result, the screen is not cluttered with data that you are not using and the computer can easily be used for other applications whilst you are recording.

The application components that are available are as follows:

### **PLW [Recorder](#page-10-0)**

Enables you to start and stop recording and to specify recording files, the measurements currently being taken and the alarm state.

### **PLW [Player](#page-12-0)**

Enables you to scroll quickly and easily through stored files to compare results on successive runs.

## **PLW [Graph](#page-13-0)**

Shows the readings for single or multiple measurements over a period of time.

## **PLW XY [Graph](#page-15-0)**

Shows the readings of one measurement against another, on the same graph.

## **[Spreadsheet](#page-17-0)**

Shows detailed or summary information in a format which can be copied to a clipboard.

## **[Notes](#page-19-0)**

Enables you to enter information for a particular run.

When you start PicoLog in recorder mode, the computer displays the recorder application. The player application and display windows can be selected from the Window menu.

When you start PicoLog in player mode, the computer displays the player application. The recorder application and display windows can be selected from the Window menu.

## <span id="page-10-0"></span>**PLW Recorder**

When you start PicoLog using the Recorder icon, the computer displays the monitor window, which looks like this:

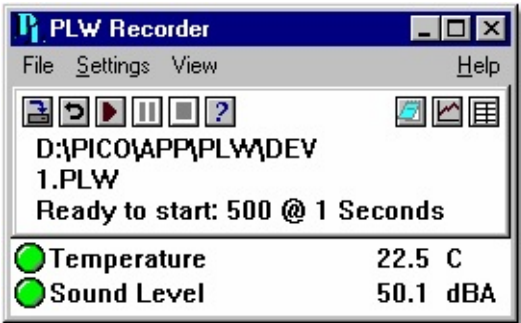

At the top is a menu bar containing the **[File](#page-35-0)**, **[Settings](#page-37-0)**, **[View](#page-38-0)** and **Help** menus. Below the menu bar are two sets of controls, the Recorder controls and the Window controls.

### **Recorder controls**

- **New file.** Specify a new file to record to.
- **Re-record.** Rewind the current file so that it can be re-recorded.
- **Start recording.**
- **Pause/resume.**
- **Stop recording.**
- **Help.** Access the help information for the recorder window (this page).

### **Window controls**

The second group of buttons, on the right, is used to open other windows:

**View Notes.** Open a **[Notes](#page-19-0)** window.

- **View Graph.** Open a **PLW [Graph](#page-13-0)** window.
- **View spreadsheet.** Open a **[Spreadsheet](#page-17-0)** window.

## **Range indicators**

The lower pane of the window contains a line of information for each selected measurement. At the beginning of each line is an indicator lamp that signals the current status of the readings taken by PicoLog:

- $\bullet$  The measurement value is within range
- $\bullet$  The measurement value is currently out of range, but has not been out of

range long enough to trigger an alarm

- The measurement value is in an alarm state. To cancel the alarm, use the mouse to click on the lamp
- The measurement value is in an alarm state, but the alarm has been cancelled

Next to each lamp is the name of the measurement and its current value. If you click on a measurement name, the computer will display the details of the measurement.

## <span id="page-12-0"></span>**PLW Player**

When you start PicoLog Player, or you select **Player** from the **View** menu of **PicoLog Recorder**, the computer opens a new window like this:

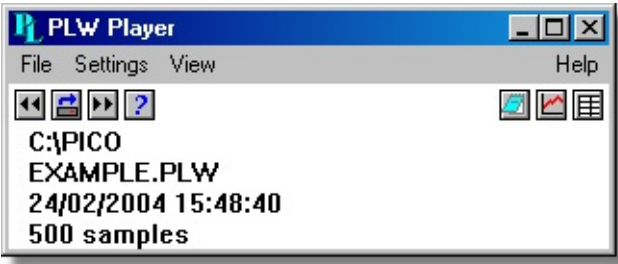

This shows you the name of the current Player file and the number of samples taken so far.

### **Player controls**

The buttons on the left are used to specify a filename and to go forwards or backwards in a file sequence. The controls are as follows:

- 르 **Open file.** Load a new file into the player.
- $\blacktriangleleft$ **Back a file.** Go to the previous file in a sequence.
- $\blacktriangleright\blacktriangleright$ **Forwards a file.** Go to the next file in a sequence.

### **Window controls**

The buttons on the right are used to open other windows:

- 昼 **View Notes.** Open a **[Notes](#page-19-0)** window.
- $\overline{\phantom{a}}$ **View Graph.** Open a **PLW [Graph](#page-13-0)** window.
- 厓 **View spreadsheet.** Open a **[Spreadsheet](#page-17-0)** window.

## <span id="page-13-0"></span>**PLW Graph**

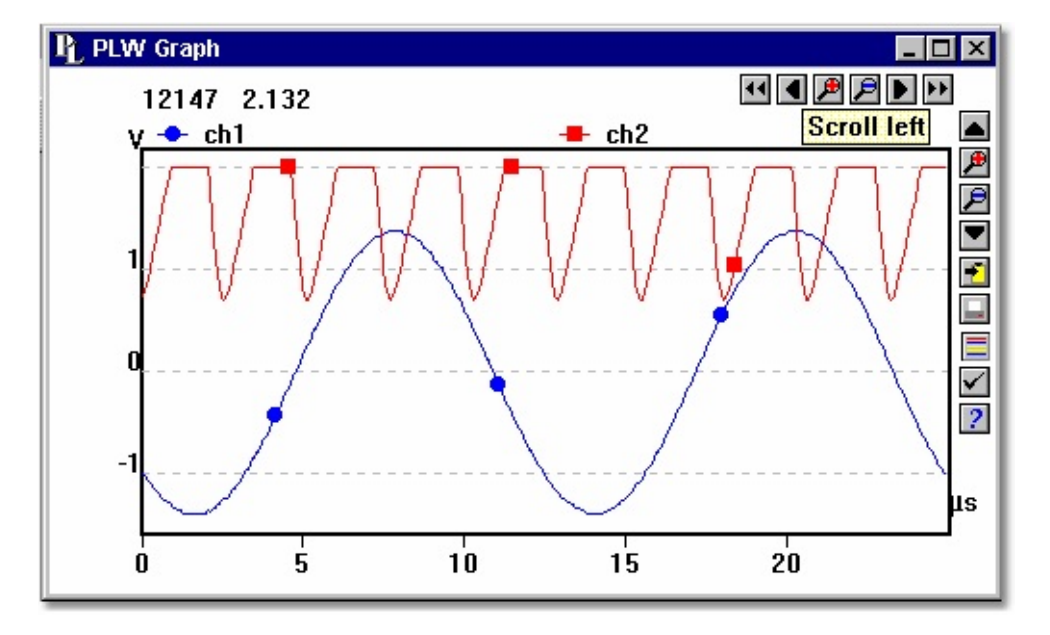

From the **[View](#page-38-0)** menu of PicoLog Recorder or Player, select **Graph**.

Note that there are several graph [options](#page-66-0) that affect the way that the graph is displayed and the format of the axis scales.

The group of horizontal buttons in the top right corner of the screen selects what time interval is displayed:

- **Scroll left.** Move a whole display left.
- **Scroll quarter left**. Move a quarter display left.
- **Expand horizontal axis.** Magnify the middle half of the display to fill the whole width.
- **Shrink horizontal axis.** Shrink the current display to half size, so that more is displayed before and after.
- **Scroll quarter right.** Move a quarter display right.
- **EXECUTE:** Scroll right. Move a whole display right.

The upper group of vertical buttons controls the vertical range displayed. If there is more than one graph frame, the buttons control the frame with the thicker border. To switch to a different frame, point inside the new frame with the cursor and click the left mouse button.

- **Scroll up.** Move a whole display up.
- **Expand vertical axis.** Magnify the middle half of the display to fill the whole height.
- **Shrink vertical axis.** Shrink the current display height to half size, so that more is displayed above and below.
- **Scroll down.** Move a whole display down.

Note that if you use these controls to change the time or vertical range, autoscaling for that axis is turned off automatically. Use the options to turn autoscaling back on again (see button below).

The remaining vertical controls are:

- **Copy to clipboard.** Copy the graph to the clipboard.
- **Print view.** Print the graph.
- **New file.** Write graph to file in **[.bmp](#page-198-0), [.jpg](#page-199-0)**, or <u>[.wmf](#page-200-0)</u> format.
- **Select [channels](#page-62-0).** Select the measurements to display on the graph.
- **View [options](#page-66-0)**. Specify the options for the graph.
- **Help.** Access the help info for the graph window (this page).

If you move the mouse cursor onto the graph part of the screen, the computer will display the measurement value and time at the current cursor position. If you click the left mouse button, the graph will zoom in, centred on the mouse cursor. If you click the right mouse button, the graph will zoom out, centred on the mouse cursor.

## <span id="page-15-0"></span>**PLW XY Graph**

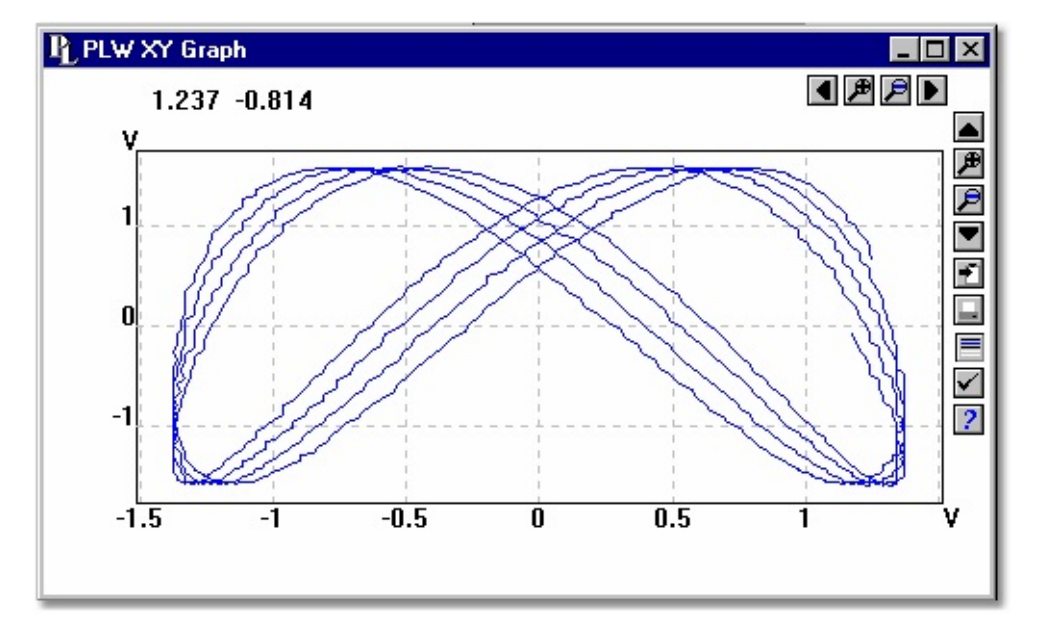

From the **[View](#page-38-0)** menu of PicoLog Recorder or Player, select **XY Graph**.

There are several buttons in the top right corner of the screen. The top row of buttons controls the horizontal range displayed:

- **Scroll quarter left.** Move a quarter display left.
- **Expand horizontal axis.** Magnify the middle half of the display to fill the whole width.
- **Shrink horizontal axis.** Shrink the current display to half size, so that more is displayed.
- **Scroll quarter right.** Move a quarter display right

The upper group of buttons in the column on the right controls the vertical range displayed:

- **Scroll up.** Move a whole display up.
- **Expand vertical axis.** Magnify the middle half of the display to fill the whole height.
- **Shrink vertical axis.** Shrink the current display height to half size, so that more is displayed above and below.
- **Scroll down.** Move a whole display down.

Note that if you use these controls to change the horizontal or vertical range, auto-scaling for that axis is turned off automatically. Use the options to turn auto-scaling back on again (see buttons below).

The remaining vertical controls are:

- **E** Copy to clipboard. Copy the graph to the clipboard.
- **Print view.** Print the graph.
- **Select channels.** Select the measurements to display on the XY graph (only two).
- **View options.** Specify the options for the graph.
- **Help.** Access the help info for the graph window (this page).

If you move the mouse cursor onto the graph part of the screen, the computer will display the measurement values at the current cursor position.

## <span id="page-17-0"></span>**Spreadsheet**

From the **[View](#page-38-0)** menu of PicoLog Recorder or Player, select **Spreadsheet**.

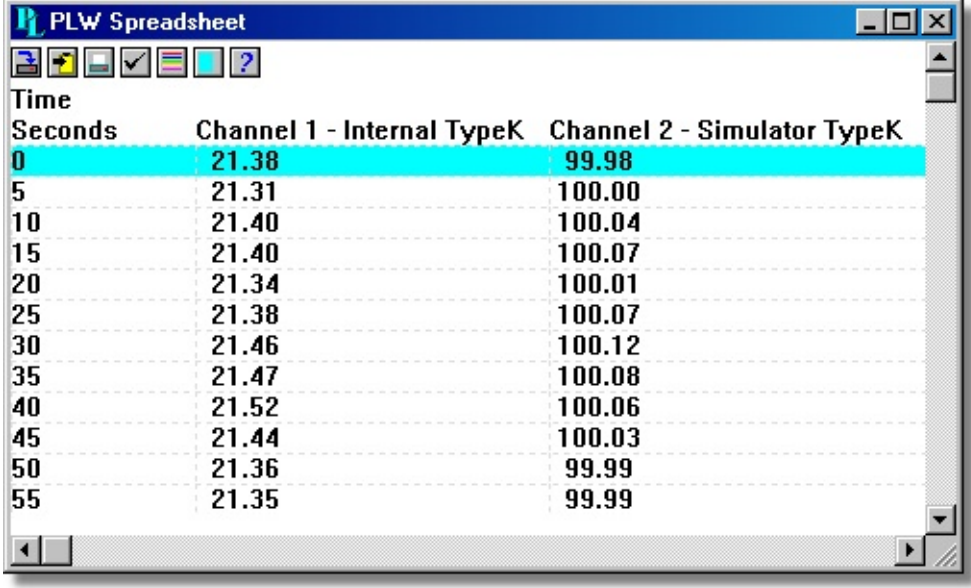

There is one line for each reading. The first column shows the time in seconds, while the remaining columns show the selected measurements.

The following options buttons are available:

- **Select channels.** Select the measurements to display.
- **View options.** Spreadsheet options specify whether to display individual readings, or first reading, average, minimum and maximum for a period.

If you select a range of readings, you can use the following buttons:

- **E** Write to disk. Write the readings to a print file ([.prn](#page-201-0)) or a text file (.txt) -Both are tab separated value files.
- **F** Copy to clipboard. Write the readings to the clipboard.
- **Print view.** Print the graph.

You can select a range in one of three ways:

### **If all of the readings that you want to select are on the screen:**

- Point the mouse at the first reading
- **•** Press and hold down the left mouse button
- Drag the mouse to the last reading (the selected readings will be highlighted as you go) and
- Release the left mouse button.

#### **If the readings are a long way apart:**

- Point the mouse at first reading
- Click the left mouse button (this will highlight the first reading)
- Scroll down to the last reading
- Point at the last reading and
- **•** Press the shift key and click the left mouse button.

## **If you wish to select all of the readings for one day:**

- Point the mouse at any reading during the required day
- Click the left mouse button (this will highlight the reading) and
- Click on the 'select day' icon:

### <span id="page-19-0"></span>**Notes**

From the **[View](#page-38-0)** menu of PicoLog Recorder or Player, select **Notes**.

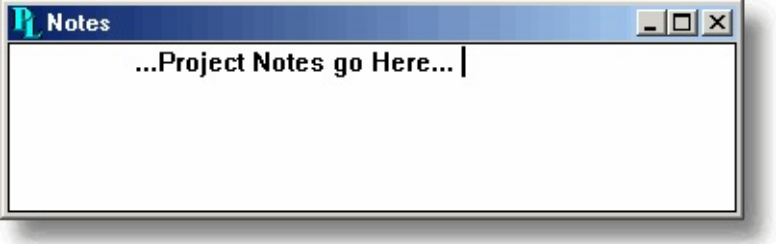

This window enables you to enter information for a particular run. This is useful if you carry out a number of similar runs. The report title can be the same for every run, but the notes contain information specific to each run.

If you have a **Notes** window open when you use the player to browse through several runs, the notes for each run will be displayed. The notes also appear on printed reports.

## **How to...**

- Add new [measurements](#page-21-0)
- Select which [measurements](#page-22-0) to display
- [Start](#page-23-0) a new run
- **Repeat an [existing](#page-24-0) run**
- **Start [recording](#page-25-0)**
- **[Display](#page-26-0) data**
- [Print](#page-27-0) data
- Export data to a [spreadsheet](#page-28-0)
- Export a graph to a word [processor](#page-29-0)
- Enable date and time [scaling](#page-30-0) on a graph
- **[Transfer](#page-31-0) data over an IP network**
- **Run multiple [recorders](#page-33-0)**

#### $\circledcirc$   $\circledcirc$

### <span id="page-21-0"></span>**Add new measurements**

If you are using a Pico signal conditioner, see **Signal Conditioners**.

If you are using some other sensor:

- 1. Select the converter in the normal way
- 2. At the measurement list dialog box, select **Add** (for the ADC-16, for example, this would be the **ADC16 [Channels](#page-89-0)** dialog box)
- 3. Enter the details for the measurement
- 4. Click the **Options** button
- 5. Click the **Scaling** button
- 6. Enter the scaling details (see **[Parameter](#page-59-0) scaling** dialog box for details).

## <span id="page-22-0"></span>**Select which measurements to display**

When you first open a graph or spreadsheet window, the computer displays only the first measurement. To select a different measurement or to add further measurements:

- 1. Click on the **Select channels** button:  $\blacksquare$ . The computer will display the **Select [parameters](#page-62-0)** dialog box, with a list of all of the measurements and which ones are in use
- 2. Click on each measurement that you wish to be active
- 3. Click **OK**

### <span id="page-23-0"></span>**Start a new run**

To start a new run from scratch, select **New settings** from the **File** menu. PicoLog will take you through the steps necessary to define what you want to collect:

- [Recording](#page-41-0) method (real time [continuous](#page-3-1) or fast [block](#page-3-2)) not applicable on [DrDAQ](#page-175-0)
- [Sampling](#page-43-0) Rate, including sampling interval and maximum number of samples
- [Converter](#page-48-0) details
- Measurement setup. If you are using the ADC-11, for example, the computer will display the **Edit ADC11 [Measurement](#page-83-0)** dialog box

Once you have entered these details, check that the monitor window in PLW Recorder is displaying the [measurements](#page-10-0) that you wish to record, and that the correct values are showing.

- 1. If you are in PicoLog Player, from the **View** menu, select **Recorder**, otherwise go straight to step 2
- 2. The **PLW [Recorder](#page-10-0)** window has buttons like a tape recorder, to start, stop, rewind etc.
- 3. Click on the **New file** button:
- 4. Type the name of the file to which you wish to record
- 5. Click **OK** (the filename will appear in the recorder window)
- 6. Click the **Start recording** button:

The sample number will increase every sample interval.

## <span id="page-24-0"></span>**Repeat an existing run**

If you have just recorded a run, and you wish to retain the data, yet start a new run:

- 1. Click on the **New file** button: **...** Note: Do not attempt to save your data directly to a floppy disk. The computer will display the next sequencenumbered file name.
- 2. If you do not wish to use the default filename, type in a different name.
- 3. Click **OK**
- 4. Click the **Start recording** button:

If you have just recorded a run, and you wish to discard the data and start a new run:

- 1. Click the **Re-record** button:
- 2. Click the **Start recording** button:

If you wish to repeat a run:

- 1. From the **File** menu, select **Open**.
- 2. Select the file that you wish to repeat.
- 3. From the **View** menu, select **Recorder**. This displays the recorder window.
- 4. Proceed according to the retain or discard options described above.

### <span id="page-25-0"></span>**Start recording whenever Windows starts**

First, save the settings for the type of run that you wish to start:

- 1. Define the type of run that you wish to carry out
- 2. Select **Save as...** from the **File** menu
- 3. Type in a filename for these settings
- 4. Change the file type to [.pls](#page-202-0)
- 5. Click **OK**

Note: Do not attempt to save your data directly to a floppy disk.

- 1. Click the Windows **Start** button
- 2. Select **Settings** or **Control Panel**
- 3. Select **Taskbar and Start Menu**
- 4. Click **Start Menu**
- 5. Click **Add**
- 6. Type c:\PICO\plw32.exe -r settings.pls (or whatever your settings file is called) and click **OK**
- 7. Select the startup folder (programs in the startup folder are run automatically when Windows starts) and click **OK**
- 8. Click the **Finish** button

## <span id="page-26-0"></span>**Display data**

You can then display the data by clicking on the appropriate button in the recorder window:

- **View Notes.** Opens a **[Notes](#page-19-0)** window.
- **View Graph.** Opens a **[Graph](#page-13-0)** window.
- **View spreadsheet.** Opens a **[Spreadsheet](#page-17-0)** window.

Alternatively, select the window type from the **View** menu.

## <span id="page-27-0"></span>**Print data**

#### **To print a graph:**

- 1. Open a graph window
- 2. Alter the settings to display the data that you wish to print
- 3. Click the **Print view** button:

#### **To print a spreadsheet:**

- 1. Open a spreadsheet window
- 2. Alter the settings to display the measurements that you wish to print
- 3. Point at the first reading that you wish to print
- 4. Click the left mouse button to highlight the reading
- 5. Point at the last reading that you wish to print
- 6. Hold down the shift key and click the left mouse button to highlight the whole block
- 7. Click on the **Print view** button:

## <span id="page-28-0"></span>**Export data to a spreadsheet**

#### **To export data to a spreadsheet:**

- 1. Open a PicoLog spreadsheet window
- 2. Alter the settings to display the measurements that you wish to export
- 3. Point at the first reading that you wish to print
- 4. Click the left mouse button (this reading will be highlighted)
- 5. Point at the last reading that you wish to print
- 6. Hold down the shift key and click the left mouse button (the whole block will be highlighted)
- 7. Click the **Copy to clipboard** button:
- 8. Move to the spreadsheet program
- 9. Point at the top left of the area you wish to fill
- 10. Select **Paste** from the **Edit** menu

Alternatively, you can click the **New file** button, **a**, then write the data to a text file. You can then import the text file into a spreadsheet.

Note: Do not attempt to save your data directly to a floppy disk.

If you wish to have the readings in the spreadsheet updated continuously with the current readings, you can use [DDE.](#page-194-0)

## <span id="page-29-0"></span>**Export a graph to a word processor**

#### **To export a graph to a word processor:**

- 1. Open a graph window
- 2. Alter the settings to display the graph that you wish to export
- 3. Click the **Copy to clipboard** button:
- 4. Move to the word processor program
- 5. Point at the place to insert the picture
- 6. Select **Paste** from the **Edit** menu

Note: Do not attempt to save your data directly to a floppy disk.

Alternatively, you can click the **New file** button:  $\blacksquare$ , then write the data to a [.wmf](#page-200-0) file. You can then import the graphics file into the word processor.

 $\circledcirc$   $\circledcirc$ 

## <span id="page-30-0"></span>**Enable date and time scaling on a graph**

The time axis of a graph normally shows the time (in the selected sample interval units) since the start of the run. Whilst this is convenient for short runs, it is not ideal when collecting data over longer periods.

- 1. Click on the **View options** button:
- 2. Change the time format to **Date/Time**

Other axis scale formats can be [selected](#page-66-0) in the same way - see the **Graph options** dialog box for more details.

 $\circledcirc$   $\circledcirc$ 

## <span id="page-31-0"></span>**Transfer data over an IP network**

The PicoLog IP [socket](#page-203-0) facility is used to take measurements on one or more computers, and record the data on another computer.

The measurements are taken by PicoLog on the **[Server](#page-204-0)**. Another computer, the [Client](#page-205-0), requests the data via an IP network.

On the server:

- 1. Click **Start**
- 2. Right-click **My Computer**
- 3. Click **Properties**
- 4. Windows XP: Click **Computer Name** and note the name listed after "Full computer name"
- 5. Windows Vista: Note the name listed after "Computer name"

On the client:

- 1. Open a command box (click **Start** button, click **Run...**, type cmd)
- 2. Type ping followed by the server name
- 3. The computer will display the time taken to send a message to the server and receive a response
- 4. Check that it is working and note the time

On the server:

- 1. Start PicoLog
- 2. From the **File** menu, select **Preferences**
- 3. Select **IP Sockets**
- 4. Check the **Enable Server** box
- 5. Click **OK**
- 6. Set up PicoLog to measure the channels that you require

On the client:

<u>ම ⊗ ම</u>

- 1. Start PicoLog
- 2. From the **File** menu, select **Preferences**
- 3. Select **IP Sockets**
- 4. Check the **Enable Client** box
- 5. Exit and restart PicoLog
- 6. Select **New Settings**
- 7. Enter recording details and click **OK**
- 8. Enter the sampling details and click **OK**
- 9. Select **Socket** in the **Converter type** box
- 10. Click **OK**
- 11. Type the server name, e.g. server1 Note: Server names are case sensitive! Server1 is not the same as server1.
- 12. Click **Connect**
- 13. The computer should now display the channels from the server
- 14. Click one of the channels
- 15. If you want to change the name, type the local name
- 16. Click **OK**
- 17. The channel you selected is marked with an X
- 18. Repeat for each of the channels
- 19. Click **OK**
- 20. The monitor window should now display the readings from the server

## <span id="page-33-0"></span>**Run multiple recorders**

There are two limitations to using the multiple converters mode in PicoLog:

- Data is collected at the same rate for each device
- A single trigger will start the recording for all converters

If you need to overcome these limitations, two separate instances of PicoLog Recorder can be loaded. If you have tried this previously, you will have noticed that simply attempting to load PicoLog Recorder from the Start menu twice will load PicoLog Player.

You will need to create settings files for the configuration of each converter or each set of converters (use multiple converters mode):

- 1. Attach one (or the first set) of the converters to the PC
- 2. Start PicoLog, select New Settings from the File menu, then follow the sequence of dialogs to setup your Converter(s)
- 3. Select Save as... from the File menu, and from the drop down box, select .pls (settings file), then save
- 4. Disconnect the first converter and attach the second (or the second set) , then repeat the steps above.

Once you have a settings file for each converter or set of converters, you will need to start PicoLog Recorder from the command line.

- 1. From the Windows **Start** menu, select **Run...**
- 2. Type "C:\Program Files\Pico Technology\Pico Full\plw32.exe" "C:\Program Files\Pico Technology\Pico Full\mysettings1.pls" (where C:\Program Files\Pico Technology\Pico Full\ is your installation directory, and mysettings1.pls is your first settings file)
- 3. Repeat the steps above for each of your settings files (e.g. mysettings2.pls)

Note: None of the converters should be running in fast [block](#page-3-2) mode (this will take precedence, and inhibit other converters from recording during this period).

# **Menu bar**

- [File](#page-35-0)
- [Settings](#page-37-0)
- <u>[View](#page-38-0)</u>
- [Help](#page-39-0)
- [Keyboard](#page-40-0) shortcuts

## $\circledcirc \circledcirc$

### <span id="page-35-0"></span>**File**

To access this menu, select **File** from the menu bar of PicoLog [Recorder.](#page-10-0)

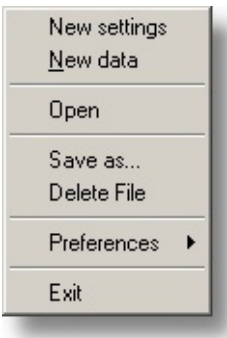

**New settings.** Erases the current settings and then takes you, step by step, through the process of setting up PicoLog to collect some data.

**New data.** Enables you to open a new file to record your data. If you save the file as a setup file, only the settings are stored. If you save it as a data file, both the settings and data are stored. You can also save the file as a text file only.

**Open.** Closes all active windows and then opens a data or setup file.

If you open a data file, the settings and data are copied from the file, and the data is displayed. If you open a setup file, only the settings are recovered, and no data is displayed until you start PicoLog running.

**Save as...** Asks for a filename and then writes the data to that file.

If you save the file as a setup file, only the settings are stored. If you save it as a data file, both the settings and data are stored. You can also save the file as a text file only.

Note: Do not attempt to save your data directly to a floppy disk, as this would cause PicoLog to operate unacceptably slowly.

**Delete File.** Enables you to delete a file. Select the file and then click OK to delete it.

**Preferences.** This group of menu options enables you to customise PicoLog for Windows:

**[Colours](#page-71-0)** - enables you to select the colours that PicoLog will use.
Colours Sound Temperature IP Sockets Converter Recorder

**[Sound](#page-72-0)** - enables you to select the sounds for certain events.

**[Temperature](#page-73-0)** - enables you to select the units for temperature measurements.

**IP [Sockets](#page-52-0)** - activates the IP network facility, allowing you to transfer data between two computers running PicoLog.

**[Converter](#page-51-0)** - used to specify what converter is to be used.

**[Recorder](#page-74-0)** - used to specify whether the **Re-record** and **Pause** buttons are displayed in the Recorder window.

**Exit.** Exits from the program.

<span id="page-37-0"></span>To access this menu, from the menu bar of PicoLog Recorder, select **Settings**.

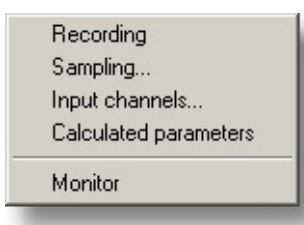

The settings menu appears on the menu bar at the top of the monitor window in PLW [Recorder.](#page-10-0)

**[Recording](#page-41-0).** Enables you to choose the recording method for your measurements.

**[Sampling...](#page-43-0)** Enables you to specify the sampling rate and the action at the end of a run.

**Input [channels...](#page-50-0)** Enables you to specify the converter and [port](#page-206-0) that will take the measurements.

**Calculated [parameters](#page-63-0).** Enables you to enter details for measurements which are calculated from one or more other measurements. This can be done either during data collection or after the data has been collected.

**[Monitor](#page-62-0).** Enables you to select the measurements that you wish to display in the monitor window. To select a measurement, highlight it and then click **OK**.

#### **View**

To access this menu, select **View** from the menu bar of PicoLog [Recorder](#page-10-0) or [Player.](#page-12-0)

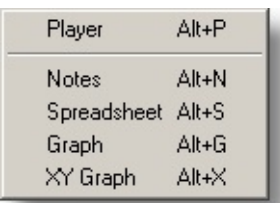

**Player.** Creates a new **[Player](#page-12-0)** window.

**Notes.** Creates a new **[Notes](#page-19-0)** window.

**Spreadsheet.** Creates a new **[Spreadsheet](#page-17-0)** window.

**Graph.** Creates a new **[Graph](#page-13-0)** window.

**XY Graph.** Creates a new **XY [Graph](#page-15-0)** window.

### <span id="page-39-0"></span>**Help**

To access this menu, select **Help** from the menu bar of PicoLog [Recorder](#page-10-0).

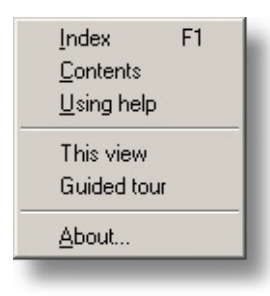

**Index.** Takes you to the index of the PicoLog help file.

**Contents.** Takes you to the contents page of the PicoLog help file.

**Using help.** Explains how to use the PicoLog help file.

**This view.** Explains the operation of the monitor window in **PLW [Recoder](#page-10-0)**.

**Guided tour.** Shows you the main features of the program. A converter need not be connected.

**About...** Gives the version and serial number of this instance of Picolog.

# **Keyboard shortcuts**

You can control some of PicoLog's functions using the following keys on the keyboard:

#### **Key Function**

- Alt-P open **[Player](#page-12-0) View**
- Alt-N open [Notes](#page-19-0) View
- Alt-S open [Spreadsheet](#page-17-0) View
- Alt-G open [Graph](#page-13-0) View
- Alt-X open XY [Graph](#page-15-0) View
- F1 view **[Help](#page-39-0)** index

#### <span id="page-41-0"></span>**Recording**

<u> ම ග</u>

To access this dialog box, open the **[Settings](#page-37-0)** menu of **PicoLog Recorder** and select **Recording**.

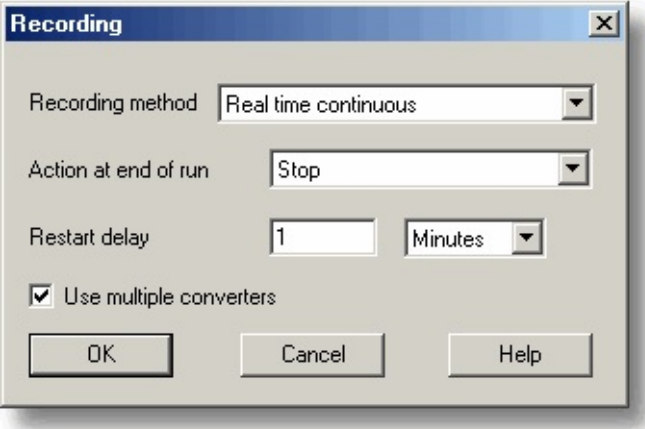

This dialog box is used to specify which recording method will be used.

Note: this dialog box is not displayed if you installed PicoLog for use with [DrDAQ.](#page-175-0)

The options for **Recording method** are as follows:

- **Real time continuous.** In real time continuous mode you can record the data at the same time as displaying it in graphical or spreadsheet form. The maximum sampling rate is one per millisecond. With this method, you can use multiple converters.
- **Fast block.** In fast block mode, data is collected at high speed but cannot be displayed until after it is collected. The sampling rate is controlled by the converter. This method is limited to a single converter.

**Use multiple converters.** Check this box if you wish to use more than one converter. This option is not available for fast block recording.

**Action at end of run.** This defines what happens when all the samples have been collected. Choose one of the following options:

**Stop.** Means stop collecting

- **Repeat immediately.** Means start a new run immediately after completing the current run
- **Repeat after delay.** Means start a new run after the restart delay has elapsed. This could be used to collect a one-minute block of data once per hour
- **Scroll.** Means that new samples will be recorded and the oldest samples will discarded. This is useful if you only wish to have a record of the most recent samples

When you select a repeat option, the computer automatically increments a sequence number at the end of the filename.

**Restart delay.** When in 'repeat after delay' mode, this is the time interval from the start of one run to the start of the next run.

# <span id="page-43-0"></span>**Sampling Rate**

<u> ම ග ම</u>

To access this dialog box, open the **[Settings](#page-37-0)** menu of **PicoLog Recorder** and select **Sampling...**

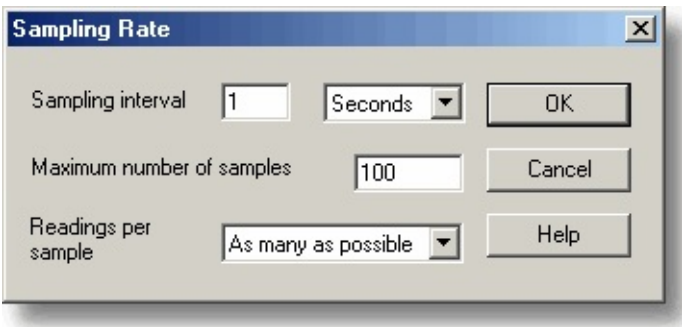

This dialog box sets the sampling rate and defines the action to take at the end of a run.

**Sampling interval.** To set the interval between samples, type a number in the box and select the required units. The interval must be a whole number so, for example, 30 seconds must be specified rather than 0.5 minutes.

Note: When you have set sampling intervals of less than a second, displaying a graph whilst data recording is possible, but may interfere with recording.

**Maximum number of samples.** To set the maximum number of samples to be collected during a run, enter the number in this box. The maximum can be up to a million samples. During real-time data collection, the sampling can be stopped at any time, so you can enter a large number and then stop the run early.

**Readings per sample.** Normally PicoLog takes as many readings as possible during each sample period, then saves the average of the readings. If you need an instantaneous measurement, (for example, if you wish to calculate standard deviations), change this option to **Single**.

#### **Print**

To access this dialog box click  $\blacksquare$  when one of the display windows is open.

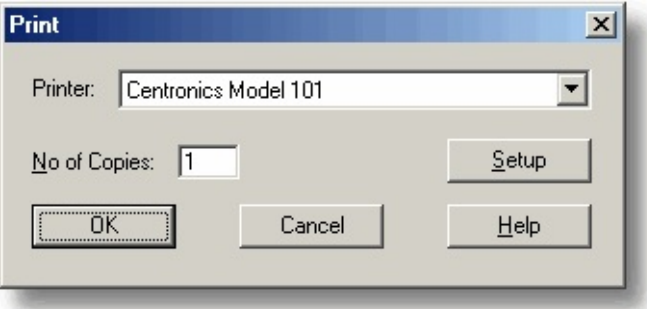

**Printer.** At the top is a box with the name of the default printer. You can select a different printer if you wish.

**Setup.** Use the **Setup** button to open a dialog box with setup information specific to the selected printer.

Once all the details are correct, click **OK** to start printing.

# **Confirm File delete**

If you want to delete a PicoLog file you have saved on your hard disk, open the **[File](#page-35-0)** menu of PicoLog Recorder and select **Delete File**. A window appears showing you the list of files in the active directory.

Double-click on the name of the file you want deleted. The following dialog box appears.

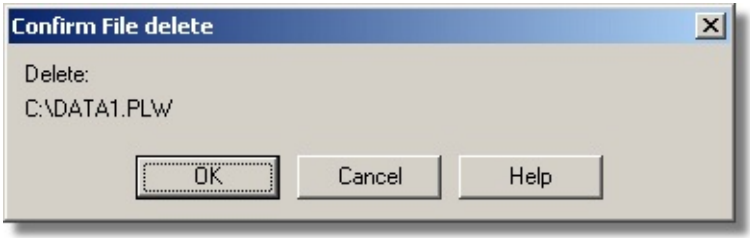

If you are certain you want to go ahead with deletion, click the **OK** button.

# <span id="page-46-0"></span>**Signal Conditioner**

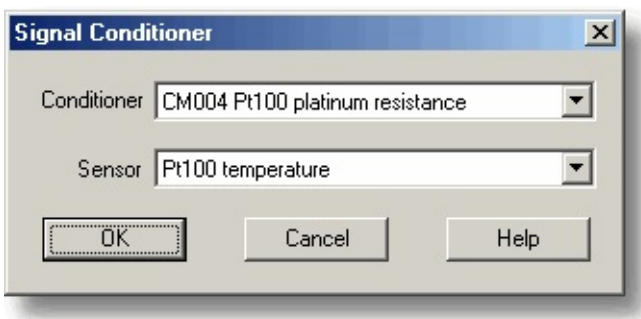

This dialog box provides support for the Pico range of signal conditioners. A signal conditioner provides excitation or power, or both, for a sensor and then amplifies the output from the sensor.

When you use this dialog box to specify a signal conditioner and sensor, the computer automatically converts the input voltage into the appropriate units for this sensor.

Signal conditioner calculations are done before normal scaling, so it is possible to make further adjustments to the scale using the **[Parameter](#page-59-0) scaling** dialog box. This can be used to do the following things:

- Make small corrections after calibrating a sensor
- Convert from metric to imperial units
- Convert from amps to kilowatts

**Conditioner.** This is where you select what type of signal conditioner you will be using.

For the ADC-16, the computer automatically detects the signal conditioner type but for other converters, it is necessary to manually select the signal conditioner.

**Sensor.** Once you have selected a conditioner, the sensor dialog box contains a list of sensors that are suitable for use with the specified conditioner. Select the sensor that you wish to use.

Information about sensors is stored in a set of Pico Signal Conditioner (.psc)

files. You can also create your own .psc files to add other sensors.

### <span id="page-48-0"></span>**Converter details**

To access this dialog box, select **Input channels...** from the **[Settings](#page-37-0)** menu.

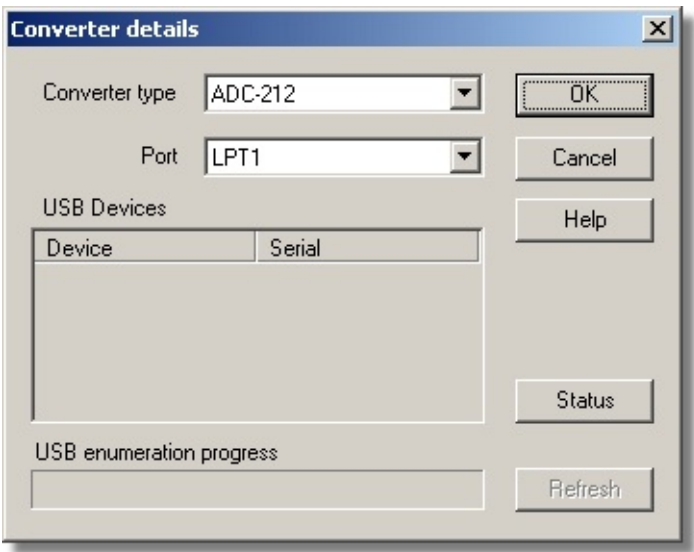

This dialog box is used to specify the details for a converter. Note that it is NOT displayed if you set the **Converter [preferences](#page-51-0)** to automatically select a particular converter.

**Converter type.** This lists the types of converter that can be used with the program. Please note that not all the converters will be available if an incompatible mode has been selected from the **[Recording](#page-41-0)** dialog box.

**Port.** Select the [port](#page-206-0) to which the converter is connected if the attached Pico product uses one of the following connection methods:

- Parallel port
- Serial port
- USB-parallel port adapter (these are allocated in the order in which units are connected to the PC)

**USB Devices.** When a product that supports USB natively is selected from the **Converter type** list, the **Port** field will be greyed out and a list of USB devices of the selected type that are currently attached to the PC will be displayed.

When attempting to edit the settings of a currently opened unit, then the unit that you are editing will appear highlighted at the bottom of the list. If

unhighlighted units appear at the top of this list, these represent other available devices of this type attached to the PC. You can freely switch between these available units, but the settings of the unit you are editing will not be saved.

Note: Enumerating USB devices can take some time, especially if a number of USB devices are attached to the PC. Picolog may appear to lock up during this period, but this is normal.

**Refresh.** After you have selected a converter from the **Converter type** dropdown list, click this button to scan for new USB devices.

**Status.** This informs you of the status of any converters you have attached to your computer. To ensure that your hardware is setup correctly, see the section on hardware setup.

**OK.** When you click the **OK** button, the computer will open a measurement dialog box for the selected converter. (If you are using a Picoscope 3000 Series oscilloscope, for example, the computer will open the **[PicoScope3000](#page-122-0) Measurements** dialog box). A double-click with the mouse on the desired USB device will also have the same effect.

#### <span id="page-50-0"></span>**Converters**

To access this dialog box, click the **OK** button in the **[Converter](#page-48-0) details** dialog box. Note: If the **Use multiple converters** box is ticked in the **[Recording](#page-41-0)** dialog box, selecting **Input channels...** from the **[Settings](#page-37-0)** menu will take you directly to the **Converters** dialog box.

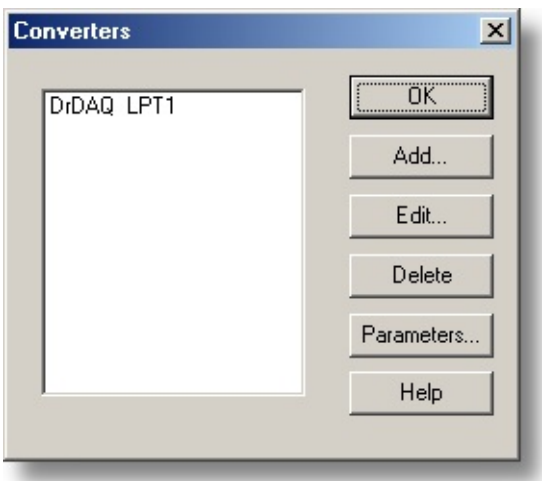

This dialog box is used to build up a list of [converters](#page-165-0) to use. In the pane on the left will be a list of the converters that are currently active.

**Add...** To add another converter to the list, click **Add...** This will open the **[Converter](#page-48-0) details** dialog box so you can enter the type and [port](#page-206-0) for the new converter.

**Edit...** To edit the details for an existing converter, highlight the entry for it and click **Edit..**. This will open the **Converter details** dialog box.

**Delete.** To remove a converter from the list, highlight the converter and click **Delete**.

**Parameters...** To specify the measurements to be measured for a converter, highlight the converter and click **Parameters...**

### <span id="page-51-0"></span>**Converter preferences**

<u>ම ⊗ ම</u>

To access this dialog box, open the **[Preferences](#page-35-1)** submenu in the **[File](#page-35-0)** menu and select **Converter**.

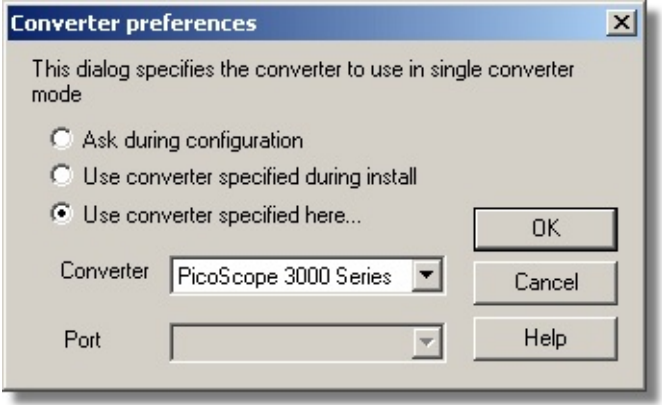

So that the computer does not ask each time you define new settings, you can specify in advance which converter to use. The options available are as follows:

- **Ask during configuration.** Ask for the converter every time you enter new settings
- **Use converter specified during install.** Use the converter specified when PicoLog was installed
- **Use converter specified here...** Use the converter specified in this dialog box

When you select the last option, the computer enables the converter and [port](#page-206-0) fields on the dialog box.

## <span id="page-52-0"></span>**IP Socket options**

<u> ම ග</u>

To access this dialog box, open the **[Preferences](#page-35-1)** submenu in the **[File](#page-35-0)** menu and select **IP Sockets**.

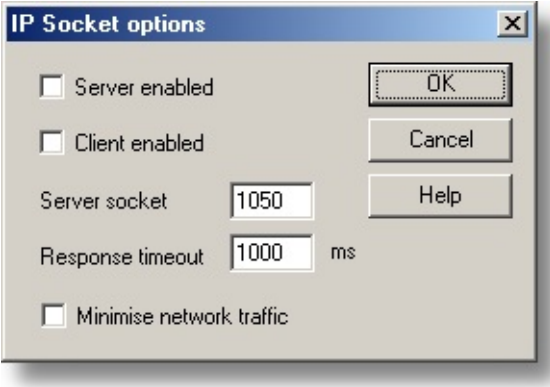

This dialog box is used to specify the details required to establish a link between computers via an IP network.

One computer is referred to as the **server**. This is the computer supplying data. The other computer is referred to as the [client](#page-205-0). This is the computer receiving data. It displays the measurements as if they are being collected locally. A server can support any number of clients, and a client can get data from up to 10 servers.

**Server enabled.** When this option is selected, PicoLog will start responding to requests for data from any PicoLog clients that contact it.

<span id="page-52-1"></span>**Client enabled.** This sets this computer to act as a client. When it is checked, the socket device appears in the **Select Device** dialog box.

**Server [socket](#page-203-0).** This specifies what **IP** socket the server will use. It is not normally necessary to change it, unless the socket is already in use by another application. If you change it, you must do so on the server and on all clients.

**Response timeout.** This only has an effect on the client. It controls how long the client will wait for a response from the server. You can use the ping command to find out how long a round trip normally takes.

**Minimise network traffic.** If this box is not checked, the client will continuously request data from the server. This is OK over a local network, but could cause a dial-up bridge between two subnets to stay active all the time. If

you check this box, the client only asks for data once per sample period. With a sample period of an hour, the client will only contact the server once per hour.

### <span id="page-54-0"></span>**Socket channels**

Accessed from the **[Converter](#page-48-0) details** dialog box. Note: Only accessible when **Client enabled** has been checked in the **IP Socket [options](#page-52-1)** dialog box and the **Converter type** has been set to **Socket** in the **[Converter](#page-48-0) details** dialog box.

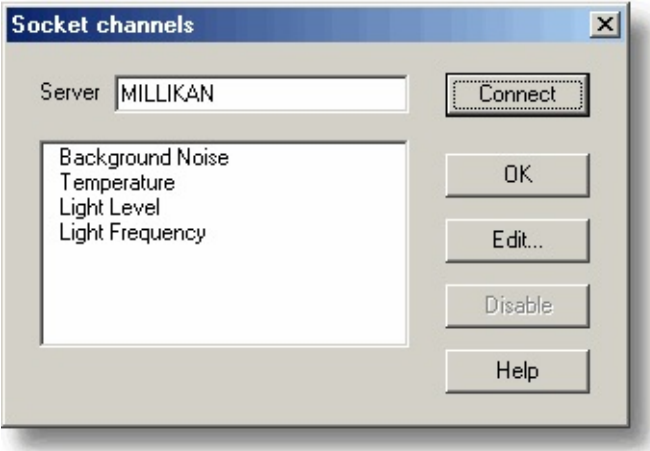

This dialog box is used to establish a connection to another instance of PicoLog running on a remote **[server](#page-204-0)** computer, and then to select the channels that are to be imported to this instance of PicoLog.

**Server.** This is the name of the server. If it is on your local network, the computer name should be enough (for example, "carnot"). If you want to communicate via a large network or the internet, you will need to put the full name of the computer, for example, "carnot.picotech.co.uk."

**Connect.** Having entered a server name, click **Connect** to establish a link to the server. If successful, a list of channels (corresponding to measurements) available on the server will appear. If someone changes the details on the server, you can click this button to update the details locally.

**Edit...** To edit a [channel,](#page-55-0) first select it, then click this button. The **Edit socket channel** dialog box will appear so that you can enter the details.

**Disable.** To disable a previously selected channel, highlight it and click this button.

#### <span id="page-55-0"></span>**Edit socket channel**

 $\circledcirc$   $\circledcirc$ 

To access this dialog box, click the **Edit...** button in the **Socket [channels](#page-54-0)** dialog box.

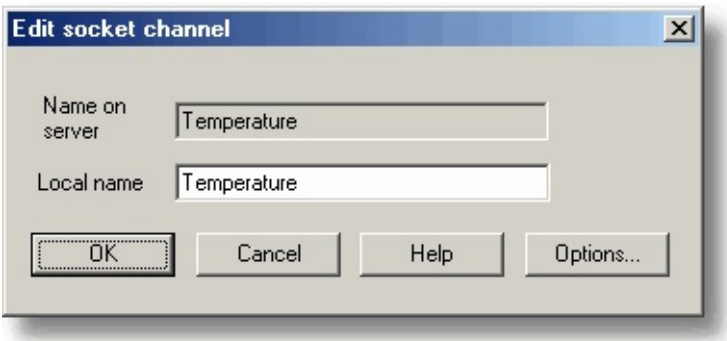

This dialog box is used to enter the details for a channel.

**Name on server.** This is the name of the channel on the remote [server](#page-204-0) computer. It cannot be changed from the local computer.

**Local name.** This is the name of the channel as it will appear locally.

**Options...** To set the **[Parameter](#page-57-0) options**, click **Options...**

# **Device status**

 $\textcircled{\footnotesize{R}}\textcircled{\footnotesize{R}}\textcircled{\footnotesize{R}}$ 

To access this dialog box, click the **Status** button in the **[Converter](#page-48-0) details** dialog box.

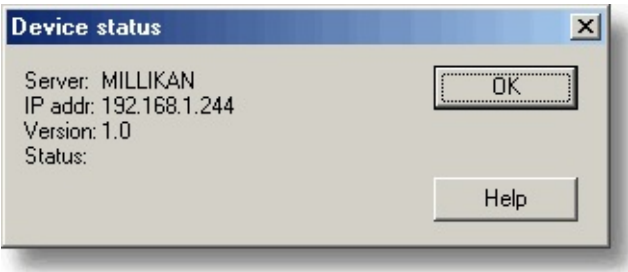

This dialog box displays the details about the **IP** [socket](#page-203-0) connection to the [server](#page-204-0).

#### <span id="page-57-0"></span>**Parameter options**

To access this dialog box, click the **Options...** button in the **Measurement** dialog box for the converter. If you are using an ADC-16, for example, the measurement dialog box for the converter would be the **Edit ADC16 [Channel](#page-90-0)** dialog box.

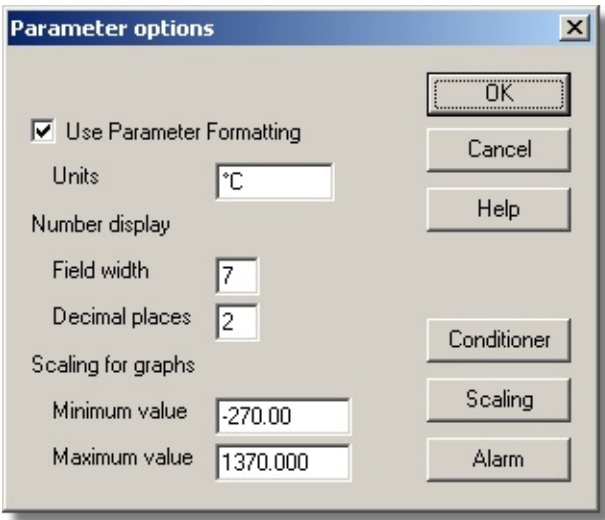

This dialog box is used to set up measurement definitions.

**Use Parameter Formatting.** By default, the measurement or channel that has been setup will use its own default values for formatting. If you want to use your own scaling, click the **Scaling** button. We recommend that you tick the **Use Parameter Formatting** check-box and enter your own values in the fields described below.

**Units.** The units you enter here will appear on spreadsheets and graphs.

**Number display.** This defines the format of the information for spreadsheet entries and graph scales. For example, with a field width of 6 and 2 decimal places, a number will appear in the format ddd.dd. The field width must be between 1 and 8, and the number of decimal places must be less than the field width.

**Scaling for graphs.** This defines the maximum and minimum values to be used for graphical displays.

Note: Any scrolling in the **PLW [Graph](#page-13-0)** window is based on these numbers, and limited by them. Once you have saved your data, these cannot be changed, so

ensure that these limits extend up to or beyond the maximum data values you expect to capture.

**Conditioner.** The **Conditioner** button is used when a signal conditioner is connected to a channel. It opens the **Signal [Conditioner](#page-46-0)** dialog box, which enables you to select the type of conditioner and sensor that is connected to an [ADC](#page-197-0) channel. Once selected, the computer scales the input into the appropriate units for the sensor.

**Scaling.** The **Scaling** button opens the **[Parameter](#page-59-0) scaling** dialog box, which can be used for the following two purposes:

- Converting an input voltage into some other units
- Applying minor scaling corrections to values that have already been scaled for a particular signal conditioner and sensor

PicoLog is supplied with an extensive library of scaling information for sensors from a variety of manufacturers.

**Alarm.** The **Alarm** button opens the **Alarm [settings](#page-61-0)** dialog box for this measurement definition.

#### <span id="page-59-0"></span>**Parameter scaling**

<u> ම ග</u>

To access this dialog box, click the **Scaling** button in the **[Parameter](#page-57-0) options** dialog box.

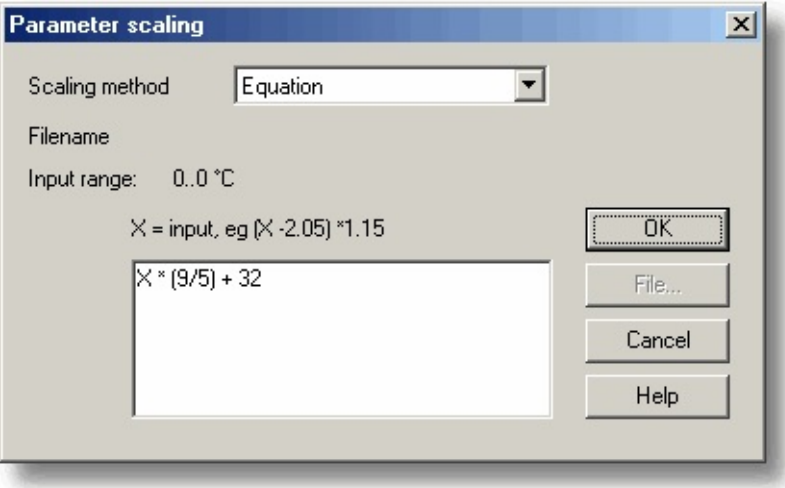

This dialog box is used to specify how to convert a measurement value into some other unit, for example from volts to temperature. It is invoked when you click the **Scaling** button in the **[Parameter](#page-57-0) options** dialog box.

**Scaling Method.** There are three scaling methods: **None**, **Table lookup**, and **Equation**. You can also read in a lookup table or an equation from a file.

**Table lookup.** This is useful for a set of input readings corresponding to different values of the measurement to be scaled. You can put two or more pairs of values in the box below. For example, to convert a 0 to 2.5V input to 40 to 100°C, enter the following details in the box:

 $0 -40$ 2.5 100

Two pairs are sufficient if there is a linear relationship between the raw and scaled values. For non-linear relationships, the required number of pairs depends on the maximum acceptable interpolation error. If you wish to enter more than half a dozen pairs of values, it is better to enter the table into a file, and then use file scaling (see below).

**Equation.** This can be used when it is possible to calculate the relationship between the input reading and the measurement value. The raw measurement values is represented by x. For example, to convert a temperature from Fahrenheit to Celsius, the equation would be:

 $(x-32)$ \* 5/9

For more information on [equation](#page-195-0)s, see equation notation.

File. When you specify that you wish to use a file for scaling, this button is enabled. When you click this button, the computer opens up a dialog box to select a scaling file.

#### **Scaling from file**

If you wish to scale the inputs from a number of identical measurements using the same method, or if you wish to set up a large lookup table. See Scale file format for more [information](#page-189-0) on the format.

### <span id="page-61-0"></span>**Alarm settings**

This dialog box defines the alarm settings for each measurement. It is invoked when you click the **Alarm** button in the **[Parameter](#page-57-0) options** dialog box. To access it, click the **Alarm** button in the **[Parameter](#page-57-0) options** dialog box.

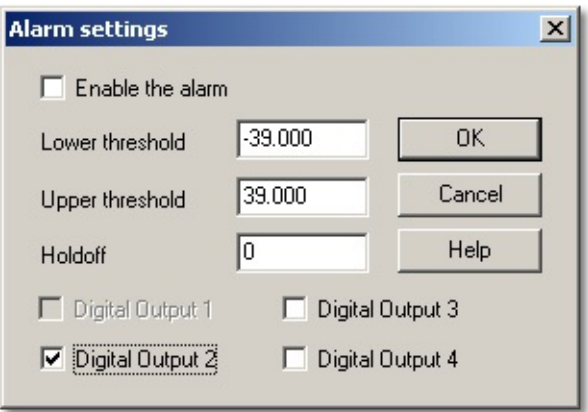

**Enable the alarm.** If you wish to enable alarm limits for this measurement, check this box.

**Lower and upper thresholds.** If the measurement goes out of this range, the alarm will sound.

**Holdoff.** If the measurement value occasionally goes out of range for short periods, you can prevent this causing an alarm by setting a holdoff period. The alarm will then sound only if the measurement stays out of range for longer than the holdoff period, measured in seconds.

**Digital Output 1...4.** If your data logger unit has digital outputs, you can make PicoLog drive one or more of them when an alarm condition occurs. Tick the boxes next to the outputs that you wish to activate. An output will be greyed out, and therefore unavailable, if it is currently in use as an input (as selected by the **ADC-24 [Channels](#page-93-0)** dialog).

Digital outputs can be used only in real-time [recording](#page-41-0) mode.

The Digital Output tick boxes are displayed only if your data logger has digital outputs.

### <span id="page-62-0"></span>**Select parameters**

In the context of the monitor window in **PLW [Recorder](#page-10-0)**, you access this dialog box by selecting **Monitor** from the **Settings** menu. In the **PLW [Graph](#page-13-0)**, **PLW XY Graph**, and **[Spreadsheet](#page-17-0)** windows, click (the **[measurement](#page-15-0) selection** button).

The selected measurements are highlighted. To select or deselect a measurement, simply point and click.

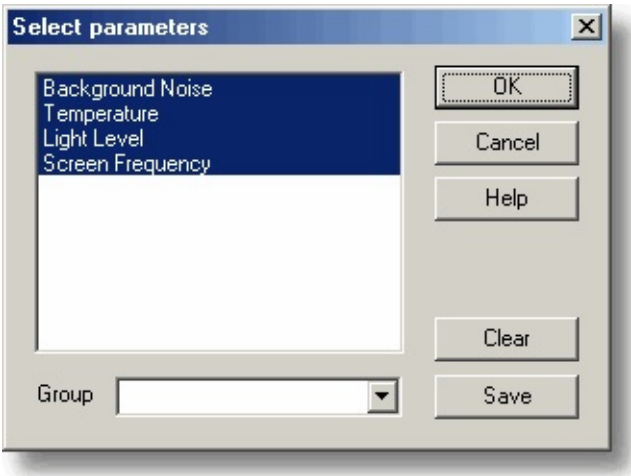

This dialog box is used to select the measurements which will be displayed in a window.

**Group.** At the bottom is the **Group** list box. You can use this to save and restore a number of named groups of measurements.

To save the current measurement selection as a group, type the group name and click **Save**.

To select a saved group, open the list box and double-click the requested group.

To modify an existing group, make the changes to the measurement selection then type the group name and click **Save**.

To remove an existing group, deselect all measurements, type the group name and click **Save**.

### <span id="page-63-0"></span>**Calculated parameters**

To access this dialog box, select **Calculated parameters** from the **[Settings](#page-37-0)** menu.

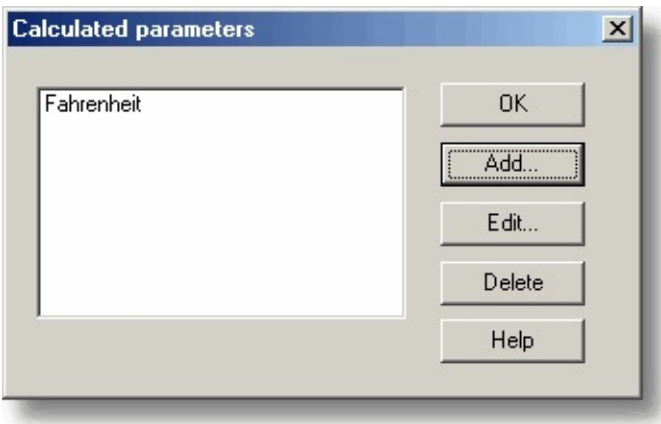

This dialog box is used to add or edit calculated parameters. Calculated parameters are readings that need some action performed on them before they can be presented as measurements. For instance, thermocouple voltage readings cannot be turned into temperature measurements without the aid of a scaling table.

Unlike raw measurements, with calculated measurements, it is possible to change their details once a run is completed.

On the left is a list of calculated measurements and on the right are some buttons which enable you to add, edit or delete calculated measurements.

**Add.** To add a new calculated measurement, click the **Add...** button. This will open the **Edit calculated [parameter](#page-64-0)** dialog box.

**Edit.** To edit the details for a calculated measurement, first highlight it and then click the **Edit...** button. This will open the **Edit calculated [parameter](#page-64-0)** dialog box so that you can enter the details.

**Delete.** To remove a calculated measurement, first highlight it, then click the **Delete** button.

# <span id="page-64-0"></span>**Edit calculated parameter**

<u> ම ග</u>

To access this dialog box, click on the **Add...** or **Edit...** button in the **Calculated [parameters](#page-63-0)** dialog box.

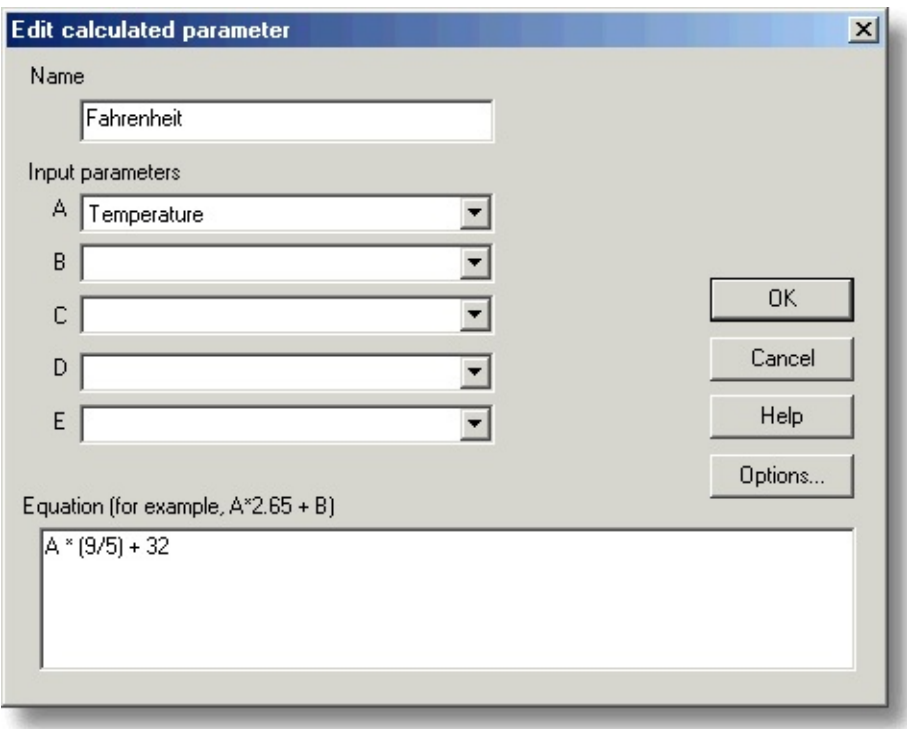

This dialog box enables you to edit the details for a calculated measurement. A calculated measurement is calculated from up to five other measurements, using an equation.

**Fields A to E.** These fields enable you to select up to five measurements (raw or calculated) which are to be used in a calculated measurement. If you require less than five input measurements, unused measurements should be left blank.

**Equation.** Here you enter the equation that explains how to calculate this measurement from the input measurements. The input measurements are represented by A,B,C,D and E. For example, to calculate the power output from a boiler, the input measurements might be

 $A =$  inlet temperature  $B =$  outlet temperature  $C =$  flow rate

and the equation would be

 $(A-B) * C * 4120$ 

See the **[Equation](#page-195-0) Notation** topic for more information.

**Options.** Set the options (units, range etc) for this measurement from [Parameter](#page-57-0) options.

# **Graph options**

To access this dialog box, click  $\blacksquare$  in the **PLW [Graph](#page-13-0)** window.

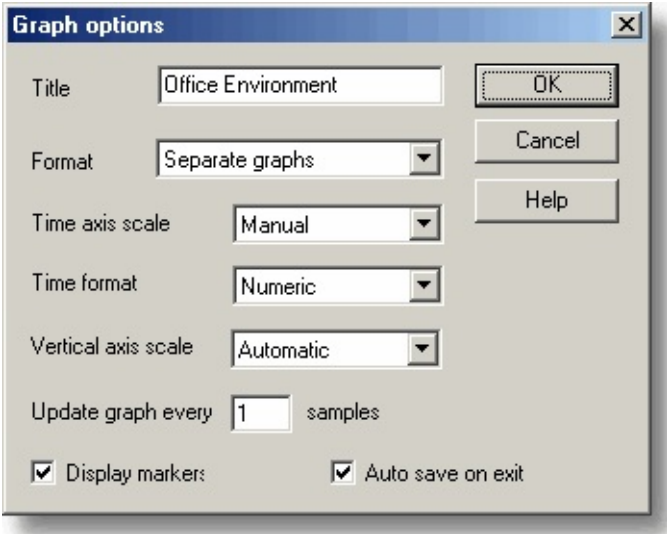

This dialog box is used to set the options for the **Graph** window.

**Title.** This is the title of the graph that will appear on the graphical reports.

**Format.** This specifies how traces are to be divided between graphs. The choices are:

- Automatic the traces are allocated by the computer, putting traces with the same units on the same graph.
- Separate graphs each measurement is displayed on a separate graph.
- All traces on same graph each measurement is displayed on the same graph

**Time axis scale.** This allows you to choose how the time axis is scaled:

- Automatic the scaling is set by the computer.
- Maximum the time axis is set to the maximum sampling time
- Scroll the display is scrolled across the screen
- Manual the scale can be changed by clicking on the scroll left/right tool buttons on the **Graph** window.

The time axis scale is automatically set to **Manual** if you click any of the time scrolling buttons.

**Time Format.** This allows you to choose the format for the time axis:

- Numeric the time in the selected sampling time units since the start of the run
- Time since start the time in hours and minutes since the start of the run
- Time of day the real time
- Date/time the real time including the date

**Vertical axis scale.** This allows you to choose how the vertical axis is scaled:

- Automatic the scaling is set by the computer.
- Maximum the axis is set to the maximum
- Manual the scale can be changed by clicking on the vertical scrolling buttons on the Graph window.

The **Vertical axis scale** is automatically set to **Manual** if you click any of the vertical scrolling buttons.

**Display every xxx samples.** If you are displaying a graph while collecting data, this controls how frequently the graph is updated. It has no effect after you have finished recording, or when using the player.

When collecting fewer than a thousand samples, leave it set to 1. When collecting a large number of points, it may take some time to update the graph, so updating every time a new reading is taken would be a waste off effort.

**Display Markers.** When this box is checked and there is more than one trace on the graph, the computer displays markers (triangles, circles etc) on the traces to help identify the traces.

**Auto save on exit.** When this box is checked, all graph window settings are saved automatically when you close the graph window.

## **XY options**

 $\circledcirc$   $\circledcirc$ 

To access this dialog box, click  $\blacksquare$  in the **PLW XY [Graph](#page-15-0)** window.

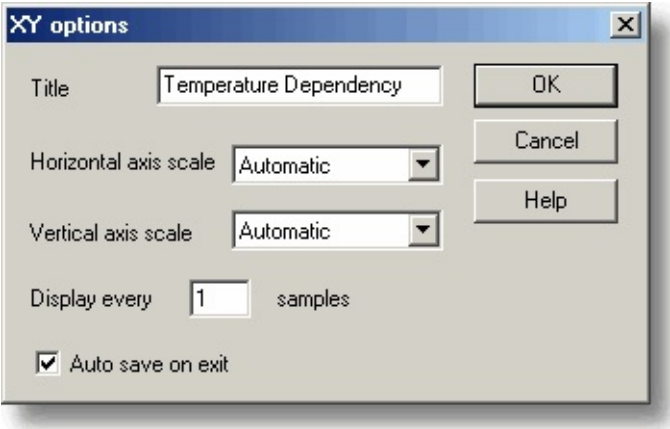

**Title.** This is the title of the graph that will appear on graphical reports.

**Horizontal/Vertical axis scale.** This allows you to choose how the axes are scaled:

- Automatic the scaling is set by the computer.
- Maximum the axis is set to the maximum
- Manual the scale can be changed by clicking on the scroll buttons on the **XY Graph** window.

The axis scale is automatically set to **Manual** if you click any of the scroll buttons.

**Auto save on exit.** When this box is checked, all XY graph window settings are saved automatically when you close the **XY Graph** window.

## **Spreadsheet options**

To access this dialog box, click in the **Spreadsheet** window.

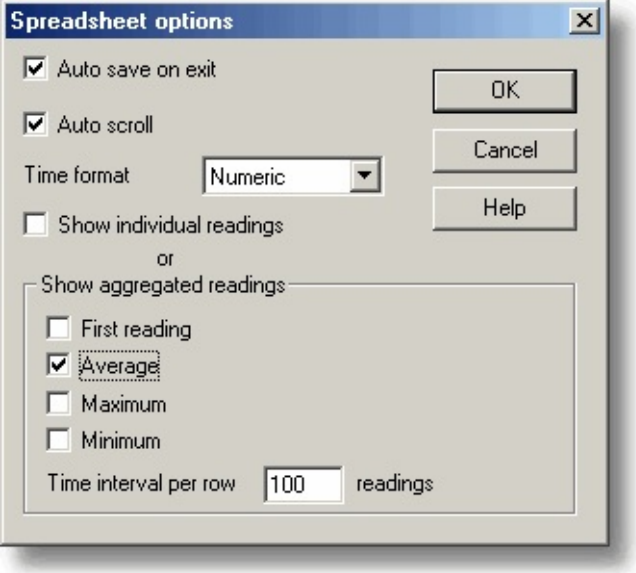

**Auto save on exit.** When this box is checked, all event window settings are saved automatically when you close the event window.

**Auto scroll.** When auto scroll is enabled whilst sampling is in progress, the windowed range is updated automatically to keep the latest reading visible.

**Time Format.** This allows you to choose the format for the time:

- Numeric the time in the selected sampling time units since the start of the run
- Time since start the time in hours, minutes and seconds since the start of the run
- Time of day each sample is labelled with the time it was taken
- Date/time each sample is labelled with the date and time it was taken

**Show individual/aggregated readings.** When **Show individual readings** is checked, the spreadsheet window shows each individual reading.

When the box is cleared, the computer displays results which are aggregates (1st reading/average/maximum/minimum) of the readings for the time interval specified below. The controls in the **Show aggregated readings** box are then

enabled. If you select more than one control, the computer displays the corresponding number of columns for each sensor in the spreadsheet, and adds a heading (1st reading/average/maximum/minimum) to each column.

**Time interval per row.** This specifies the time interval between each of the rows on the spreadsheet. If, for example, the sampling interval was set for every minute, and you set the time interval per row to 60, each row will be the (1st reading / average / maximum / minimum) of 60 readings.

#### **Colours**

 $\circledR$   $\circledR$ 

To access this dialog box, select **Colours** from the **[Preferences](#page-35-1)** submenu in the **File** menu.

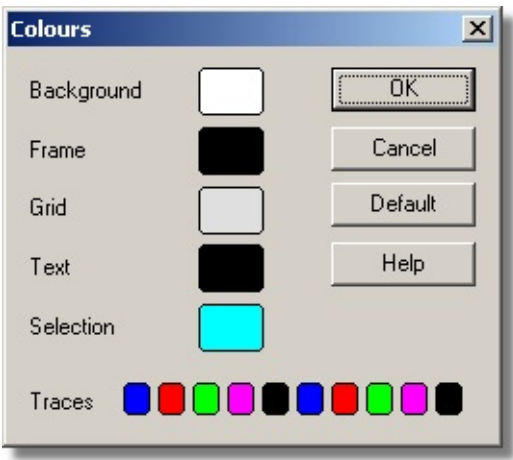

This is used to specify the colours for the background, text and traces for the graph and spreadsheet windows. To change a colour, click on the colour button to open the colour selection dialog box.

**Background.** This is the colour for the background on graphs, and for nonselected readings on the spreadsheet.

**Frame.** This is the colour of the frame around graphs.

Grid. This is the colour for the grid on the graphs.

**Text.** This is the colour for text.

**Selection.** This is the colour for the selected readings on the spreadsheet.

**Traces.** A graph can display up to ten traces: the ten buttons along the bottom of the dialog box are the colours for each trace.
#### **Sounds**

<u> ම ග</u>

To access this dialog box, select **Sound** from the **[Preferences](#page-35-0)** submenu in the **File** menu.

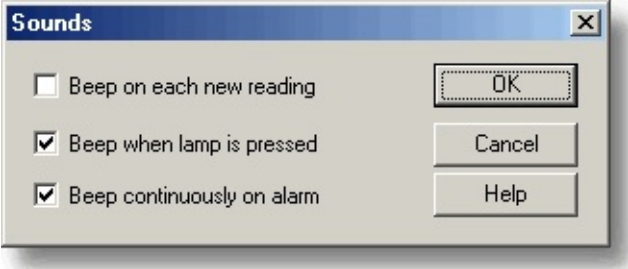

For some events, PicoLog can make a sound when an event occurs. This dialog box allows you to enable the sounds for each type of event.

**Beep on each new reading.** This option is useful if there is a problem and you need to keep a close check on it. If you select a graph or spreadsheet window, the computer beeps each time a new reading is added to the graph or spreadsheet.

**Beep when lamp is clicked.** When there is an alarm set, the lamp on the monitor window turns red. You can click on the lamp to cancel the alarm. When this box is checked, the computer beeps to confirm it has accepted your request to cancel the alarm.

**Beep continuously on alarm.** When this box is checked, the computer produces a continuous tone while an alarm is active.

#### **Temperatures**

 $\circledcirc$   $\circledcirc$ 

To access this dialog box, select **Temperature** from the **[Preferences](#page-35-0)** submenu in the **File** menu.

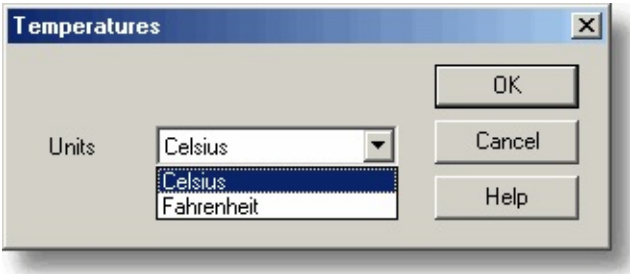

This is used to specify the units for temperature measurements. The options are Fahrenheit or Celsius (Centigrade).

# **Recorder preferences**

 $\circledcirc$   $\circledcirc$ 

To access this dialog box, select **Recorder** from the **[Preferences](#page-35-0)** submenu in the **File** menu.

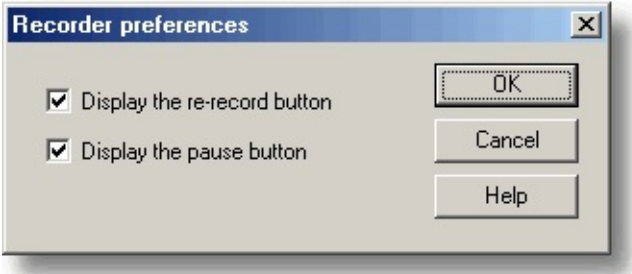

Some buttons can be disabled to prevent the accidental erasure of data.

**Display the [re-record](#page-10-0) button.** Chooses whether **P** is visible in the **PLW Recorder** window.

**Display the pause button.** Chooses whether **II** is visible in the **PLW [Recorder](#page-10-0)** window.

### <span id="page-75-0"></span>**ADC-10/12/40/42 Measurements**

To access this dialog box, assuming you have already set up PicoLog with an ADC-10, ADC-12, ADC-40 or ADC-42 as your converter, select **Input channels...** from the **[Settings](#page-37-0)** menu. Note: This dialog box is accessible only when **Recording method** has been set to **Real time continuous** in the **[Recording](#page-41-0)** dialog box.

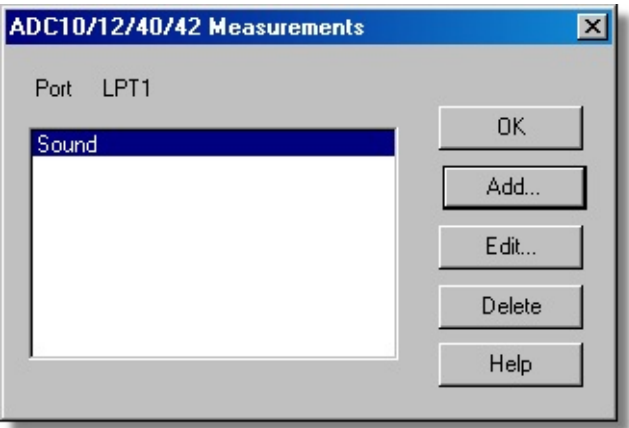

This dialog box is used to build up a list of measurements to measure for a converter. On the left is the current list of measurements and on the right are buttons to update the list.

**Add.** To add a measurement to the list, click **Add**. This will open a dialog box to enter details of the new measurement.

**Edit.** To edit a measurement in the list, highlight it and click **Edit**. This will open the **[ADC10/12/40/42](#page-76-0) Measurement** dialog box so that you can edit the details.

**Delete.** To delete a measurement in the list, highlight it and click **Delete**.

#### <span id="page-76-0"></span>**ADC-10/12/40/42 Measurement**

<u>ම ⊗ ම</u>

Accessed via the **Edit** button in the **[ADC10/12/40/42](#page-75-0) Measurements** dialog box.

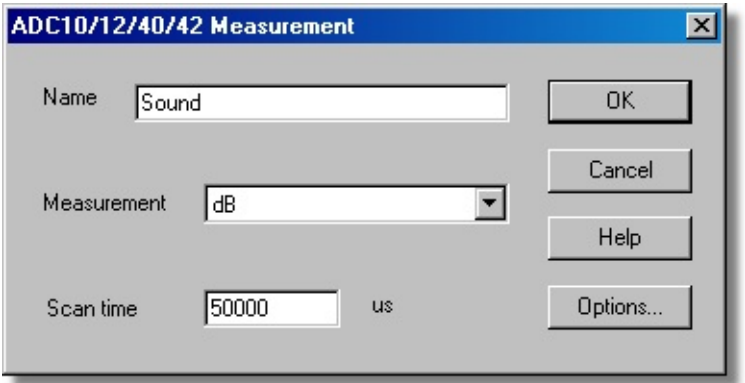

This dialog box is used to enter the details for a measurement.

**Name.** This is the name of the measurement. It will appear on all reports.

**Measurement.** This specifies the type of measurement that will be made. The options are:

- DC volts the DC component or average input voltage.
- AC volts the RMS AC voltage (note that this excludes any DC component).
- dB AC volts converted to decibels.
- Frequency the frequency of the AC component, in hertz.

**Scan time.** This is the total time to take the set of readings for a sample. The scan time should be at least three cycles at the minimum frequency that you wish to measure.

**Options.** To set the options for the measurement (such as units and scaling) click **Options**. This will open the **[Parameter](#page-57-0) options** dialog box.

### <span id="page-77-0"></span>**ADC-10/12/40/42 block**

Accessed via the **OK** button in the **[Converter](#page-48-0) details** dialog box. Note: This dialog box is accessible only when **Recording method** has been set to **Fast block** in the **[Recording](#page-41-0)** dialog box.

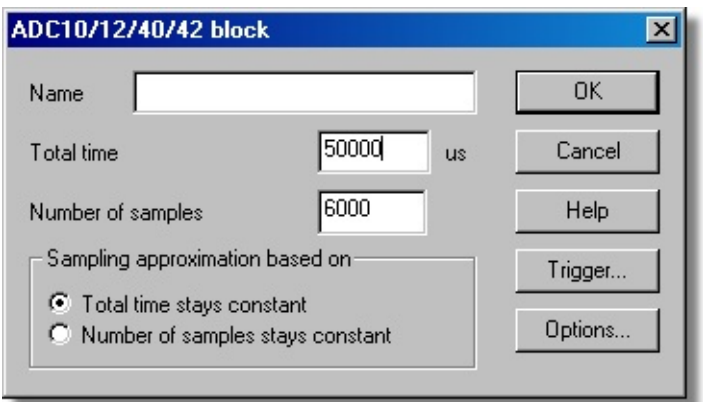

This dialog box only applies to the block method of recording. It is used to select the total time and the number of samples that will be used to take measurements.

**Name.** This is the name of the measurement. It will appear on all reports.

**Total time.** This is the preferred time over which you want to collect the data.

**Number of samples.** This specifies the preferred number of samples to be taken during a block.

**Sampling approximation.** The ADC unit and the PC both have performance limits and will rarely be able to give exactly the settings that are requested. PicoLog will attempt to negotiate similar settings based on two user options:

- **Total time stays constant** The time will remain very similar and the number of samples will be adjusted
- **Number of samples stays constant** The number of samples will remain very similar and the time will be adjusted

When you click the **OK** button, the following dialog box will appear to check whether the negotiated settings are acceptable (the dialog box below does not represent the actual settings for this ADC):

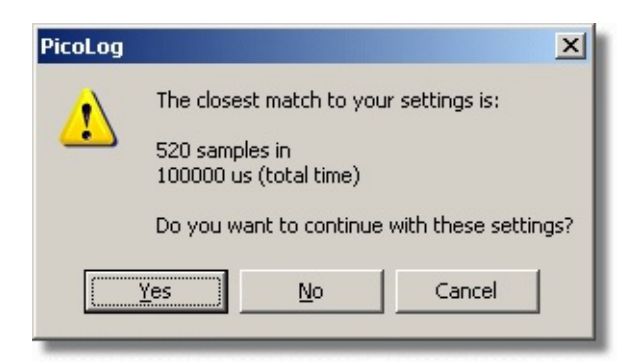

(Results will vary on different PCs and in different situations)

**Trigger.** To enter the trigger details for the measurement click **Trigger**. This will open the **[ADC10/12/40/42](#page-79-0) Trigger** dialog box.

**Options.** To set the options for the measurement (such as units and scaling) click **Options**. This will open the **[Parameter](#page-57-0) options** dialog box.

### <span id="page-79-0"></span>**ADC-10/12/40/42 Trigger**

Accessed via the **Trigger...** button in the **[ADC10/12/40/42](#page-77-0) block** dialog box.

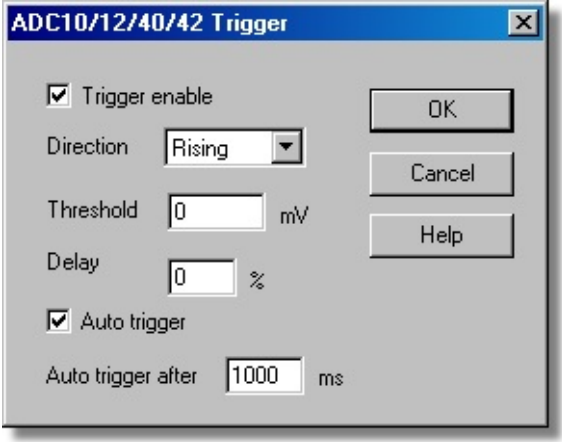

Triggering is used to select the moment at which PicoLog collects data - usually at some fixed time before or after a trigger event.

A trigger event occurs when a specified channel crosses a voltage threshold either rising or falling. PicoLog can start collecting data immediately after the trigger event, or a fixed time interval before or after the trigger event.

**Trigger enable.** If you wish to collect data only when the specified trigger conditions occur, check this box. If the box is not checked, data is displayed continuously.

**Direction.** The trigger direction can be either rising or falling. If rising is selected, the trigger event occurs when the voltage rises across the trigger threshold.

**Channel.** This selects which channel is to be used as the trigger input.

**Threshold.** This shows the voltage (in mV) that the trigger channel must cross in order for a trigger event to occur.

**Delay.** This controls the time delay, as a percentage of the sweep time, between the trigger event and the start of collecting data. A negative delay means that the computer will show data that was recorded before the trigger event - for example, -50% places the trigger event in the middle of the collected data and -100% means that all data is collected before the trigger.

**Auto trigger.** If you wish PicoLog to trigger after a specified time - even if no trigger event occurs - check this box. This will prevent PicoLog from waiting indefinitely for the event and locking up the computer.

Note: If you disable auto-trigger and the computer does lock up, you can press the F9 key to simulate a trigger.

**Auto trigger after.** The time after which PicoLog will trigger, even if no trigger event occurs.

**Device status**

 $\circledcirc$   $\circledcirc$ 

Accessed via the **Status** button in the **[Converter](#page-48-0) details** dialog box.

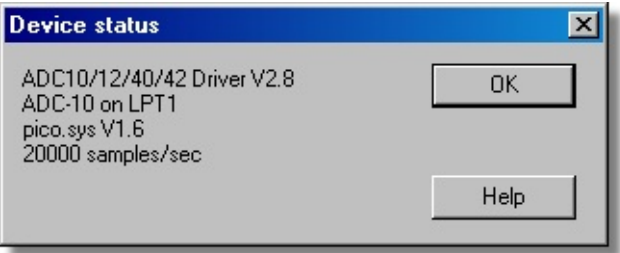

This dialog box displays the details about the **[ADC](#page-197-0)** status.

#### <span id="page-82-0"></span>**ADC-11/22 measurements**

To access this dialog box, assuming you have already set up PicoLog with an ADC-11 or ADC-22 as your converter, select **Input channels...** from the **[Settings](#page-37-0)** menu. Note: This dialog box is accessible only when **Recording method** has been set to **Real time continuous** in the **[Recording](#page-41-0)** dialog box.

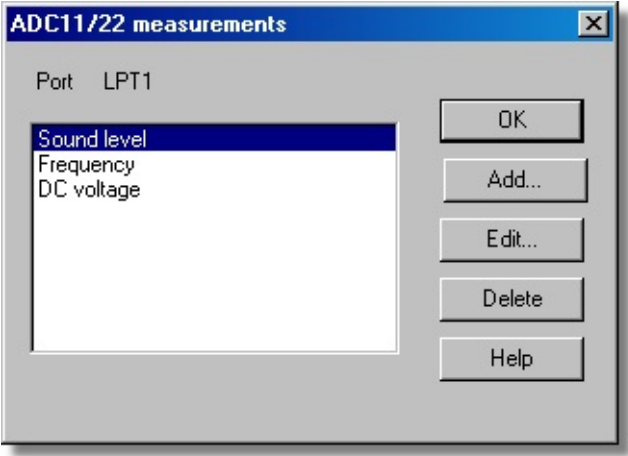

This dialog box is used to build up a list of measurements to measure for a converter. On the left is the current list of measurements and on the right are buttons to update the list.

**Add.** To add a measurement to the list, click the **Add** button. This will open a dialog box to enter details of the new measurement.

**Edit.** To edit a measurement in the list, highlight it and click **Edit**. This will open the **Edit ADC11/22 [Measurement](#page-83-0)** dialog box so that you can edit the details.

**Delete.** To delete a measurement in the list, highlight it and click **Delete**.

# <span id="page-83-0"></span>**Edit ADC-11/22 Measurement**

Accessed via the **Edit** button in the **ADC11/22 [measurements](#page-82-0)** dialog box.

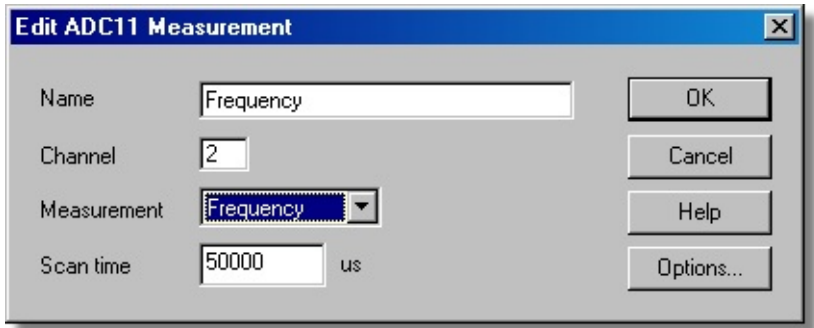

This dialog box is used to enter the details for a measurement.

**Name.** This is the name of the measurement. It will appear on all reports.

**Channel.** This is the channel to be used for the measurement.

**Measurement.** This specifies the type of measurement that will be made. The options are:

- DC volts the DC component or average input voltage.
- AC volts the RMS AC voltage (note that this excludes any DC component).
- dB AC volts converted to decibels.
- Frequency the frequency of the AC component, in hertz.

**Scan time.** This is the total time to take the set of readings for a sample. The scan time should be at least three cycles at the minimum frequency that you wish to measure.

**Options.** To set the options for the measurement (such as units and scaling) click **Options**. This will open the **[Parameter](#page-57-0) options** dialog box.

# <span id="page-84-0"></span>**ADC-11/22 block**

Accessed via the **OK** button in the **[Converter](#page-48-0) details** dialog box. Note: This dialog box is accessible only when **Recording method** has been set to **Fast block** in the **[Recording](#page-41-0)** dialog box.

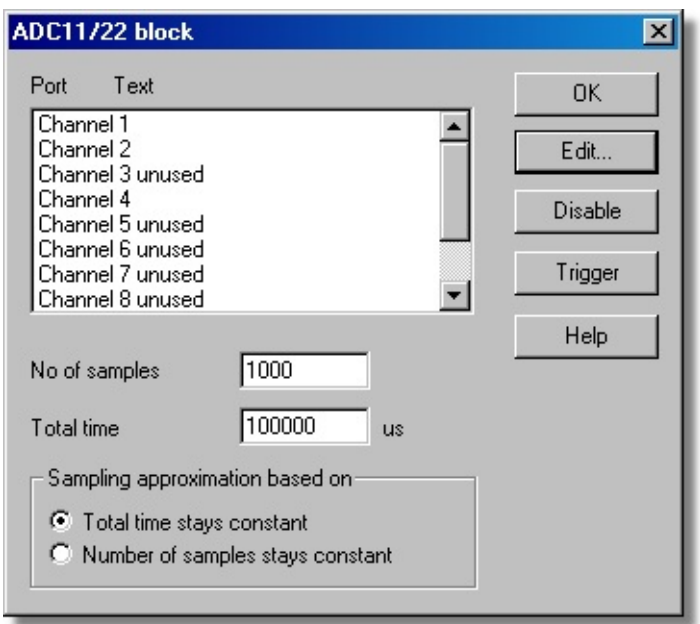

This dialog box is used to select the channels and sampling rate for fast recording.

**Edit.** To select a channel, highlight it and click **Edit**. This will open the **Edit Channel** dialog box so that you can enter the details.

**Number of samples.** This specifies the preferred number of samples to be taken during a block.

**Total time.** This is the preferred time over which you want to collect the specified number of samples.

**Sampling approximation.** The ADC unit and the PC both have performance limits and will rarely be able to give exactly the settings that are requested. PicoLog will attempt to negotiate similar settings based on two user options:

- **Total time stays constant** The time will remain very similar and the number of samples will be adjusted
- **Number of samples stays constant** The number of samples will remain

very similar and the time will be adjusted

When you click the **OK** button, the following dialog box will appear to check whether the negotiated settings are acceptable (the dialog box below does not represent the actual settings for this ADC):

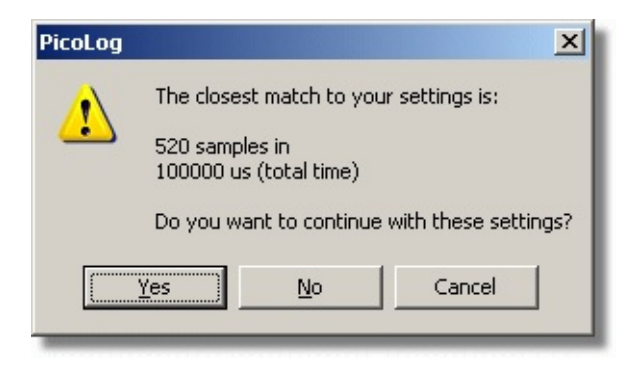

(Results will vary on different PCs and in different situations)

**Disable.** To disable a measurement in the list, highlight it and click **Disable**.

**Trigger.** To enter the trigger details for a measurement, highlight it and click **Trigger**. This will open the **[ADC11/22](#page-86-0) Trigger** dialog box.

#### <span id="page-86-0"></span>**ADC-11/22 Trigger**

Accessed via the **Trigger** button in the **[ADC11/22](#page-84-0) block** dialog box.

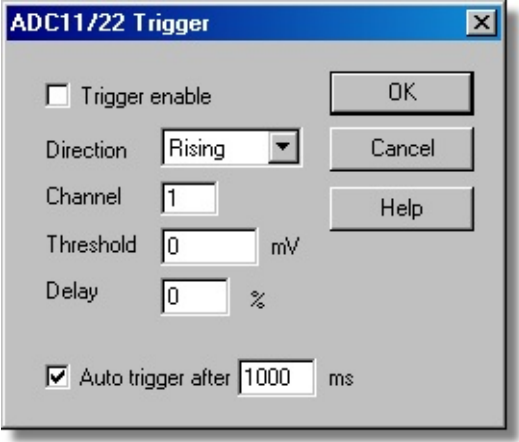

Triggering is used to select the moment at which PicoLog starts collects data usually at some fixed time before or after a trigger event.

A trigger event occurs when the specified channel crosses a voltage threshold either rising or falling. PicoLog can start collecting data immediately after the trigger event, or a fixed time interval before or after the trigger event.

**Trigger enable.** If you wish to collect data only when the specified trigger conditions occur, check this box. If the box is not checked, data is displayed continuously.

**Direction.** The trigger direction can be either rising or falling. If rising is selected, the trigger event occurs when the voltage rises across the trigger threshold.

**Channel.** This selects which channel is to be used as the trigger input.

**Threshold.** This shows the voltage (in mV) that the trigger channel must cross in order for a trigger event to occur.

**Delay.** This controls the time delay, as a percentage of the sweep time, between the trigger event and the start of collecting data. A negative delay means that the computer will show data that was recorded before the trigger event - for example, -50% places the trigger event in the middle of the collected data and -100% means that all data is collected before the trigger.

**Auto trigger.** If you wish PicoLog to trigger after a specified time - even if no trigger event occurs - check this box. This will prevent PicoLog from waiting indefinitely for the event and locking up the computer.

Note: If you disable auto-trigger and the computer does lock up, you can press the F9 key to simulate a trigger.

**Auto trigger after.** The time after which PicoLog will trigger, even if no trigger event occurs.

# **Device status**

Accessed via the **Status** button in the **[Converter](#page-48-0) details** dialog box.

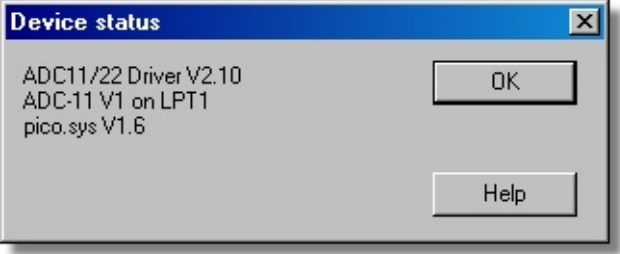

This dialog box displays the details about the **[ADC](#page-197-0)** connection to the **server**.

# <span id="page-89-0"></span>**ADC-16 Channels**

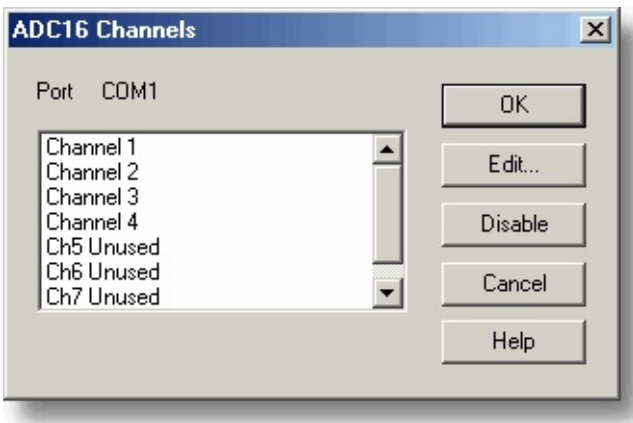

This dialog box is used to select the channels that will be used to take measurements.

Note that, when using a CM001 signal conditioner adapter, only the first four channels are available. The remaining four channels are used for conditioner type detection.

**Edit.** To select a channel, [highlight](#page-90-0) it and click **Edit**. This will open the **Edit ADC16 Channel** dialog box so that you can enter the details.

**Disable.** To disable a previously selected channel, highlight it and click **Disable**.

# <span id="page-90-0"></span>**Edit ADC-16 Channel**

Accessed via the **Edit** button in the **ADC16 [Channels](#page-89-0)** dialog box.

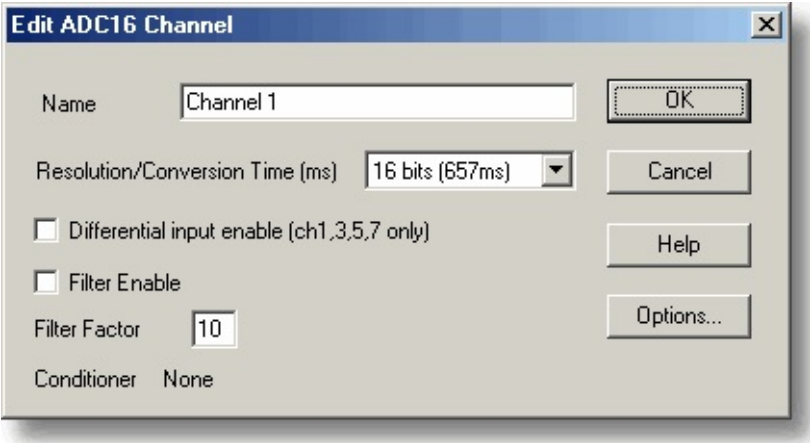

This dialog box is used to enter the details for a channel.

**Name.** This is the name of the channel. This name will appear on all reports.

**Resolution/conversion time.** The resolution can be 13 to 16 bits. Values are signed so, for example, 16 bits will give values in the range  $-65\,535$  to  $+65$ 535.

The time taken for each measurement increases in proportion to the resolution: 16 bits gives the highest precision results but takes the longest time per reading.

**Differential input.** If you wish to measure the voltage difference between adjacent channels, check this box. This mode applies to channels 1, 3, 5, and 7. For example, if differential input is enabled for channel 1, the computer will measure the voltage difference between channel 1 and channel 2.

**Filter enable.** If you wish to use a filter to reduce the effects of electrical noise, check this box.

**Filter factor.** Each time a reading is taken, the filtered value is updated using the equation:

```
new value = old value + (reading - old value)/(filter factor)
```
Filtered values are more stable but the readings will respond relatively slowly to a step change in voltage. The higher the factor, the stronger the filtering effect

will be.

**Options.** To set the options for a [parameter,](#page-57-0) click **Options**.

**Conditioner.** If the ADC-16 driver detects that a signal conditioner module is fitted, this dialog box will display the name of the signal conditioner. Use **Options | [Conditioner](#page-46-0)** to specify the type of sensor that you intend to connect to the signal conditioner.

**Device status**

 $\circledcirc$   $\circledcirc$ 

Accessed via the **Status** button in the **[Converter](#page-48-0) details** dialog box.

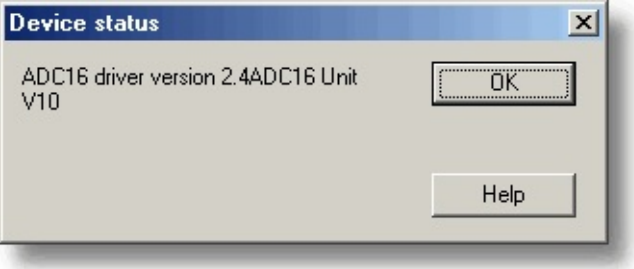

This dialog box displays the details about the **[ADC](#page-197-0)** status.

# <span id="page-93-0"></span>**ADC-20/ADC-24 Channels**

This dialog box is used to select the channels that will be used to take measurements. To access it, first set up PicoLog with a High-Resolution Data Logger as your converter, then select **Input channels...** from the **[Settings](#page-37-0)** menu.

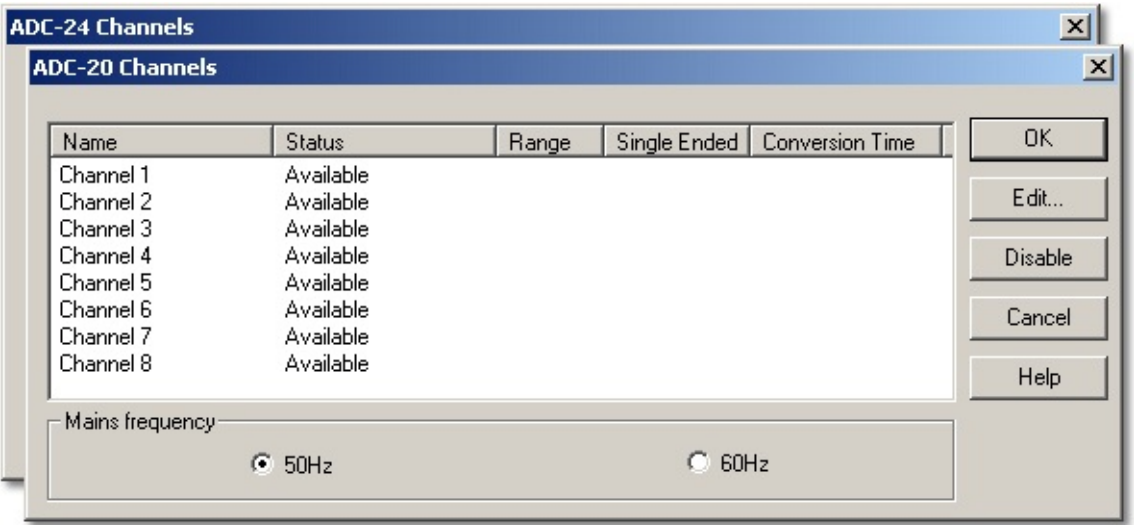

**Status.** If an even-numbered analog channel is being used in conjunction with its corresponding odd-numbered channel to form a differential input pair, its status will be shown as 'Unavailable'.

If your data logger unit has digital input channels, you will see them listed below the analog channels. If a digital channel is being used as an [alarm](#page-61-0) output, it will be unavailable for use as an input.

**Edit.** To select a channel, highlight it and click **Edit...** This will open the **Edit ADC-20 Channel**, **Edit ADC-24 [Channel](#page-94-0)** or **ADC-24 Digital [Channels](#page-94-0)** dialog box so that you can enter the details.

**Disable.** To disable a previously selected channel, highlight it and click **Disable**.

**Mains frequency.** Click either the 50Hz or 60Hz radio button to indicate your local mains (grid) frequency. PicoLog uses this information to reduce mains noise on your signals.

# <span id="page-94-0"></span>**Edit ADC-20/ADC-24 Channel**

This dialog box is used to enter the details for an analog channel. To access it, highlight an available analog input channel in the **ADC-20 [Channels](#page-93-0)** or **ADC-24 Channels** dialog box and then click **Edit**.

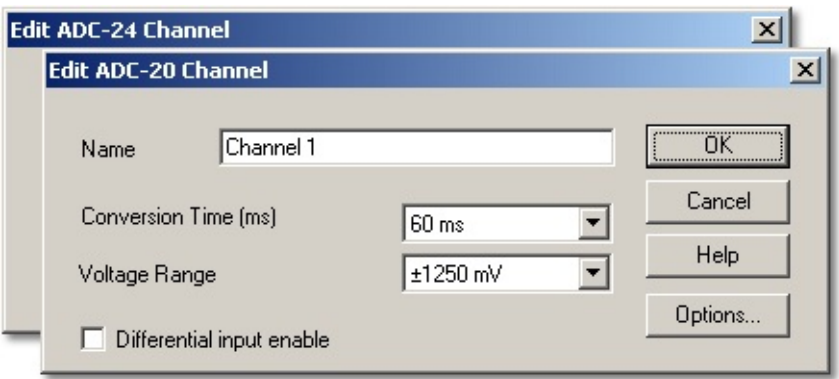

**Name.** This is the name of the channel. You can enter any name here, and it will appear on all graphs and reports.

**Conversion time (ms).** As well as setting the conversion time, this parameter also determines the noise-free resolution of the measurements. The User's Guide for your data logger unit contains a table showing the relationship between conversion time and noise-free resolution for the instrument.

**Voltage range.** Your data logger has two or more voltage ranges. Select a voltage range that just covers the range of signals that you wish to measure. Try not to select too large a range, as this will reduce the accuracy of your measurements.

**Differential input enable.** If you wish to measure the voltage difference between adjacent channels, tick this box. Only odd-numbered channels can be switched to differential mode. The adjacent even-numbered channel will be used as the negative input and will be marked as 'Unavailable' in the channel selection dialog. For example, if differential input is enabled for channel 1, the logger will measure the voltage difference between channel 1 and channel 2, and channel 2 will be marked as 'Unavailable'.

**Options.** To set the options for a [parameter,](#page-57-0) click **Options**.

# <span id="page-95-0"></span>**ADC-24 Digital Channels**

This dialog box is used to enter the details for an available digital input channel. A digital input is not available if it is being used as an [alarm](#page-61-0) output. To access the dialog, highlight an available digital input in the **ADC-24 [Channels](#page-93-0)** dialog box and then click the **Edit...** button.

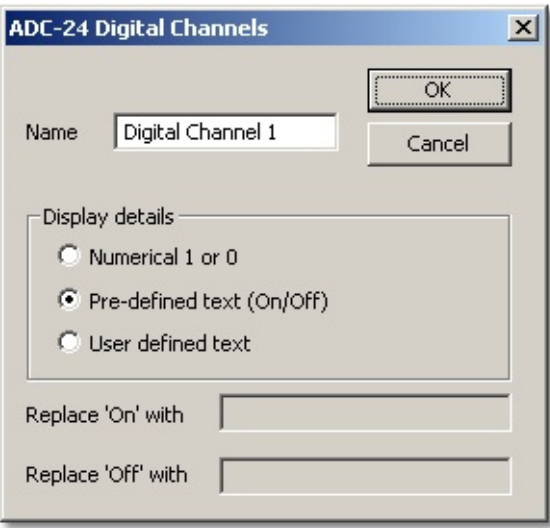

**Name.** This is the name of the channel. You can enter any name here, and it will appear on all reports.

**Display details.** This field specifies how PicoLog will display the digital channel on graphs and reports.

**Replace 'On'/'Off' with.** If you selected **User defined text** under **Display details**, you can type labels in these boxes to replace the words 'On' and 'Off'. PicoLog will display your labels in all graphs and reports.

# <span id="page-96-0"></span>**ADC-20/ADC-24 Streaming**

This dialog box is used to select the channels and sampling rate for streaming recording. Access it via the **OK** button in the **[Converter](#page-48-0) details** dialog box. This dialog box is accessible only when **Recording method** has been set to **Streaming** in the **[Recording](#page-41-0)** dialog box.

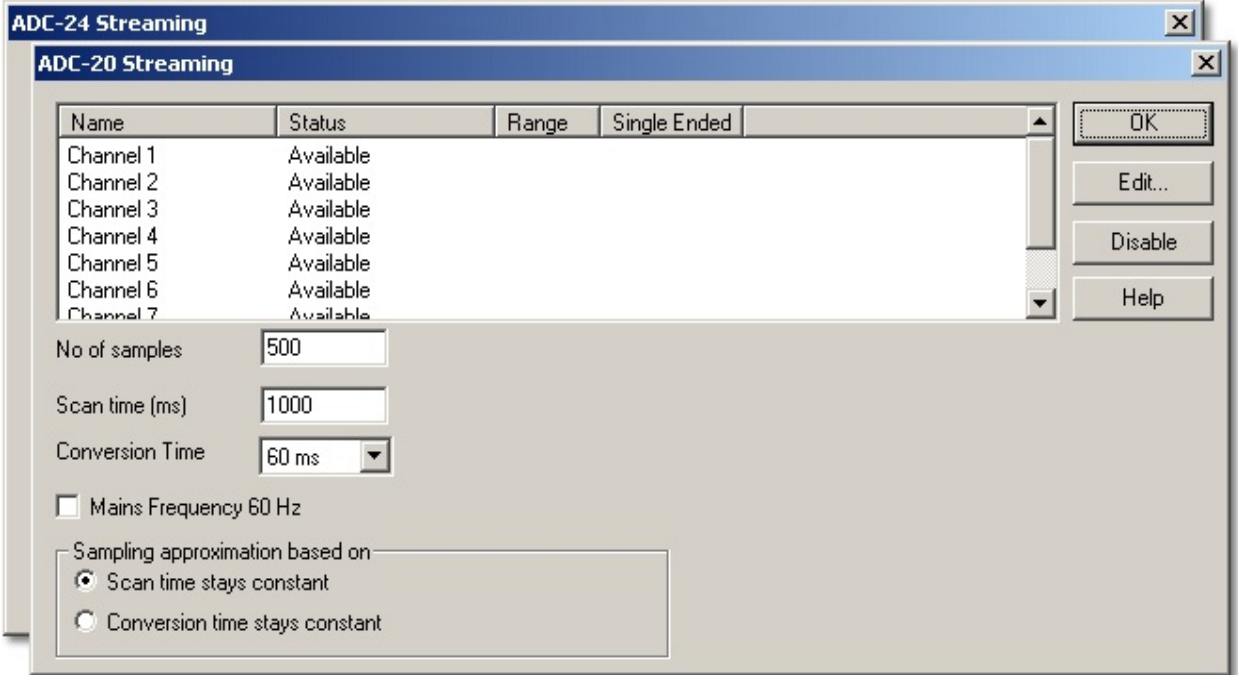

**Edit.** To edit a channel, highlight it and click the **Edit** button. This will open the **Edit ADC-20 [Streaming](#page-98-0) Channel** or **Edit ADC-24 [Streaming](#page-98-0) Channel** dialog box so that you can enter the details.

**Disable.** To disable a channel, highlight it and click the **Disable** button.

**No of samples.** This specifies the number of samples to be taken during streaming.

**Scan time (ms).** This is the preferred time to take one set of samples from all the active channels.

**Mains frequency 60 Hz.** Tick this box if your mains (grid) frequency is 60 hertz. Otherwise, PicoLog will assume that your mains frequency is 50 hertz. The program uses this frequency to reject mains noise from your measurements.

**Sampling approximation based on.** When you click the **OK** button, PicoLog

will attempt to negotiate the closest setting based on two user options:

- **Scan time stays constant** the scan time will remain as close as possible to that requested, and the conversion time will be modified to fit the number of active channels in the scan time
- **Conversion time stays constant** the conversion time will remain as close as possible to that requested, and the scan time will be modified.

If PicoLog has modified one of your timing specifications, it will display an asterisk (\*) next to the parameter that it has adjusted. If the adjusted value is acceptable, click OK again and PicoLog will use the displayed settings. If not, change one of the specifications and try again.

### <span id="page-98-0"></span>**Edit ADC-20/ADC-24 Streaming Channel**

This dialog box is used to enter the details for an analog channel. To access it, highlight an available analog input channel in the **ADC-20 [Streaming](#page-96-0)** or **ADC-24 Streaming** dialog box and then click the **Edit...** button.

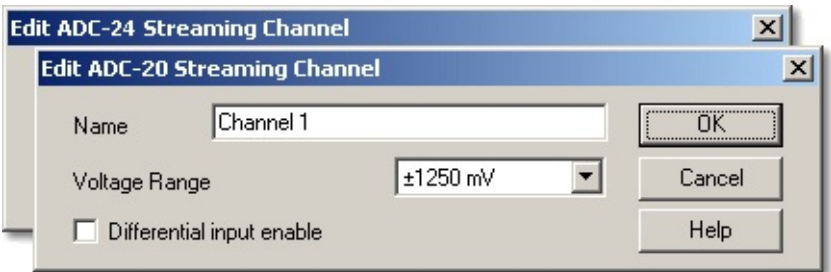

**Name.** This is the name of the channel. You can enter any name here, and it will appear on all graphs and reports.

**Voltage range.** Your data logger has two or more voltage ranges. Select a voltage range that just covers the range of signals that you wish to measure. Try not to select too large a range, as this will reduce the accuracy of your measurements.

**Differential input enable.** If you wish to measure the voltage difference between adjacent channels, tick this box. Only odd-numbered channels can be switched to differential mode. The adjacent even-numbered channel will be used as the negative input and will be marked as 'Unavailable' in the channel selection dialog. For example, if differential input is enabled for channel 1, the logger will measure the voltage difference between channel 1 and channel 2, and channel 2 will be marked as 'Unavailable'.

# **Device status**

Accessed via the **Status** button in the **[Converter](#page-48-0) details** dialog box.

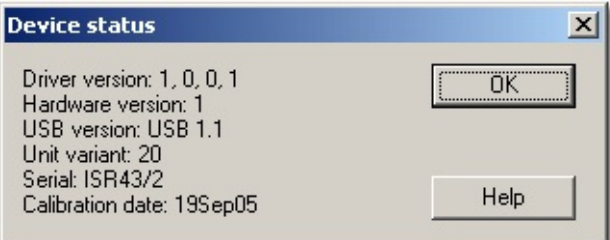

This dialog box displays the details about the **[ADC](#page-197-0)** connection to the computer.

## <span id="page-100-0"></span>**ADC-100/101 measurements**

To access this dialog box, assuming you have already set up PicoLog with an ADC-100 or ADC-101 as your converter, select **Input channels...** from the **[Settings](#page-37-0)** menu.

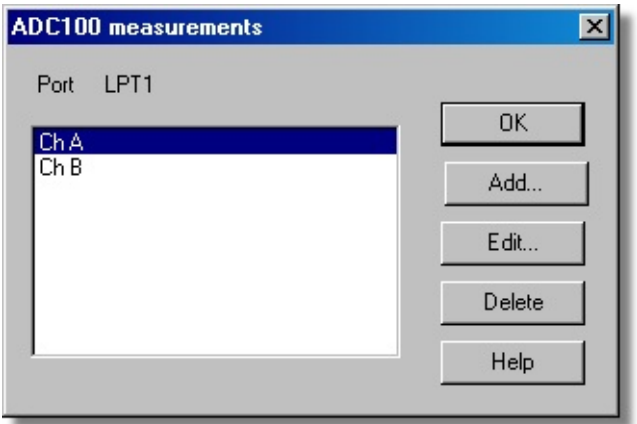

This dialog box displays a list of the measurements that you wish to take.

**Add.** To add a measurement to the list, click the **Add** button. This will open a dialog box so you can enter the details.

**Edit.** To edit a measurement in the list, highlight it and click the **Edit** button. This will open the **Edit ADC100/101 [measurement](#page-101-0)** dialog box so that you can edit the details.

**Delete.** To delete a measurement in the list, highlight it and click **Delete**.

#### <span id="page-101-0"></span>**Edit ADC-100/101 measurement**

Accessed via the **Edit** button in the **ADC100/101 [measurements](#page-100-0)** dialog box.

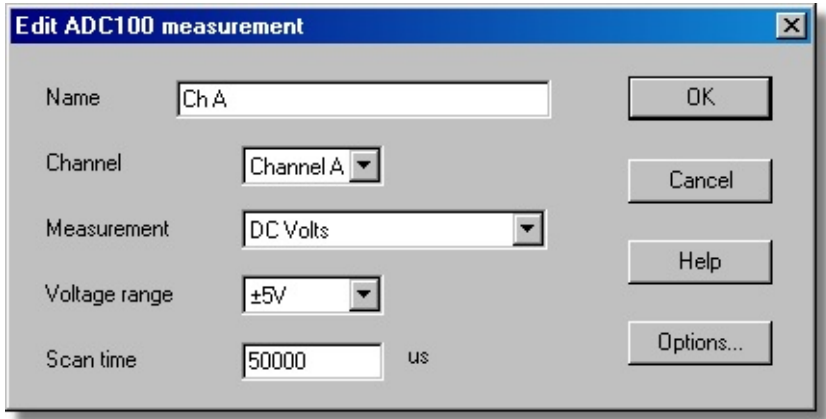

This dialog box is used to enter the details for a measurement.

**Name.** This is the name of the measurement. It will appear on all reports.

**Channel.** This is the channel to be used for the measurement.

**Measurement.** This specifies the type of measurement that will be made. The options are:

- DC volts the DC component or average input voltage.
- AC volts the RMS AC voltage (note that this excludes any DC component).
- dB AC volts converted to decibels.
- Frequency the frequency of the AC component, in hertz.

**Voltage range.** This specifies the voltage range for the measurement.

**Scan time.** This is the total time to take the set of readings for a sample. The scan time should be at least three cycles at the minimum frequency that you wish to measure.

**Options.** To set the options for the measurement (such as units and scaling) click **Options**. This will open the **[Parameter](#page-57-0) options** dialog box.

# <span id="page-102-0"></span>**ADC-100 Block**

Accessed via the **OK** button in the **[Converter](#page-48-0) details** dialog box. Note: This dialog box is accessible only when **Recording method** has been set to **Fast block** in the **[Recording](#page-41-0)** dialog box.

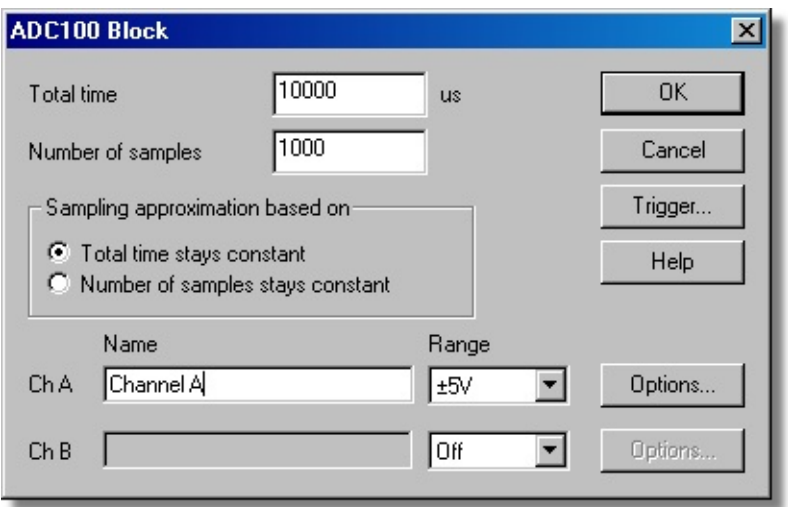

This dialog box only applies to the block method of recording. It is used to select the channels that will be used to take measurements.

**Total time.** This is the preferred time over which you want to collect the data.

**Number of samples.** This specifies the preferred number of samples to be taken during a block.

**Sampling approximation based on.** The ADC unit and the PC both have performance limits and will rarely be able to give exactly the settings that are requested. PicoLog will attempt to negotiate similar settings based on two user options:

- Total time stays constant The time will remain very similar and the number of samples will be compromised
- Number of samples stays constant The number of samples will remain very similar and the time will be compromised

**Name.** This is the name of the measurement. This name will appear on all reports.

**Range.** This specifies the voltage range for the measurement.

**Trigger...** To enter the trigger details for the measurement click the **Trigger...** button. This will open the **[ADC100](#page-104-0) Trigger** dialog box.

**Options.** To set the options for the measurement (such as units and scaling) click **Options**. This will open the **[Parameter](#page-57-0) options** dialog box.

### <span id="page-104-0"></span>**ADC-100 Trigger**

Accessed via the **Trigger** button in the **[ADC100](#page-102-0) Block** dialog box.

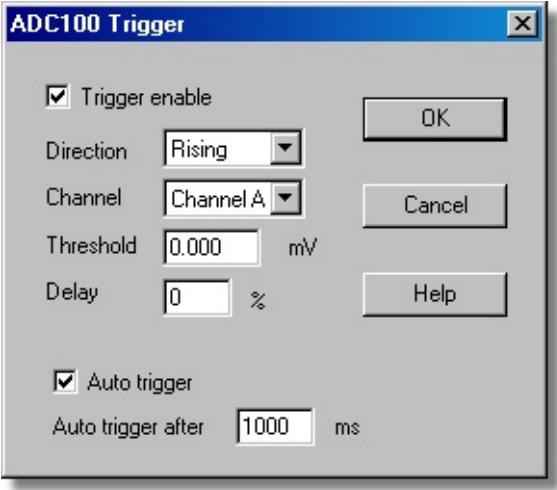

Triggering is used to select the moment at which PicoLog collects data - usually at some fixed time before or after a trigger event.

A trigger event occurs when a specified channel crosses a voltage threshold either rising or falling. PicoLog can start collecting data immediately after the trigger event, or a fixed time interval before or after the trigger event.

**Trigger enable.** If you wish to collect data only when the specified trigger conditions occur, check this box. If the box is not checked, data is displayed continuously.

**Direction.** The trigger direction can be either rising or falling. If rising is selected, the trigger event occurs when the voltage rises across the trigger threshold.

**Channel.** This selects which channel is to be used as the trigger input.

**Threshold.** This shows the voltage (in mV) that the trigger channel must cross in order for a trigger event to occur.

**Delay.** This controls the time delay, as a percentage of the sweep time, between the trigger event and the start of collecting data. A negative delay means that the computer will show data that was recorded before the trigger event - for example, -50% places the trigger event in the middle of the collected data and -100% means that all data is collected before the trigger.

**Auto trigger.** If you wish PicoLog to trigger after a specified time - even if no trigger event occurs - check this box. This will prevent PicoLog from waiting indefinitely for the event and locking up the computer.

Note: If you disable auto-trigger and the computer does lock up, you can press the F9 key to simulate a trigger.

**Auto trigger after.** The time after which PicoLog will trigger, even if no trigger event occurs.

**Device status**

 $\circledcirc$   $\circledcirc$ 

Accessed via the **Status** button in the **[Converter](#page-48-0) details** dialog box.

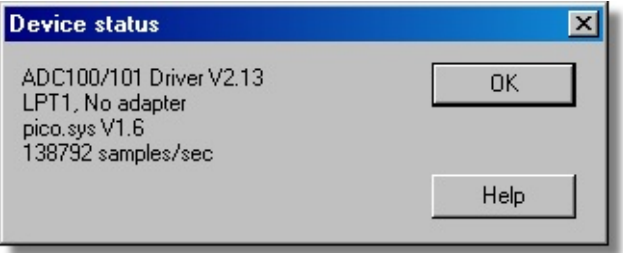

This dialog box displays details of the **[ADC](#page-197-0)** status.

### **ADC-200 measurements**

To access this dialog box, assuming you have already set up PicoLog with an ADC-200 series converter, select **Input channels...** from the **[Settings](#page-37-0)** menu.

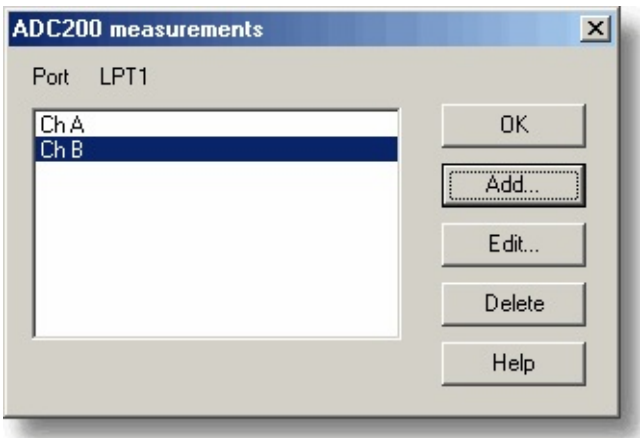

This dialog box displays a list of the measurements that you wish to take.

**Add.** To add a measurement to the list, click the **Add** button. This will open a dialog box so you can enter the details.

**Edit.** To edit a measurement in the list, highlight it and click the **Edit** button. This will open the **Edit ADC200 [measurement](#page-108-0)** dialog box so that you can edit the details.

**Delete.** To delete a measurement in the list, highlight it and click **Delete**.
# **Edit ADC-200 measurement**

Accessed via the **Edit** button in the **ADC200 [measurements](#page-107-0)** dialog box.

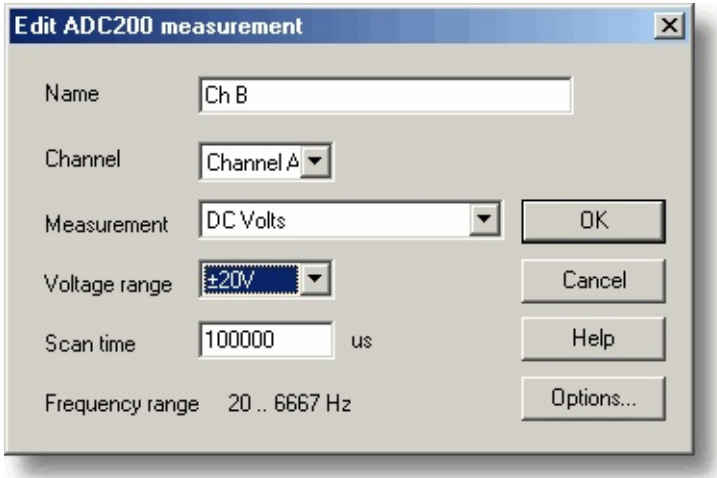

This dialog box is used to enter the details for a measurement.

**Name.** This is the name of the measurement. It will appear on all reports.

**Channel.** This is the channel to be used for the measurement.

**Measurement.** This specifies the type of measurement that will be made. The options are:

- DC volts the DC component or average input voltage.
- AC volts the RMS AC voltage (note that this excludes any DC component).
- dB AC volts converted to decibels.
- Frequency the frequency of the AC component, in hertz.

**Voltage range.** This specifies the voltage range for the measurement.

**Scan time.** This is the total time to take the set of readings for a sample. The scan time should be at least three cycles at the minimum frequency that you wish to measure.

# <span id="page-109-0"></span>**ADC-200 Block**

Accessed via the **OK** button in the **[Converter](#page-48-0) details** dialog box. Note: This dialog box is only accessible when **Recording method** has been set to **Fast block** in the **[Recording](#page-41-0)** dialog box.

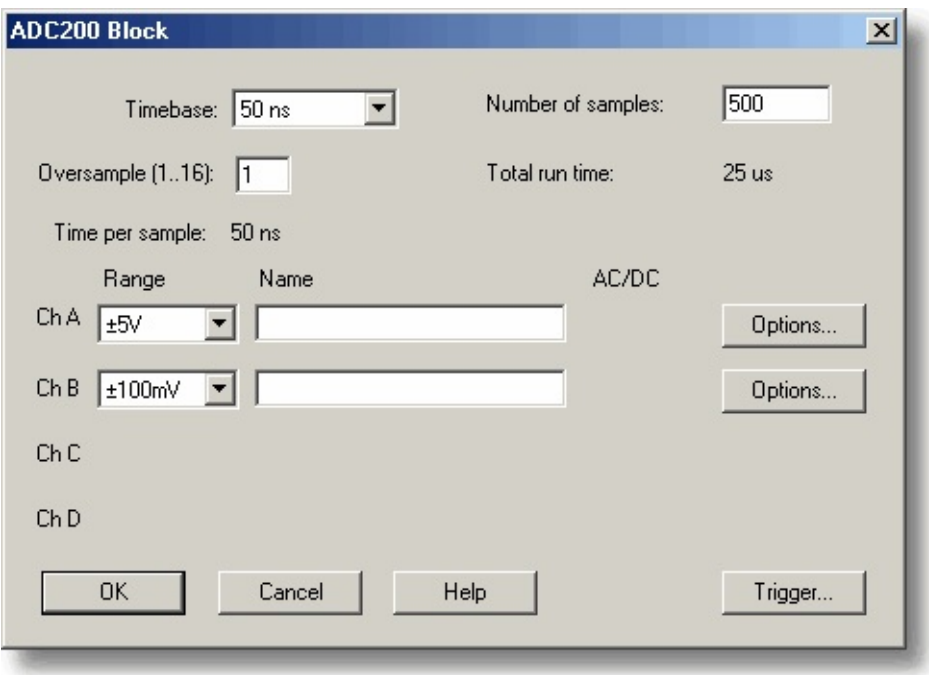

This dialog box is used to select the sampling rate and channels for fast data recording.

**Timebase.** This is a list of the sample rates built into the ADC-200 series unit. Select one of the entries from this list.

**Oversample.** This is the number of individual readings to be used for each sample. If you select four, for example, each sample will be made up of four readings and the time per sample will be four times the timebase.

**Number of samples.** This specifies the number of samples to be taken during a block.

**Total time.** This is the time required to take the specified number of samples

**Name.** This is the name of the measurement. This name will appear on all reports.

**Range.** This specifies the voltage range for the measurement. Set to 'off' if the

channel is not required.

**AC/DC.** This specifies whether the input is to be AC or DC coupled.

**Trigger.** To enter the trigger details for the measurement click the **Trigger** button. This will open the **[ADC200](#page-111-0) Trigger** dialog box.

# <span id="page-111-0"></span>**ADC-200 Trigger**

 $\circledcirc$   $\circledcirc$ 

#### Accessed via the **Trigger** button in the **[ADC200](#page-109-0) Block** dialog box.

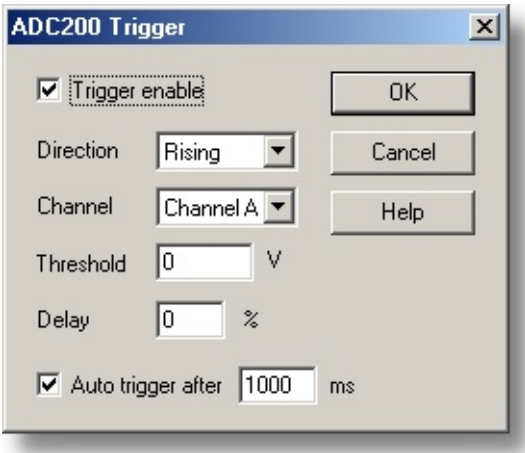

Triggering is used to select the moment at which PicoLog collects data - usually at some fixed time before or after a trigger event.

A trigger event occurs when a specified channel crosses a voltage threshold either rising or falling. PicoLog can start collecting data immediately after the trigger event, or a fixed time interval before or after the trigger event.

**Trigger enable.** If you wish to collect data only when the specified trigger conditions occur, check this box. If the box is not checked, data is displayed continuously.

**Direction.** The trigger direction can be either rising or falling. If rising is selected, the trigger event occurs when the voltage rises across the trigger threshold.

**Channel.** This selects which channel is to be used as the trigger input.

**Threshold.** This shows the voltage (in mV) that the trigger channel must cross in order for a trigger event to occur.

**Delay.** This controls the time delay, as a percentage of the sweep time, between the trigger event and the start of collecting data. A negative delay means that the computer will show data that was recorded before the trigger event - for example, -50% places the trigger event in the middle of the collected data and -100% means that all data is collected before the trigger.

**Auto trigger.** If you wish PicoLog to trigger after a specified time - even if no trigger event occurs - check this box. This will prevent PicoLog from waiting indefinitely for the event and locking up the computer.

**Auto trigger after.** The time after which PicoLog will trigger, even if no trigger event occurs.

**Device status**

 $\circledcirc$   $\circledcirc$ 

Accessed via the **Status** button in the **[Converter](#page-48-0) details** dialog box.

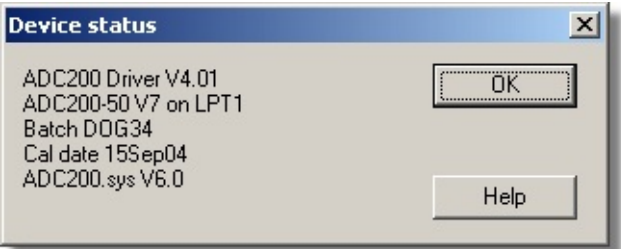

This dialog box displays details of the **[ADC](#page-197-0)** status.

#### <span id="page-114-0"></span>**PicoScope 2000 Measurements**

To access this dialog box, assuming you have already set up PicoLog with a PicoScope 2000 series unit, select **Input channels...** from the **[Settings](#page-37-0)** menu and click **OK**. Note: This is accessible only when the **Recording method** has been set to **Real time continuous** in the **[Recording](#page-41-0)** dialog box.

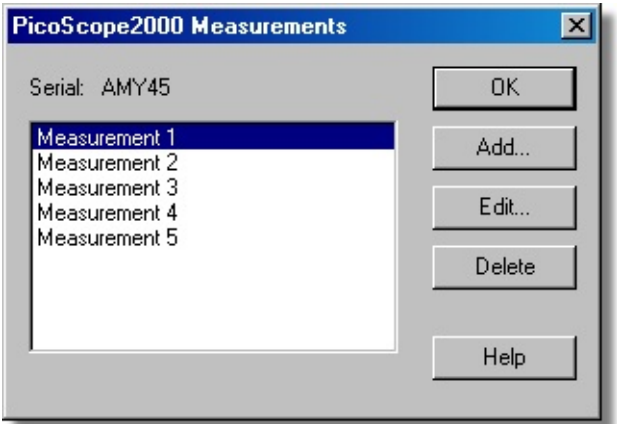

This dialog box displays a list of the measurements that you wish to take.

**Add.** To add a measurement to the list, click **Add**. This will open the **[PicoScope2000](#page-115-0) Edit Measurement** dialog box so you can enter the details.

**Edit.** To edit a measurement in the list, highlight it and click **Edit**. This will open the **[PicoScope2000](#page-115-0) Edit Measurement** dialog box so that you can edit the details.

**Delete.** To delete a measurement in the list, highlight it and click **Delete**.

### <span id="page-115-0"></span>**PicoScope 2000 Edit Measurement**

<u>ම ⊗ ම</u>

Accessed via the **Edit** button in the **[PicoScope2000](#page-114-0) Measurements** dialog box.

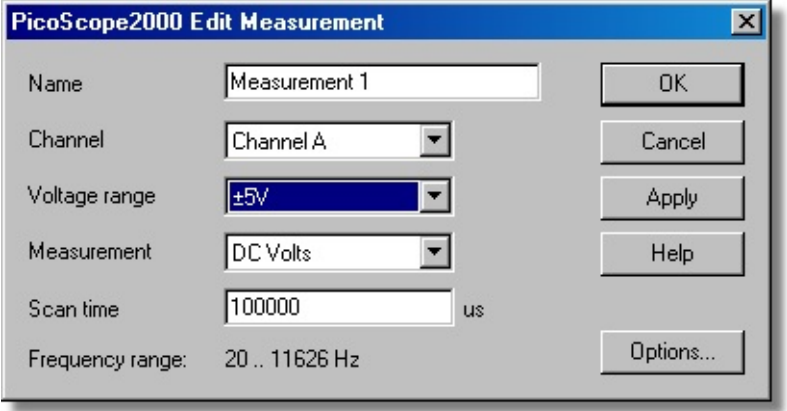

This dialog box is used to enter the details for a measurement.

**Name.** This is the name of the measurement. It will appear on all reports.

**Channel.** This is the channel to be used for the measurement.

**Measurement.** This specifies the type of measurement that will be made. The options are:

- DC volts the DC component or average input voltage.
- AC volts the RMS AC voltage (note that this excludes any DC component).
- dB AC volts converted to decibels.
- Frequency the frequency of the AC component, in hertz.

**Voltage range.** This specifies the voltage range for the measurement.

**Scan time.** This is the total time to take the set of readings for a sample. The frequency range available at the selected scan time is displayed below this field ... the frequency range will set the default maximum / minimum limits of the **PLW [Graph](#page-13-0)** window when the Measurement: 'Frequency' is selected.

# <span id="page-116-0"></span>**PicoScope 2000 Block Mode**

Accessed via the **OK** button in the **[Converter](#page-48-0) details** dialog box. Note: This dialog box is accessible only when **Recording method** has been set to **Fast block** in the **[Recording](#page-41-0)** dialog box.

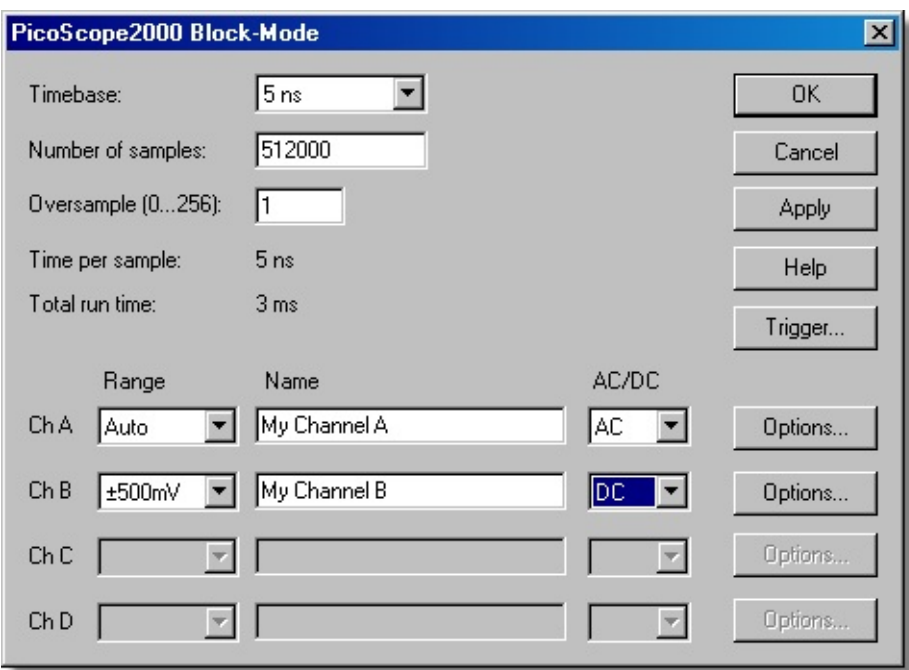

This dialog box is used to select the sampling rate and channels for fast data recording.

**Timebase.** This is a list of the sample rates built into the Picoscope 2000 unit. Select one of the entries from this list.

Note: Available timebases vary depending on the PicoScope 2000 Series variant that you are using, and other settings, such as the number of channels that are active.

**Number of samples.** This specifies the number of samples to be taken during a block.

**Oversample (0...256).** The number of individual readings to be used for each sample. The oversample factor is limited by other settings such as the **Timebase** and the **Number of samples**. The effect of oversampling is to increase the requested number of samples by the oversample factor, then average them per sample to give an effective resolution increase.

The effective resolution increase (in bits) is calculated as below:

```
(Resolution Increase) = log10 (Oversample Factor) / log10 (2)
```
**Total run time.** This is the time required to take the specified number of samples.

**Range.** This specifies the voltage range for the measurement. Set to **Off** if the channel is not required.

The **Auto** option causes the scope to spend a maximum of 2 seconds per channel capturing data before it chooses a suitable voltage range this will delay the start of a data capture, and the range will stay fixed once the data capture has begun. An **Auto-ranging** dialog box will be displayed to warn you when this is happening.

**Name.** This is the name of the measurement. It will appear on all reports.

**AC/DC.** This specifies whether the input is to be AC or DC coupled.

**Trigger...** To enter the trigger details for the measurement click the **Trigger...** button. This will open the **[PicoScope2000](#page-119-0) Trigger** dialog box.

### **PicoScope 2000 Streaming**

Accessed via the **OK** button in the **[Converter](#page-48-0) details** dialog box. Note: This dialog box is accessible only when **Recording method** has been set to **Streaming** in the **[Recording](#page-41-0)** dialog box.

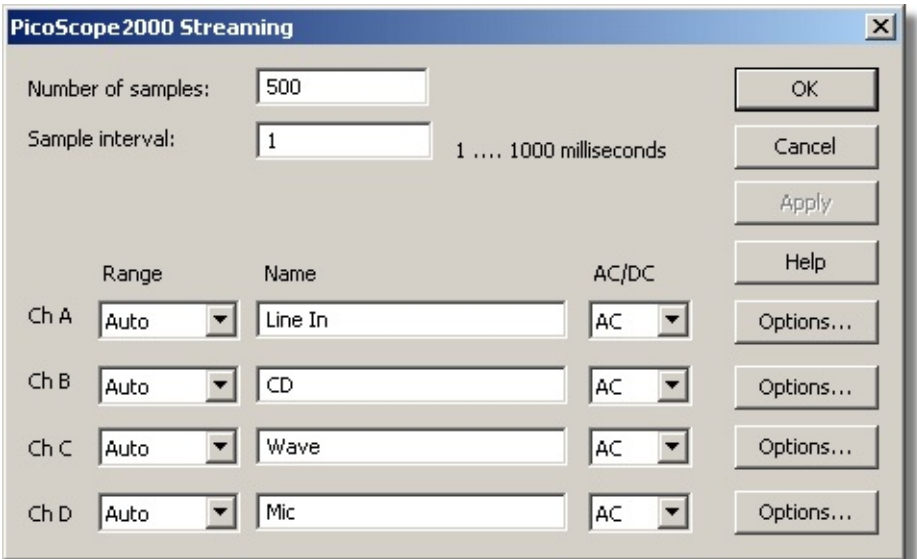

This dialog box is used to select the sampling rate and channels for streaming data recording.

**Number of samples.** This specifies the number of samples to be taken during the recording.

**Sample interval.** This is the time between successive samples.

**Range.** This specifies the voltage range for the measurement. Set to **Off** if the channel is not required.

The **Auto** option simply sets the voltage range to its largest value and leaves it there for the duration of the recording.

**Name.** This is the name of the measurement. It will appear on all reports.

**AC/DC.** This specifies whether the input is to be AC or DC coupled.

# <span id="page-119-0"></span>**PicoScope 2000 Trigger**

 $R \otimes R$ 

Accessed via the **Trigger...** button in the **[PicoScope2000](#page-116-0) Block-Mode** dialog box.

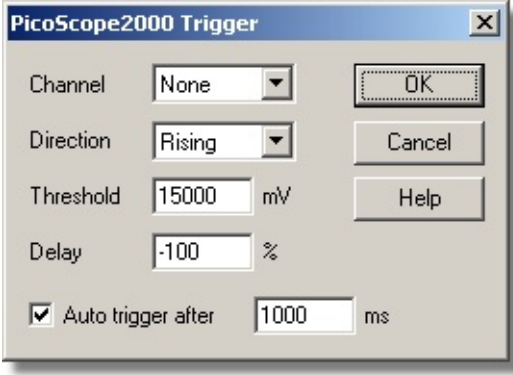

Triggering is used to select the moment at which PicoLog starts collecting data usually at some fixed time before or after a trigger event.

A trigger event occurs when a specified channel crosses a voltage threshold either rising or falling. PicoLog can start collecting data immediately after the trigger event, or a fixed time interval before or after the trigger event.

**Channel.** This selects which channel is to be used as the trigger input. Select **None** if a trigger is not required.

Note: PicoLog will allow you to trigger on a channel that is not capturing data. However, the channel will need to be activated, and therefore other settings may be affected ... such as the available timebases. If you need to trigger on an inactive channel, we recommend that you use the External Trigger Input.

**Direction.** The trigger direction can be either rising or falling. If rising is selected, the trigger event occurs when the voltage rises across the trigger threshold.

**Threshold.** This shows the voltage (in millivolts) that the trigger channel must cross in order for a trigger event to occur.

**Delay.** This controls the time delay, as a percentage of the sweep time, between the trigger event and the start of collecting data. A negative delay means that the computer will show data that was recorded before the trigger event; for example, -50% places the trigger event in the middle of the collected data and -100% means that all data is collected before the trigger.

Note: When a negative delay is selected, the unit will need to buffer enough data before the trigger point. This will stop the unit triggering until it has collected the minimum number of data points.

**Auto trigger.** If you wish PicoLog to trigger after a specified time - even if no trigger event occurs - check the **Auto** trigger box.

**Auto trigger after.** The time after which PicoLog will trigger automatically, even if no trigger event occurs (only used if the Auto-trigger is enabled).

# **Device status**

 $\circledcirc$   $\circledcirc$ 

Accessed via the **Status** button in the **[Converter](#page-48-0) details** dialog box.

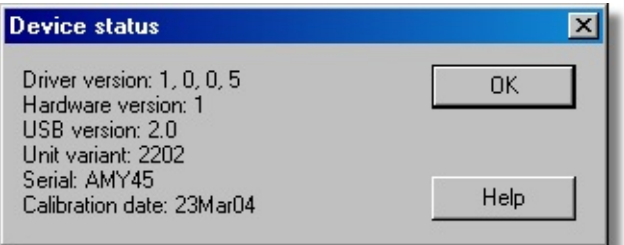

This dialog box displays details of the **[ADC](#page-197-0)** status.

#### <span id="page-122-0"></span>**PicoScope 3000 Measurements**

To access this dialog box, assuming you have already set up PicoLog with a PicoScope 3000 series unit, select **Input channels...** from the **[Settings](#page-37-0)** menu and click **OK**. Note: This is accessible only when the **Recording method** has been set to **Real time continuous** on the **[Recording](#page-41-0)** dialog box.

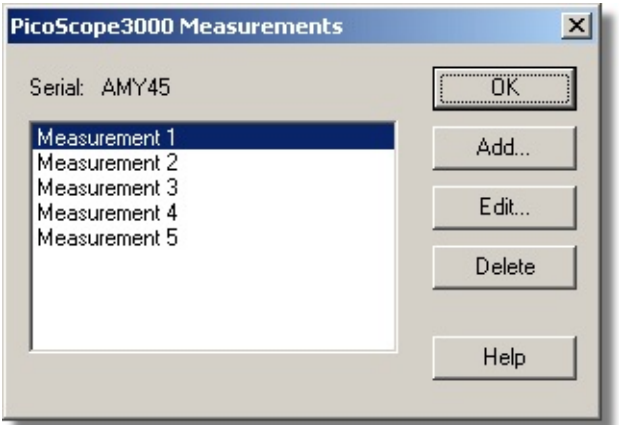

This dialog box displays a list of the measurements that you wish to take.

**Add.** To add a measurement to the list, click the **Add** button. This will open the **[PicoScope3000](#page-123-0) Edit Measurement** dialog box so you can enter the details.

**Edit.** To edit a measurement in the list, highlight it and click the **Edit** button. This will open the **[PicoScope3000](#page-123-0) Edit Measurement** dialog box so that you can edit the details.

**Delete.** To delete a measurement in the list, highlight it and click **Delete**.

### <span id="page-123-0"></span>**PicoScope 3000 Edit Measurement**

<u> ම ග</u>

Accessed via the **Edit** button in the **[PicoScope3000](#page-122-0) Measurements** dialog box.

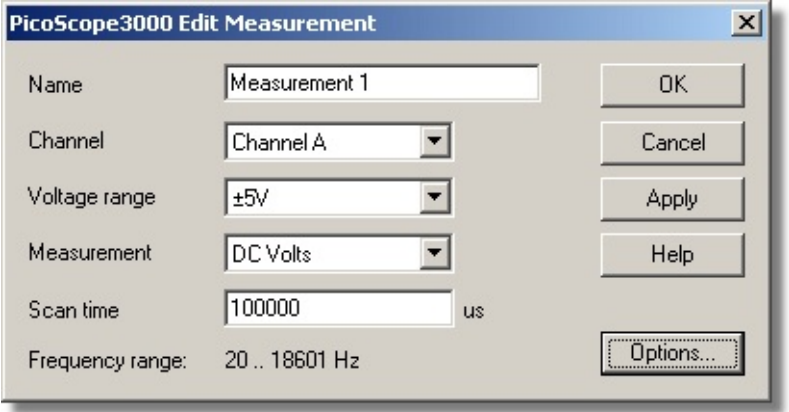

This dialog box is used to enter the details for a measurement.

**Name.** This is the name of the measurement. It will appear on all reports.

**Channel.** This is the channel to be used for the measurement.

**Measurement.** This specifies the type of measurement that will be made. The options are:

- DC volts the DC component or average input voltage.
- AC volts the RMS AC voltage (note that this excludes any DC component).
- dB AC volts converted to decibels.
- Frequency the frequency of the AC component, in hertz.

**Voltage range.** This specifies the voltage range for the measurement.

**Scan time.** This is the total time to take the set of readings for a sample. The frequency range available at the selected scan time is displayed below this field ... the frequency range will set the default maximum / minimum limits of the **PLW [Graph](#page-13-0)** window when the Measurement is set to **Frequency**.

# <span id="page-124-0"></span>**PicoScope 3000 Block Mode**

Accessed via the **OK** button in the **[Converter](#page-48-0) details** dialog box. Note: This dialog box is accessible only when **Recording method** has been set to **Fast block** in the **[Recording](#page-41-0)** dialog box.

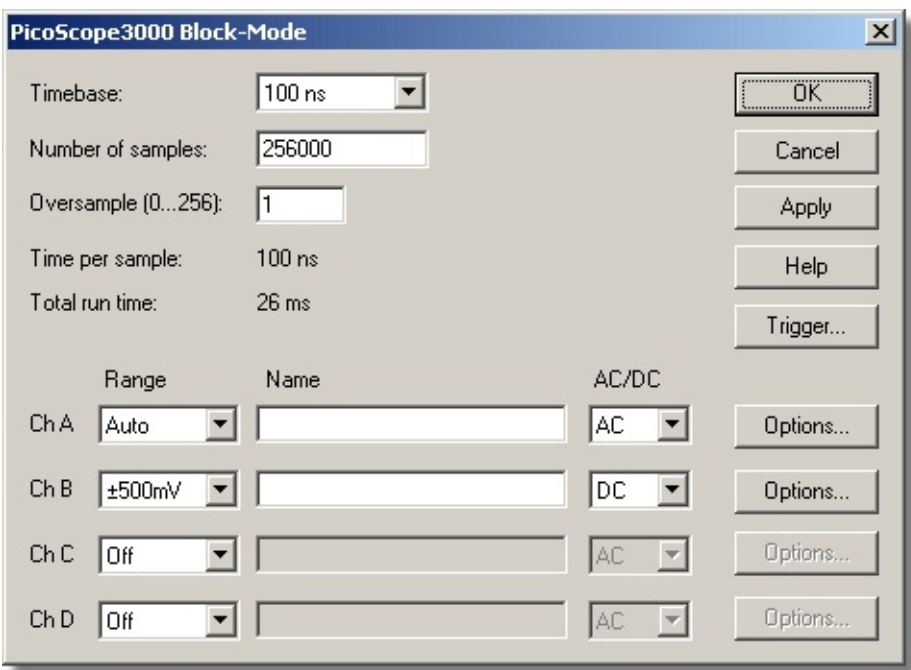

This dialog box is used to select the sampling rate and channels for fast data recording.

**Timebase.** This is a list of the sample rates built into the Picoscope 3000 Series unit. Select one of the entries from this list.

Note: Available timebases vary depending on the PicoScope 3000 Series variant that you own, and other settings, such as the number of channels that are active.

**Number of samples.** This specifies the number of samples to be taken during a block.

**Oversample (0...256).** This is the number of individual readings to be used for each sample. The oversample factor is limited by other settings such as **Timebase** and **Number of samples**. The effect of oversampling is to increase the requested number of samples by the oversample factor, then average them per sample to give an effective resolution increase.

The effective resolution increase (in bits) is calculated as below:

(Resolution Increase) =  $log10$  (Oversample Factor) /  $log10$  (2)

**Total run time.** This is the time required to take the specified number of samples.

**Range.** This specifies the voltage range for the measurement. Set to 'Off' if the channel is not required.

The **Auto** option causes the scope to spend a maximum of 2 seconds per channel capturing data before it chooses a suitable voltage range this will delay the start of a data capture, and the range will stay fixed once the data capture has begun. An **Auto-ranging** dialog box will be displayed to warn you when this is happening.

**Name.** This is the name of the measurement. It will appear on all reports.

**AC/DC.** This specifies whether the input is to be AC or DC coupled.

**Trigger...** To enter the trigger details for the measurement click the **Trigger...** button. This will open the **[PicoScope3000](#page-127-0) Trigger** dialog box.

### **PicoScope 3000 Streaming**

Accessed via the **OK** button in the **[Converter](#page-48-0) details** dialog box. Note: This dialog box is accessible only when **Recording method** has been set to **Streaming** on the **[Recording](#page-41-0)** dialog box.

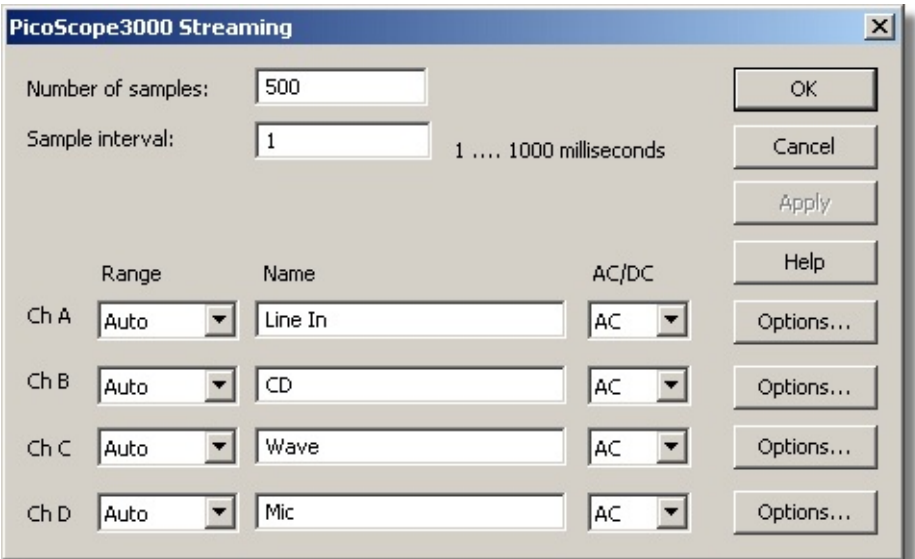

This dialog box is used to select the sampling rate and channels for streaming data recording.

**Number of samples.** This specifies the number of samples to be taken during the whole recording.

**Sample interval.** This is the time between successive samples.

**Range.** This specifies the voltage range for the measurement. Set to **Off** if the channel is not required.

The **Auto** option simply sets the voltage range to its widest setting, and leaves it there for the duration of the recording.

**Name.** This is the name of the measurement. This name will appear on all reports.

**AC/DC.** This specifies whether the input is to be AC or DC coupled.

# <span id="page-127-0"></span>**PicoScope 3000 Trigger**

 $R \otimes R$ 

Accessed via the **Trigger...** button in the **[PicoScope3000](#page-124-0) Block-Mode** dialog box.

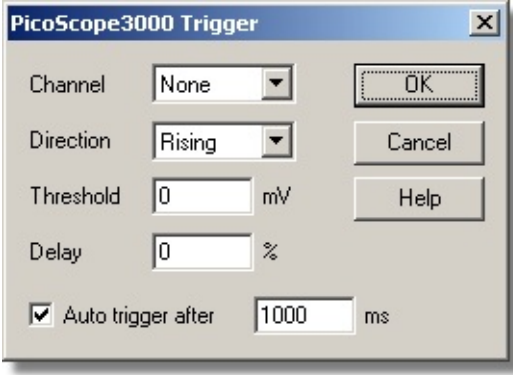

Triggering is used to select the moment at which PicoLog starts collecting data usually at some fixed time before or after a trigger event.

A trigger event occurs when a specified channel crosses a voltage threshold either rising or falling. PicoLog can start collecting data immediately after the trigger event, or a fixed time interval before or after the trigger event.

**Channel.** This selects which channel is to be used as the trigger input. Select **None** if a trigger is not required.

Note: PicoLog will allow you to trigger on a channel that is not capturing data. However, the channel will need to be activated, and therefore other settings may be affected ... such as the available timebases. If you need to trigger on an inactive channel, we recommend that you use the External Trigger Input.

**Direction.** The trigger direction can be either rising or falling. If rising is selected, the trigger event occurs when the voltage rises across the trigger threshold.

**Threshold.** This shows the voltage (in millivolts) that the trigger channel must cross in order for a trigger event to occur.

**Delay.** This controls the time delay, as a percentage of the sweep time, between the trigger event and the start of collecting data. A negative delay means that the computer will show data that was recorded before the trigger event; for example, -50% places the trigger event in the middle of the collected data and -100% means that all data is collected before the trigger.

Note: When a negative delay is selected, the unit will need to buffer enough data before the trigger point. This will stop the unit triggering until it has collected the minimum number of data points.

**Auto trigger.** If you wish PicoLog to trigger after a specified time - even if no trigger event occurs - check this box.

**Auto trigger after.** The time after which PicoLog will trigger automatically, even if no trigger event occurs (only used if the Auto-trigger is enabled).

# **Device status**

 $\circledcirc$   $\circledcirc$ 

Accessed via the **Status** button in the **[Converter](#page-48-0) details** dialog box.

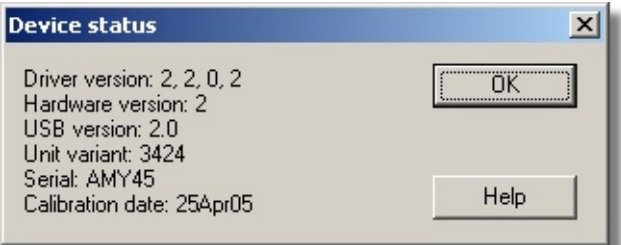

This dialog box displays details of the **[ADC](#page-197-0)** status.

#### <span id="page-130-0"></span>**Demo measurements**

To access this dialog box, assuming you have opened the demo version of PicoLog, select **Input channels...** from the **[Settings](#page-37-0)** menu.

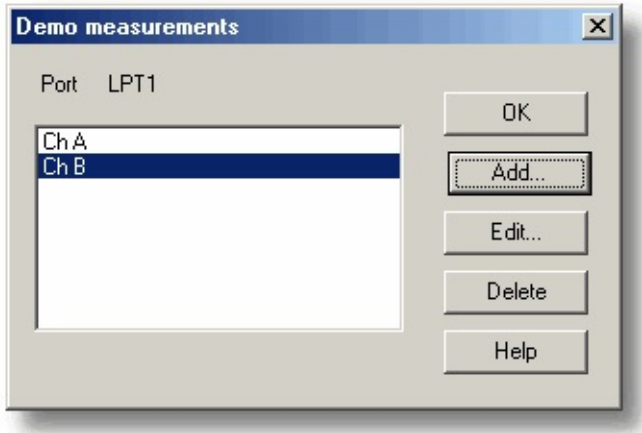

This dialog box displays a list of the measurements that you wish to take.

**Add.** To add a measurement to the list, click the **Add** button. This will open the **Edit demo [measurement](#page-131-0)** dialog box so you can enter the details.

**Edit.** To edit a measurement in the list, highlight it and click **Edit**. This will open the **Edit demo [measurement](#page-131-0)** dialog box so that you can edit the details.

**Delete.** To delete a measurement in the list, highlight it and click **Delete**.

### <span id="page-131-0"></span>**Edit demo measurement**

Accessed via the **Edit** button in the **Demo [measurements](#page-130-0)** dialog box.

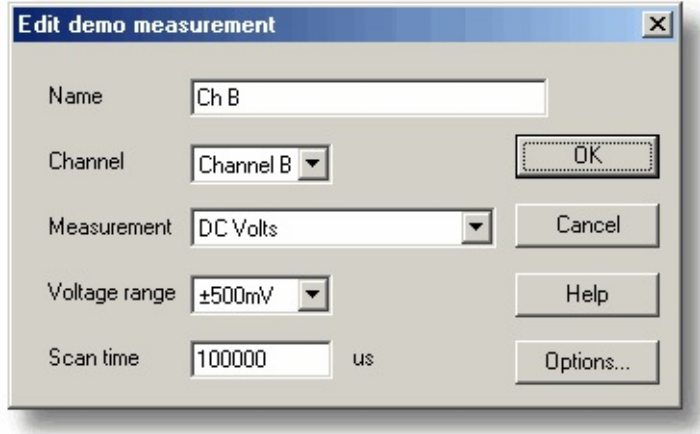

This dialog box is used to enter the details for a measurement.

**Name.** This is the name of the measurement. It will appear on all reports.

**Channel.** This is the channel to be used for the measurement.

**Measurement.** This specifies the type of measurement that will be made. The options are:

- DC volts the DC component or average input voltage.
- AC volts the RMS AC voltage (note that this excludes any DC component).
- dB AC volts converted to decibels.
- Frequency the frequency of the AC component, in hertz.

**Voltage range.** This specifies the voltage range for the measurement.

**Scan time.** This is the total time to take the set of readings for a sample. The scan time should be at least three cycles at the minimum frequency that you wish to measure.

#### **Demo block**

Accessed via the **OK** button in the **[Converter](#page-48-0) details** dialog box. Note: This dialog box is only accessible when **Recording method** has been set to **Fast block** in the **[Recording](#page-41-0)** dialog box.

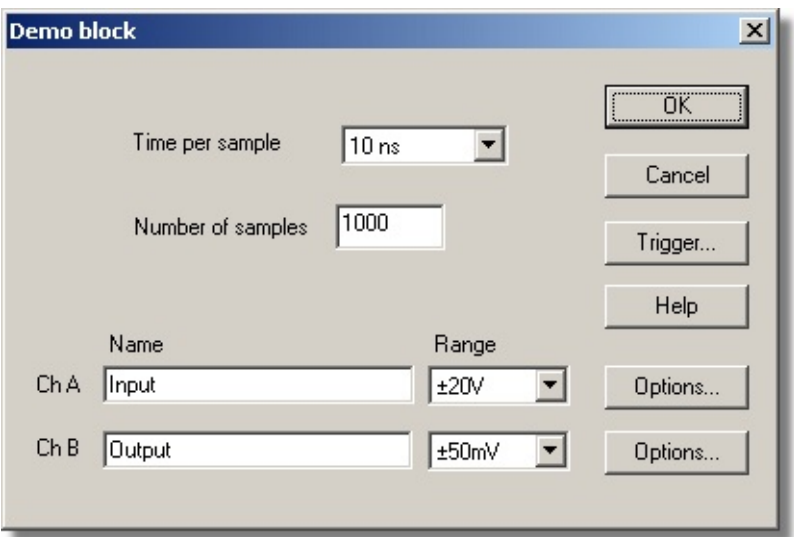

This dialog box only applies to the block method of recording. It is used to select the channels that will be used to take measurements.

**Time per sample.** The timing is set in the unit itself, so the time per sample is guaranteed. Choose from the given list.

**Total time.** This is the time over which you want to collect the data. If this is not long enough, more time will automatically be taken.

**Number of samples.** This specifies the number of samples to be taken during a block.

**Name.** This is the name of the measurement. It will appear on all reports.

**Range.** This specifies the voltage range for the measurement.

**Trigger.** To enter the trigger details for the measurement click the **Trigger...** button. This will open the **[DrDAQ](#page-134-0) Trigger** dialog box.

#### **Demo streaming**

Accessed via the **OK** button in the **[Converter](#page-48-0) details** dialog box. Note: This dialog box is only accessible when **Recording method** has been set to **Fast block** on the **[Recording](#page-41-0)** dialog box.

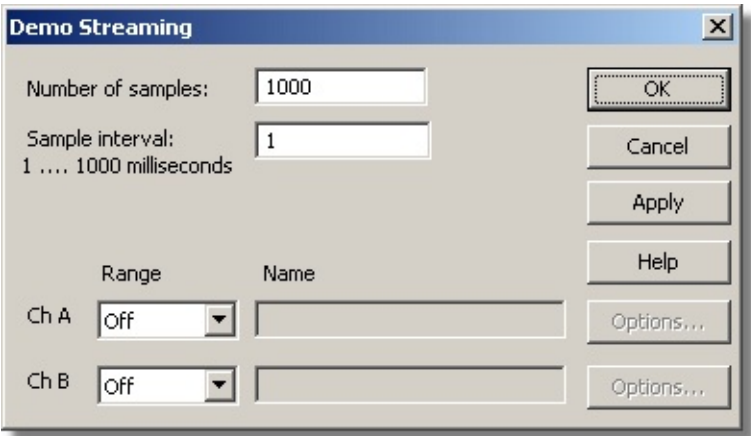

This dialog box only applies to the block method of recording. It is used to select the channels that will be used to take measurements.

**Number of samples.** This specifies the number of samples to be taken during the whole recording.

**Sample interval.** The time between successive samples.

**Range.** This specifies the voltage range for the measurement.

**Name.** This is the name of the measurement. It will appear on all reports.

#### <span id="page-134-0"></span>**Demo trigger**

<u>ව ග ග</u>

Accessed via the **Trigger** button in the **[Demo](#page-134-0) block** dialog box.

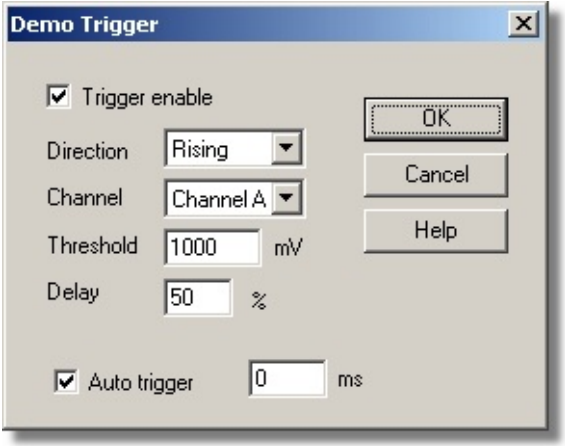

Triggering is used to select the moment at which PicoLog collects data - usually at some fixed time before or after a trigger event.

A trigger event occurs when a specified channel crosses a voltage threshold either rising or falling. PicoLog can start collecting data immediately after the trigger event, or a fixed time interval before or after the trigger event.

**Trigger enable.** If you wish to collect data only when the specified trigger conditions occur, check the Trigger Enable box. If the box is not checked, data is displayed continuously.

**Direction.** The trigger direction can be either rising or falling. If rising is selected, the trigger event occurs when the voltage rises across the trigger threshold.

**Channel.** This selects which channel is to be used as the trigger input.

**Threshold.** This shows the voltage (in mV) that the trigger channel must cross in order for a trigger event to occur.

**Delay.** This controls the time delay, as a percentage of the sweep time, between the trigger event and the start of collecting data. A negative delay means that the computer will show data that was recorded before the trigger event - for example, -50% places the trigger event in the middle of the collected data and -100% means that all data is collected before the trigger.

**Auto trigger.** If you wish PicoLog to trigger after a specified time - even if no trigger event occurs - check this box. This will prevent PicoLog from waiting indefinitely for the event and locking up the computer.

**Auto trigger after.** The time after which PicoLog will trigger if no trigger event occurs.

**Device status**

 $\circledcirc$   $\circledcirc$ 

Accessed via the **Status** button in the **[Converter](#page-48-0) details** dialog box.

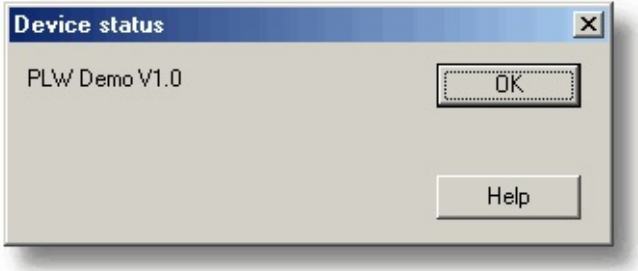

This dialog box displays details of the **[ADC](#page-197-0)** status.

### <span id="page-137-0"></span>**DrDAQ measurements**

To access this dialog box, assuming you have already set up PicoLog with a DrDAQ unit, select **Input channels...** from the **[Settings](#page-37-0)** menu.

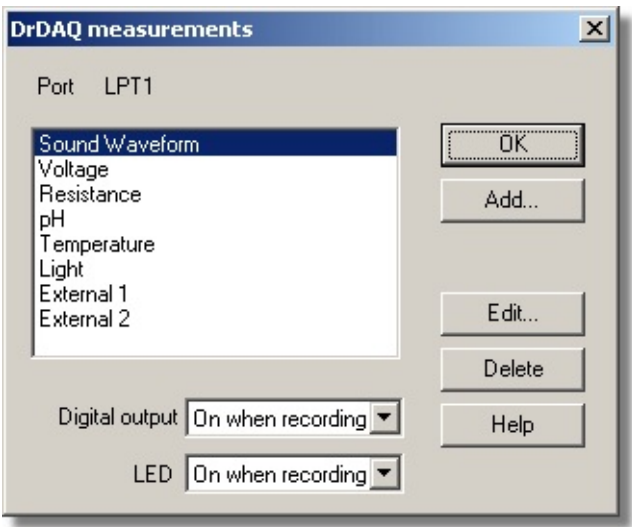

This dialog box is used to build up a list of measurements to measure for a converter. On the left is the current list of measurements and on the right are buttons to update the list.

**Add.** To add a measurement to the list, click the **Add...** button. This will open the a dialog box to enter details of the new measurement.

**Edit.** To edit a measurement in the list, highlight it and click the **Edit...** button. This will open the **Edit DrDAQ [Measurement](#page-139-0)** dialog box so that you can edit the details.

**Delete.** To delete a measurement in the list, highlight it and click **Delete**.

At the bottom are controls to determine when the digital output and the LED are to be turned on. The options are:

- **Always on** the output is always on
- **On when recording** the output is on whilst PicoLog is recording
- **Off during alarm** the output is turned on when no alarm condition is present
- **On during alarm** the output is turned on when an alarm condition is present

# <span id="page-139-0"></span>**Edit DrDAQ Measurement**

Accessed via the **Edit** button in the **DrDAQ [measurements](#page-137-0)** dialog box.

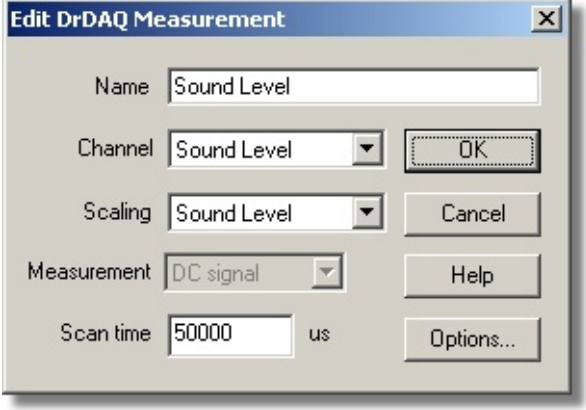

This dialog box is used to enter the details for a measurement.

**Name.** This is the name of the measurement. It will appear on all reports.

**Channel.** This is the channel to be used for the measurement.

**Scaling.** For some sensors, more than one scaling is available. If so, this option is used to select the scaling that you wish to use.

**Measurement.** This specifies the type of measurement that will be made. The options are:

- **DC signal** the DC component or average input signal.
- **AC signal** the RMS AC signal (note that this excludes any DC component).
- **Frequency** the frequency of the AC component, in hertz.

Note: **AC signal** and **Frequency** are not available for slowly changing channels

Scan time. PicoLog takes a set of readings at high speed and then uses these readings to calculate the selected measurement (**DC signal**, **AC signal** or **Frequency**). The scan time is the total time to take the set of readings for this measurement.

When making **DC signal** measurements, a longer scan time will reduce the effects of noise. Note, however, that the sum of the scan times for all channels must not exceed the sampling interval used for recording.

When making **AC signal** or **Frequency** measurements, the scan time should be at least three cycles at the minimum frequency that you wish to measure. For example, if you wish to measure a 50 Hz AC signal, one cycle is 20 ms, and three cycles are 60 ms.

# <span id="page-141-0"></span>**DrDAQ block**

Accessed via the **OK** button in the **[Converter](#page-48-0) details** dialog box. Note: This dialog box is accessible only when **Recording** method has been set to **Fast block** on the **[Recording](#page-41-0)** dialog box.

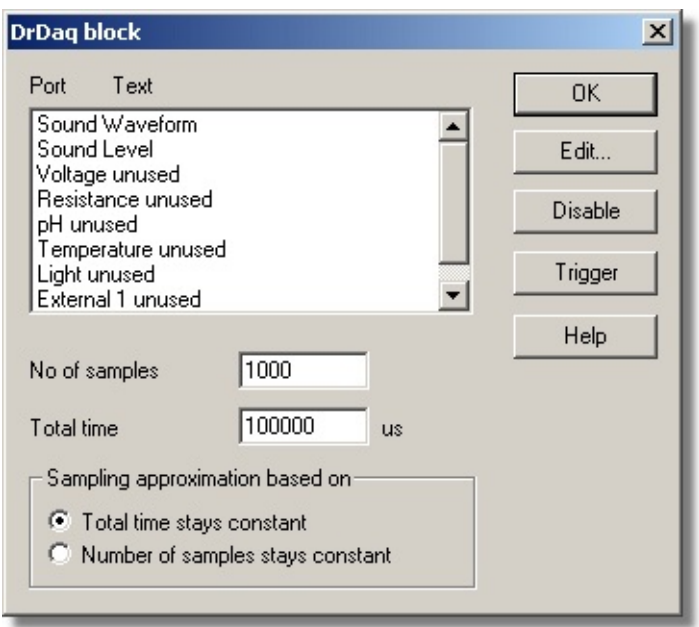

This dialog box is used to select the channels and sampling rate for fast recording.

**Edit.** To select a channel, highlight it and click the **Edit...** button. This will open the **Edit channel** dialog box so that you can enter the details.

**Number of samples.** This specifies the preferred number of samples to be taken during a block.

**Total time.** This is the preferred time over which you want to collect the specified number of samples.

**Sampling approximation.** The ADC unit and the PC both have performance limits and will rarely be able to give exactly the settings that are requested. PicoLog will attempt to negotiate similar settings based on two user options:

- **Total time stays constant** The time will remain very similar and the number of samples will be adjusted
- **Number of samples stays constant** The number of samples will remain

very similar and the time will be adjusted

When you click the **OK** button, the following dialog box will appear to check whether the negotiated settings are acceptable (the dialog box below does not represent the actual settings for this ADC):

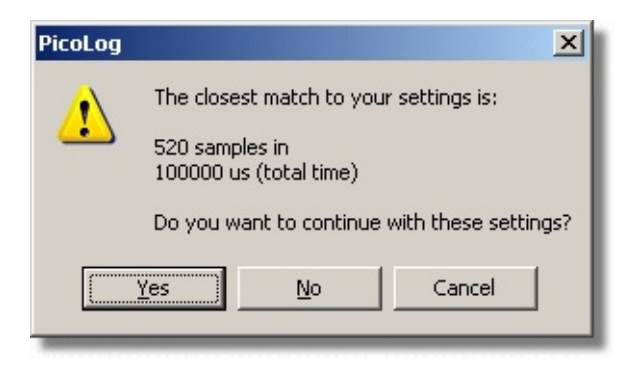

(Results will vary on different PCs and in different situations)

**Disable.** To disable a measurement in the list, highlight it and click **Disable**.

**Trigger.** To enter the trigger details for a measurement, highlight it and click the **Trigger** button. This will open the **[DrDAQ](#page-143-0) Trigger** dialog box.

# <span id="page-143-0"></span>**DrDAQ Trigger**

Accessed via the **Trigger** button in the **[DrDAQ](#page-141-0) block** dialog box.

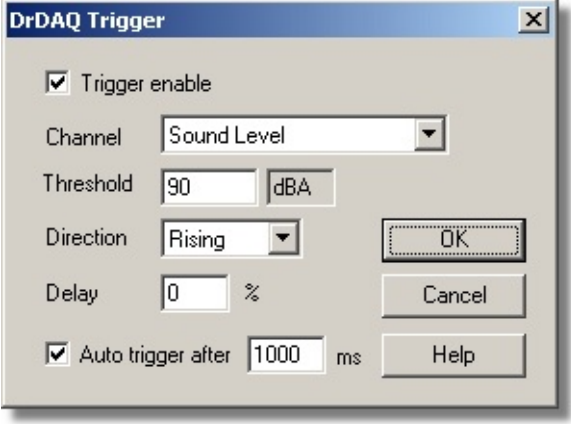

Triggering is used to select the moment at which PicoLog starts collects data usually at some fixed time before or after a trigger event.

A trigger event occurs when the specified channel crosses a voltage threshold either rising or falling. PicoLog can start collecting data immediately after the trigger event, or a fixed time interval before or after the trigger event.

**Trigger enable.** If you wish to collect data only when the specified trigger conditions occur, check this box. If the box is not checked, data is displayed continuously.

**Direction.** The trigger direction can be either rising or falling. If rising is selected, the trigger event occurs when the voltage rises across the trigger threshold.

**Channel.** This selects which channel is to be used as the trigger input.

**Threshold.** This shows the voltage (in channel units) that the trigger channel must cross in order for a trigger event to occur.

**Delay.** This controls the time delay, as a percentage of the sweep time, between the trigger event and the start of collecting data. A negative delay means that the computer will show data that was recorded before the trigger event - for example, -50% places the trigger event in the middle of the collected data and -100% means that all data is collected before the trigger.

Auto trigger. If you wish PicoLog to trigger after a specified time - even if no
trigger event occurs - check this box. This will prevent PicoLog from waiting indefinitely for the event and locking up the computer.

Note: If you disable auto-trigger and the computer does lock up, you can press the F9 key to simulate a trigger.

**Auto trigger after.** The time after which PicoLog will trigger, even if no trigger event occurs.

**Device status**

 $\circledcirc$   $\circledcirc$ 

Accessed via the **Status** button in the **[Converter](#page-48-0) details** dialog box.

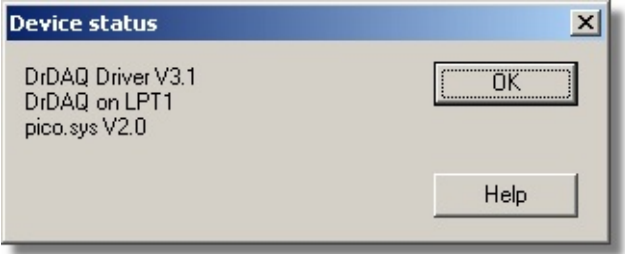

This dialog box displays details of the **[ADC](#page-197-0)** status.

#### <span id="page-146-0"></span>**RH-02 Channels**

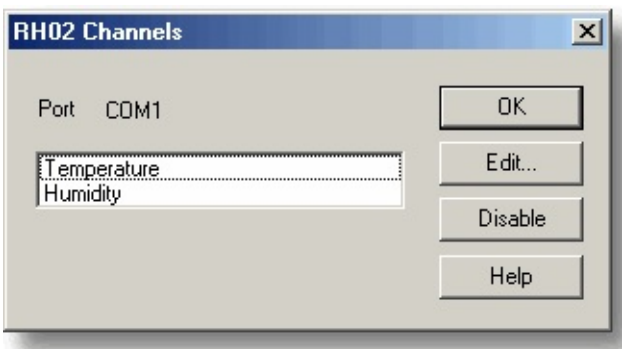

This dialog box is used to select the channels that will be used to take measurements.

**Edit.** To select a channel, first highlight it, then click the **Edit...** button. This will open the **Edit RH02 [Channel](#page-147-0)** dialog box so that you can enter the details.

**Disable.** To disable a previously selected channel, highlight it and then click **Disable**.

# <span id="page-147-0"></span>**Edit RH-02 Channel**

Accessed via the **Edit** button in the **RH02 [Channels](#page-146-0)** dialog box.

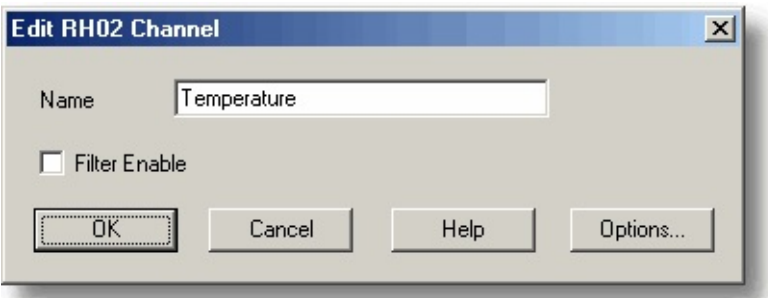

This dialog box is used to enter the details for a channel.

**Name.** This is the name of the channel. This name will appear on all reports.

**Filter enable.** If you want to use a filter to reduce the effects of electrical noise, check this box.

**Options.** To set the **options for a parameter**, click the **Options...** button.

**Device status**

 $\circledcirc$   $\circledcirc$ 

Accessed via the **Status** button in the **[Converter](#page-48-0) details** dialog box.

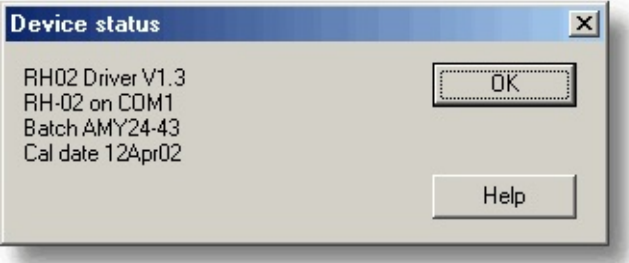

This dialog box displays details of the **[ADC](#page-197-0)** status.

### <span id="page-149-0"></span>**HumidiProbe Channels**

You should have previously set up PicoLog with a HumidiProbe unit. To access this dialog box, select **Input channels...** from the **[Settings](#page-37-0)** menu.

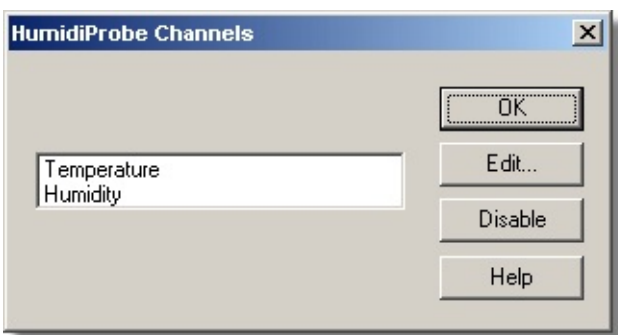

This dialog box is used to select the channels that will be used to take measurements.

**Edit.** To select a channel, first highlight it, then click the **Edit...** button. This will open the **Edit [HumidiProbe](#page-150-0) Channel** dialog box so that you can enter the details.

**Disable.** To disable a previously selected channel, highlight it and then click **Disable**.

## <span id="page-150-0"></span>**Edit HumidiProbe Channel**

Accessed via the **Edit** button in the **[HumidiProbe](#page-149-0) Channels** dialog box.

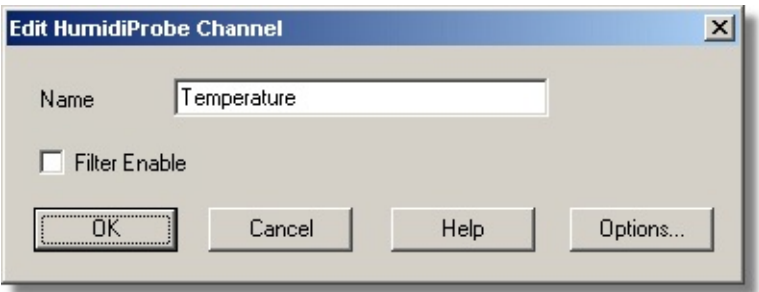

This dialog box is used to enter the details for a channel.

**Name.** This is the name of the channel. This name will appear on all reports.

Filter enable. If you want to use a filter to reduce the effects of electrical noise, check this box.

**Options.** To set the **options for a parameter**, click the **Options...** button.

## **Device status**

Accessed via the **Status** button in the **[Converter](#page-48-0) details** dialog box.

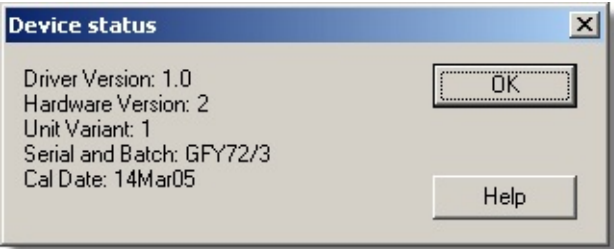

This dialog box displays details of the HumidiProbe's status.

### <span id="page-152-0"></span>**USB TC-08 Channels**

To access this dialog box, assuming you have already set up PicoLog with a USB TC-08 unit, select **Input channels...** from the **[Settings](#page-37-0)** menu.

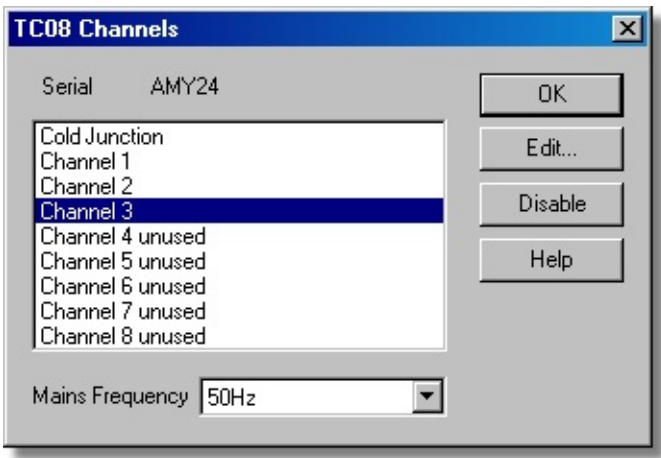

This dialog box is used to select the channels that will be used to take measurements.

**Edit.** To select a channel, first highlight it, then click the **Edit...** button (or double-click with the mouse). This will open the **Edit TC08 [Channel](#page-153-0)** dialog box so that you can setup the channel.

**Disable.** To disable a previously selected channel, highlight it in the list window and click **Disable**.

**Mains Frequency.** The USB TC-08 can filter out the noise associated with mains. Select the option corresponding to the frequency of mains in your country.

### <span id="page-153-0"></span>**Edit USB TC-08 Channel**

Accessed via the **Edit** button in the **TC08 [Channels](#page-152-0)** dialog box.

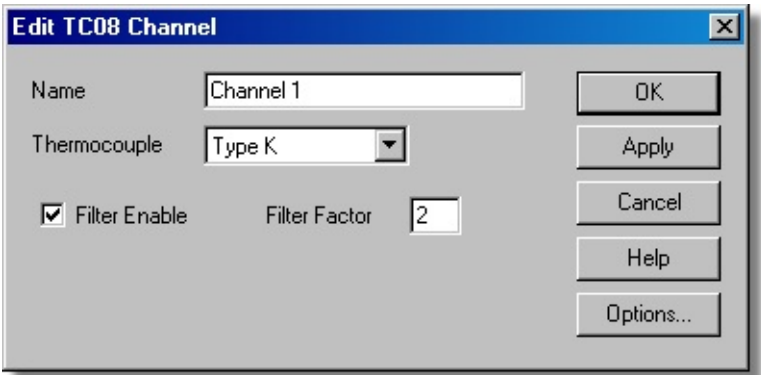

This dialog box is used to enter the details for a channel.

**Name.** This is the name of the channel. This name will appear on all reports.

**Thermocouple.** This is the thermocouple type connected to the channel. There are eight valid thermocouple types: B, E, J, K, R, S, T, and N. There is also a ±78.125 millivolt range.

**Filter enable.** If you want to use a filter to reduce the effects of electrical noise, check this box.

**Filter factor.** A median filter is applied when 'filter factor' number of samples have been collected, returning the middle value. Filtered values are more stable, but respond more slowly to real changes in temperature. The higher the factor, the stronger the filtering effect will be.

**Options.** To set the **options** for a [parameter,](#page-57-0) click **Options...** 

#### **Device status**

Accessed via the **Status** button in the **[Converter](#page-48-0) details** dialog box.

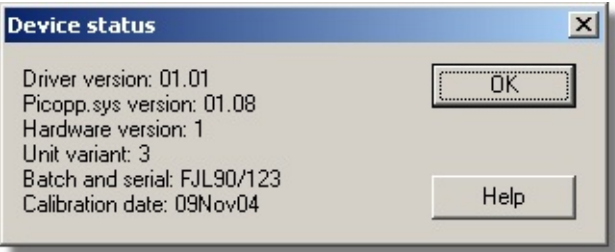

This dialog box displays details of the **[ADC](#page-197-0)** status. The calibration date will help you keep track of when the unit should be returned to Pico for optional annual recalibration.

# <span id="page-155-0"></span>**TC-08 Channels**

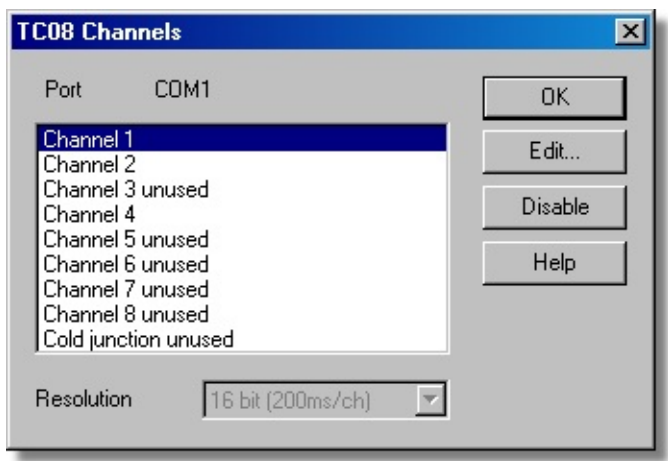

This dialog box is used to select the channels that will be used to take measurements.

**Edit.** To select a channel, first highlight it, then click the **Edit...** button (or double-click with the mouse). This will open the **Edit TC08 [Channel](#page-156-0)** dialog box so that you can setup the channel.

**Disable.** To disable a previously selected channel, highlight it in the list window and click **Disable**.

**Resolution.** The Serial TC-08 can run at a range of resolutions, and will run faster at lower resolutions.

# <span id="page-156-0"></span>**Edit TC-08 Channel**

Accessed via the **Edit** button in the **TC08 [Channels](#page-155-0)** dialog box.

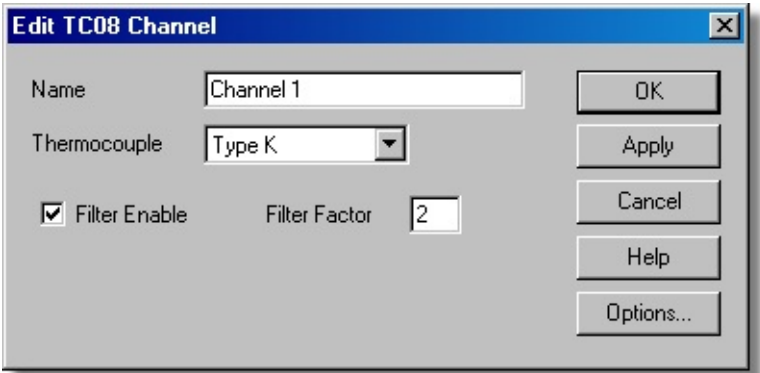

This dialog box is used to enter the details for a channel.

**Name.** This is the name of the channel. This name will appear on all reports.

Thermocouple. This is the thermocouple type connected to the channel. There are eight valid thermocouple types: B, E, J, K, R, S, T, and N. There is also a ±60 millivolt range.

**Filter enable.** If you want to use a filter to reduce the effects of electrical noise, check this box.

**Filter factor.** A median filter is applied when 'filter factor' number of samples have been collected, returning the middle value. Filtered values are more stable, but respond more slowly to real changes in temperature. The higher the factor, the stronger the filtering effect will be.

**Options.** To set the **options** for a [parameter,](#page-57-0) click this button.

**Device status**

Accessed via the **Status** button in the **[Converter](#page-48-0) details** dialog box.

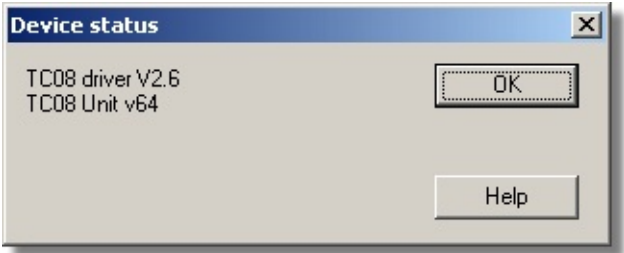

This dialog box displays details of the **[ADC](#page-197-0)** status.

### <span id="page-158-0"></span>**TH-03 Channels**

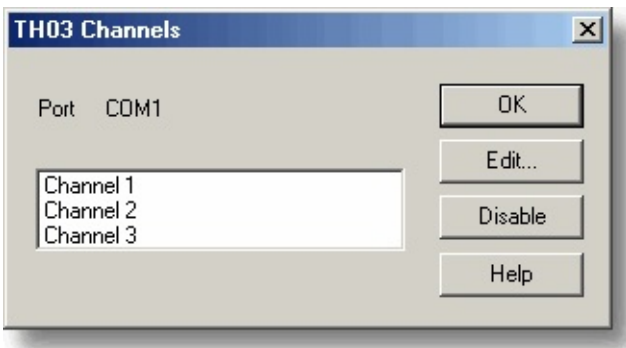

This dialog box is used to select the channels that will be used to take measurements.

**Edit.** To select a channel, first highlight it, then click the **Edit...** button. This will open the **Edit TH03 [Channel](#page-159-0)** dialog box so that you can enter the details.

**Disable.** To disable a previously selected channel, highlight it and then click the **Disable** button.

#### <span id="page-159-0"></span>**Edit TH-03 Channel**

Accessed via the **Edit** button in the **TH03 [Channels](#page-158-0)** dialog box.

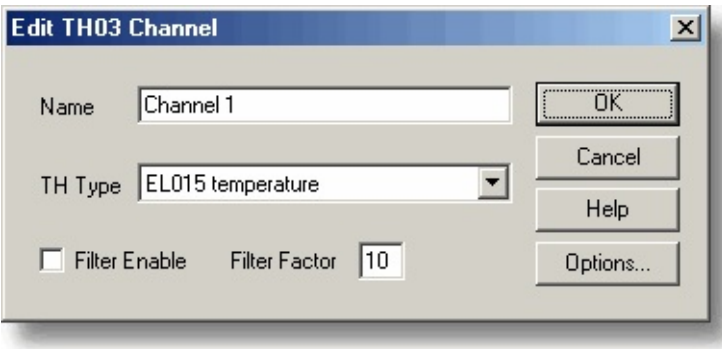

This dialog box is used to enter the details for a channel.

**Name.** This is the name of the channel. This name will appear on all reports.

**Sensor type.** This is the sensor connected to the channel. There are seven choices:

- **EL015 (low temp)** is a thermistor sensor suitable for measuring temperatures in the range -30 to 70°C.
- **EL029 door switch** is a magnetic sensor, which senses if a door is open or closed.
- **EL031 light** is a sensor suitable for measuring light intensity.
- **EL039 (low temp)** is a thermistor sensor suitable for measuring temperatures in the range -40 to 30°C.
- **Medium temp** is a thermistor sensor suitable for measuring temperatures in the range 0 to 70°C.
- **High temp** is a thermistor sensor suitable for measuring temperatures in the range 0 to 300°C.
- **Unicam** is reserved for special uses

**Filter enable.** If you want to use a filter to reduce the effects of electrical noise, check this box.

**Filter factor.** Each time a reading is taken, the filtered value is updated using the equation:

new value = old value + (reading - old value) / (filter factor)

Filtered values are more stable, but respond more slowly to real changes in temperature. The higher the factor, the stronger the filtering effect will be.

**Options.** To set the **options for a parameter**, click the **Options...** button.

**Device status**

Accessed via the **Status** button in the **[Converter](#page-48-0) details** dialog box.

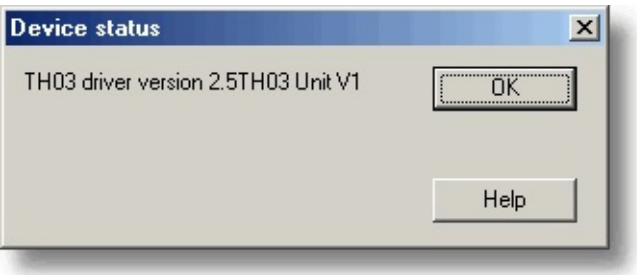

This dialog box displays details of the **[ADC](#page-197-0)** status.

#### $\circledcirc \circledcirc$

#### <span id="page-162-0"></span>**Pt104 channels**

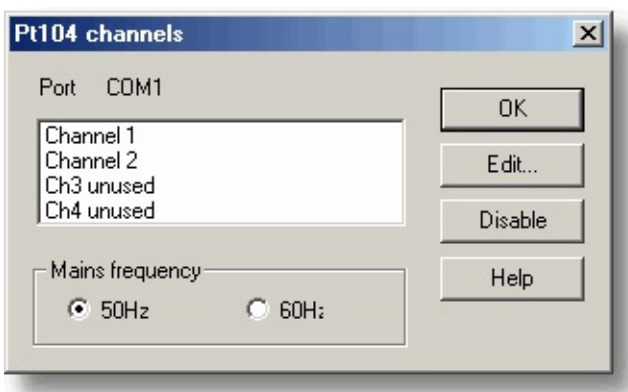

This dialog box is used to select the channels that will be used to take measurements.

**Edit.** To select a channel, first highlight it, then click the **Edit...** button. This will open the **Edit PT104 [Channel](#page-163-0)** dialog box so that you can enter the details.

**Disable.** To disable a previously selected channel, highlight it and then click the **Disable** button.

**Mains Frequency.** Select the mains frequency according to your location.

# <span id="page-163-0"></span>**Edit PT104 Channel**

Accessed via the **Edit** button in the **Pt104 [channels](#page-162-0)** dialog box.

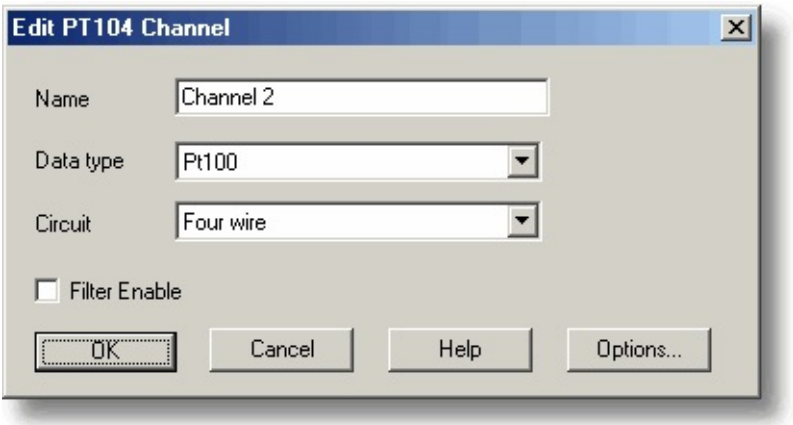

This dialog box is used to enter the details for a channel.

**Name.** This is the name of the channel. This name will appear on all reports.

**Data type / Circuit.** Select the appropriate settings for the sensor you are using.

**Filter enable.** If you want to use a filter to reduce the effects of electrical noise, check this box.

**Options.** To set the **options for a parameter**, click the **Options...** button.

**Device status**

 $\circledcirc$   $\circledcirc$ 

Accessed via the **Status** button in the **[Converter](#page-48-0) details** dialog box.

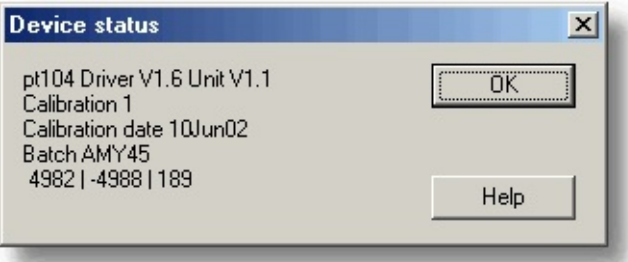

This dialog box displays details of the **[ADC](#page-197-0)** status.

## **Equipment overview**

PicoLog takes measurements using one or more converters. These devices connect to the serial or parallel [port](#page-206-0) on your computer and convert electrical signals into measurements.

PicoLog can work with up to 20 converters at the same time in real time [recording](#page-41-0) mode but only one in fast block mode.

#### **Converters**

- $ADC-10/12/40/42$
- [ADC-11/22](#page-167-0)
- [ADC-16](#page-168-0)
- [ADC-20/24](#page-169-0)
- [ADC-100/101](#page-170-0)
- [ADC-200](#page-171-0)
- **[PicoScope](#page-173-0) 3000 Series**
- **•** [DrDAQ](#page-175-0)
- [RH-02](#page-176-0)
- USB [TC-08](#page-178-0)
- Serial [TC-08](#page-179-0)
- [TH-03](#page-180-0)
- **IP** [sockets](#page-181-0)
- Signal [conditioners](#page-182-0)

#### **Dialog boxes**

- **Converter [preferences](#page-51-0)**
- [Converters](#page-50-0)
- **[Converter](#page-48-0) [details](#page-48-0)**

# <span id="page-166-0"></span>**ADC-10/12/40/42**

These units plug into the parallel [port](#page-206-0) and provide a single analogue input. The following table shows their differences:

#### **Converter Resolution Range**

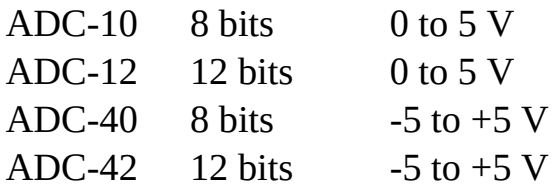

- Both real-time and block modes are supported.
- You can connect these units to signal conditioners using a CM001 signal conditioner adapter.
- You can connect up to three units to the same computer.

## <span id="page-167-0"></span>**ADC-11/22**

There is no provision for connection to signal conditioners as these devices are unipolar. It would be possible to use these devices with signal conditioners that do not produce negative voltages.

- Both realtime and block modes are supported.
- You can connect up to three units to the same computer.

# <span id="page-168-0"></span>**ADC-16**

The ADC-16 is high-resolution converter that offers eight analogue input channels.

- You can use the CM002 signal conditioner adapter to connect up to four signal conditioner modules.
- The conversion time for the ADC-16 is over a second, so block mode is not supported.
- You can connect up to nine ADC-16 units to the same computer.

### <span id="page-169-0"></span>**ADC-20/ADC-24**

The ADC-20 and ADC-24 are high-resolution [USB](#page-207-0) data loggers with multiple input ranges up to +/- 2.5 V. The ADC-20 has 8 analog input channels and the ADC-24 has 16 channels. The analog channels can be joined in pairs to operate as differential inputs. The ADC-24 also has four digital input/output channels.

- Both real-time and [streaming](#page-41-0) modes are supported.
- You can connect up to four units to the same computer.

# <span id="page-170-0"></span>**ADC-100/101**

The ADC-100 and ADC-101 are two-channel high-speed devices with programmable input voltage ranges. The ADC-101 has higher voltage ranges and differential inputs.

- Both realtime and block modes are supported.
- You can connect these units to signal conditioners using a CM001 signal conditioner adapter.
- You can connect up to three units to the same computer.

# <span id="page-171-0"></span>**ADC-200**

- Both realtime and block modes are supported.
- You can connect these units to signal conditioners using a CM001 signal conditioner adapter.
- You can connect up to three units to the same computer.

#### **PicoScope 2000 Series**

The PicoScope 2000 Series PC Oscilloscopes have one or more input channels with a number of selectable voltage input ranges. All devices use the USB 2.0 interface at High [Speed](#page-208-0) and also support operation with USB 1.1 ports and hubs.

The devices operate in any of the following modes:

#### **Real time continuous mode**

The unit collects data at medium speed and transmits to the PC one sample at a time. This mode results in the fastest screen updates but is limited in speed to several milliseconds between samples.

#### **Block mode**

The unit collects data at high speed to an internal buffer, then downloads to the PC in one operation. This mode allows the fastest sampling rates but cannot collect data continuously.

You can connect up to four units to the same PC.

#### <span id="page-173-0"></span>**PicoScope 3000 Series**

The PicoScope 3000 Series PC Oscilloscopes have two or more input channels with a number of selectable voltage input ranges. All devices use the USB 2.0 interface at High [Speed](#page-208-0) and also support operation with USB 1.1 ports and hubs.

The devices operate in any of the following modes:

#### **Real time continuous mode**

The unit collects data at medium speed and transmits to the PC one sample at a time. This mode results in the fastest screen updates but is limited in speed to several milliseconds between samples.

#### **Block mode**

The unit collects data at high speed to an internal buffer, then downloads to the PC in one operation. This mode allows the fastest sampling rates but cannot collect data continuously.

You can connect up to four units to the same PC.

### **Demo**

# <span id="page-175-0"></span>**DrDAQ**

DrDAQ is a medium-speed analog-to-digital converter with nine channels. The channels are as follows:

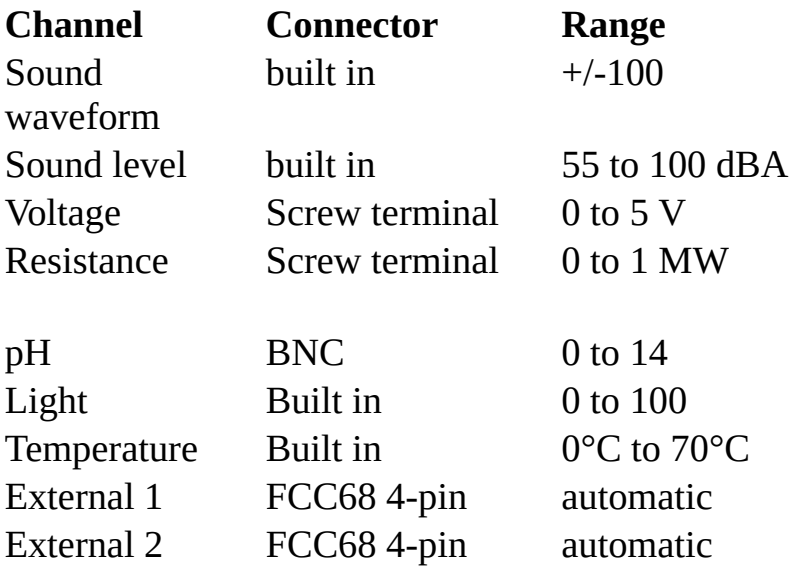

The external sensor inputs automatically detect the type of sensor and scale the input accordingly.

DrDAQ has two outputs: a digital output and an LED. These outputs can be turned on permanently, only during recording or only when an alarm condition exists.

Note: DrDAQ can capture 15k samples per second, but we recommend using PicoScope for sample rates of 1 millisecond or faster. DrDAQ is intended for educational use, and to simplify usage, block mode is disabled if PicoLog is installed for DrDAQ.

# <span id="page-176-0"></span>**RH-02**

The RH-02 connects to the serial [port](#page-206-0) on your computer and measures temperature and humidity. Even if only humidity is required, both types of measurement must be taken.

- You can connect up to nine RH-02 units to the same computer.
- The conversion time for the RH-02 is over a second, so block mode is not supported.

## **HumidiProbe**

The HumidiProbe connects to the [USB](#page-208-0) [port](#page-206-0) on your computer and measures temperature and humidity. Even if only humidity is required, both types of measurement are always taken.

- You can connect up to four HumidiProbe units to the same PC.
- The conversion time for the HumidiProbe is two seconds, so block mode is not supported.

#### <span id="page-178-0"></span>**USB TC-08**

The thermocouples are cold-junction compensated (the cold junction temperature can be monitored as an extra channel in PicoLog).

The [USB](#page-207-0) TC-08 is compatible with USB 1.1 and supports streaming with a guaranteed sampling interval of 40 milliseconds per active channel + 40 milliseconds cold junction (for example, for 3 active channels, the minimum interval is 160 milliseconds).

(PicoLog does not currently support streaming operation)

• You can connect up to ten converters to PicoLog simultaneously. These can all be USB TC-08s for a maximum of 80 thermocouple channels.

# <span id="page-179-0"></span>**Serial TC-08**

The Serial TC-08 works with thermocouples of any standard type, and can also be used to measure voltages up to 60 mV. The conversion time for the TC-08 is over a second, so block mode is not supported.

- Each TC-08 unit provides eight inputs.
- You can connect up to nine TC-08 units to the same computer.

#### $\circledcirc$   $\circledcirc$
## **TH-03**

The TH-03 is designed to measure temperatures. It can also be used to provide a qualitative measure of light level and to monitor a switch (e.g. a door switch). The conversion time for the TH-03 is over a second, so block mode is not available.

- Each TH-03 unit provides three inputs.
- You can connect up to nine TH-03 units to the same computer.

### **IP sockets**

PicoLog has built-in support for transferring data over an IP [network](#page-203-0).

One computer supplies the data and is referred to as the server. The other computer (referred to as the *client*) receives data from the **[server](#page-204-0)** and displays the measurements as if they were collected locally. A server can support any number of clients and a client can get data from up to 10 servers.

A client needs two pieces of information to talk to a server: the name of the server and a socket number (normally 1050). The server does not need to know anything about the client.

The link uses the UDP/IP protocol. This is very efficient but does not guarantee that every message will get through. On large networks, a lost message would result in a delayed data update on the client.

See the [Transfer](#page-31-0) data over an IP network section for detailed instructions on setting up a link.

## **Signal conditioners**

The Pico range of signal conditioners provide a quick and easy way of connecting sensors to Pico Converters. PicoLog has built-in scaling to use the signal conditioners with a wide range of sensors. To enable signal conditioner scaling for a measurement:

- 1. On the measurement dialog box, click the **Options** button
- 2. Click the **Conditioners** button
- 3. Select the signal conditioner type (the **Sensors** dialog box will be updated to show the selection of sensors that work with this signal conditioner)
- 4. Select the sensor type

For more information about signal conditioners, and about the .psc files that contain details about them, please consult the signal [conditioner](ms-its:sig.chm::/idh_contents.htm) help file.

# **Technical information**

- **·** .ini [preferences](#page-184-0) file
- **. [.plw](#page-186-0) data file**
- **.pls [settings](#page-188-0) file**
- [Scaling](#page-189-0) file
- **Signal [conditioner](#page-191-0) file**
- [Command](#page-192-0) line options
- Multiple program [instances](#page-193-0)
- [DDE](#page-194-0)
- **[Equation](#page-195-0) notation**
- **Glossary**

#### $\circledcirc$   $\circledcirc$

## <span id="page-184-0"></span>**.ini preferences file**

The preference file, plw.ini, contains two sections: [General] and [Preferences]. These sections contain the following items:

[General]

• DataPath Alternate path for data files. Note: Do not attempt to save your data directly to a floppy disk, as this would cause PicoLog to operate unacceptably slowly.

**•** UserName Text to display in the footer for printed reports

- Language Language code
- **Serial** Serial number for PicoLog
- VersionWarning Version warning state (tells to check web for update)

## [Preferences]

• Colour $0 - (0)$  to 16)

Colour of a graph component in [COLORREF](#page-209-0) format (see **[Colours](#page-71-0)** dialog box)

- CustomColour0 (0 to 15) Custom colors used by the standard Windows colour selection dialog box in [COLORREF](#page-209-0) format (see **[Colours](#page-71-0)** dialog box)
- **BeepOnReading**
- **BeepOnLamp**
- BeepOnAlarm Sound options (see **[Sounds](#page-72-0)** dialog box)

### **•** Fahrenheit

See **[Temperatures](#page-73-0)** dialog box (Yes = Fahrenheit, No = Celsius)

### **• QuickSampleMs**

Minimum sample interval for which AC/frequency measurement is possible (default is 1000 ms). Warning: reducing this will significantly slow down the sampling speed of some ADC units by preventing the Quick sample mode from being active at sampling intervals up to 1000 ms.

## • AllowStandby

By default, PicoLog prevents a PC from automatically going to the powersaving Standby mode. If AllowStandby=Yes then PicoLog will not interfere with power saving operations.

### • DemoMode

Use to override the installation setting for whether or not PicoLog is in Demo mode. However, the product drivers will need to be reinstalled if PicoLog was installed in Demo mode (Yes = Demo, No = Normal).

# <span id="page-186-0"></span>**.plw data file**

The *[.plw](#page-210-0)* file has a fixed-length header, followed by a data record for each sample. It is terminated by a copy of the *pls* file that was used to record it.

The first two-byte field of the header contains the length, in bytes, of the header. The remaining fields are as follows:

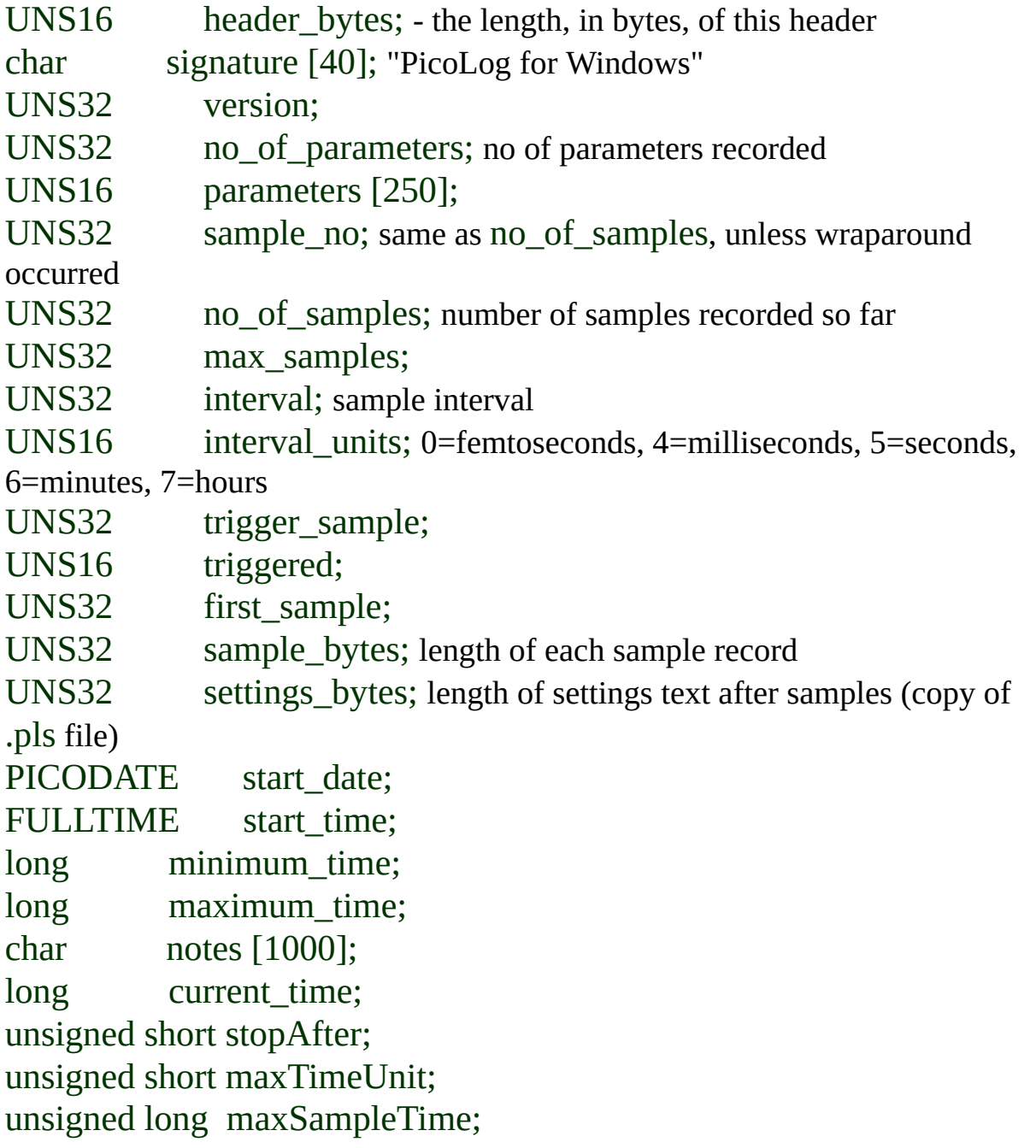

unsigned long startTimeMsAccuracy; unsigned long previousTimeMsAccuracy; unsigned long noOfDays; UNS8 spare [58];

Note: Do not attempt to save your data directly to a floppy disk.

Definition correct as of R5.20.1.

## <span id="page-188-0"></span>**.pls settings file**

PicoLog uses recorder[.pls](#page-202-0) to hold information about the current recording session. A separate file, player.pls, holds information about the current player session.

The user can use the **Save as...** option in the **[File](#page-35-0)** menu to save the current settings in a named .pls file. These details can later be loaded to carry out a new test with the same settings.

The recorder.pls file is also written to the end of each  $\frac{.plw}{.plw}$  $\frac{.plw}{.plw}$  $\frac{.plw}{.plw}$  data file and is automatically reloaded when an old .plw file is loaded.

All settings files are in Windows .ini format and could be edited using a text editor, although this is not recommended. The file contains the following sections:

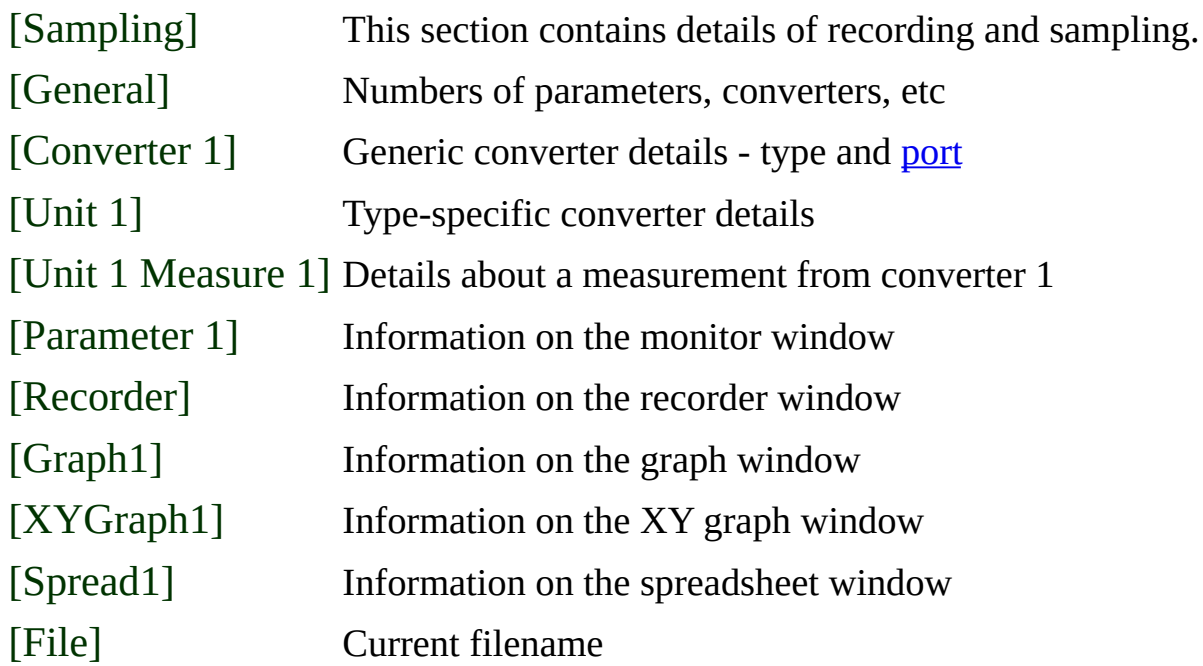

Note: Do not attempt to save your data directly to a floppy disk.

## <span id="page-189-0"></span>**Scaling file**

This file is a text file containing information in the following format.

The first few lines define a number of keyword parameters. These lines are in the same format as a Windows .ini file, with a keyword, an equals sign and then a value, for example:

Units= $\mathrm{C}$ 

One of the keyword parameters is the scaling method and must always be included. The remaining parameters are optional. The keywords for the optional parameters are listed below.

After the optional parameters, the actual scaling information appears in the same format as it is entered in the scaling dialog box.

The scaling method can be specified either in English or in the currently selected language. If the scaling method is specified in English, it will be understood regardless of what language is selected.

For a lookup table with just two pairs, the file would look like this:

Notes=LM35CZ Temperature sensor Type=Table Units= ${}^{\circ}C$  $-0.02 - 20$ 0.1 100

For an [equation,](#page-195-0) the file would look like this:

Notes=Temperature in Fahrenheit from LM35CZ Type=Equation  $32 + x * 0.005555$ 

The optional parameters are:

• **Notes.** You can include one or more lines of notes to explain what this scaling file is to be used for. The first few lines of the scaling file are

displayed when the file is loaded, so the notes give the user an indication that they have loaded the correct scaling file.

- **Units.** The unit text to be shown on graphs, spreadsheets etc
- **Width.** The field width when the parameter appears in spreadsheets
- **Places.** The number of decimal places to display
- **MinValue.** The minimum value for graphs
- **MaxValue.** The maximum value for graphs

Some of the optional parameters will automatically set the fields on the **Parameter options** dialog box, for example the units, range etc. See the **[Parameter](#page-57-0) options** dialog box for more information on these parameters

## <span id="page-191-0"></span>**Signal conditioner file**

PicoLog and other Pico software products are provided with a set of .psc files that contain scaling information on a wide range of sensors. The **Signal [Conditioner](#page-46-0)** dialog box offers a choice of the sensors in these files.

Users can add their own scaling information by creating additional .psc files. These will be used automatically. It may, however, be easier to use the standard [Parameter](#page-59-0) scaling facilities of PicoLog.

See the Signal Conditioner help file for more information about these files.

# <span id="page-192-0"></span>**Command line options**

The following command line options can be specified when you start PicoLog:

- -p Start PicoLog in Player mode
- -r Restart recording
- xxxx.pls Load the settings from xxxx.pls

## <span id="page-193-0"></span>**Multiple program instances**

You can have more than one copy of PicoLog running at once. This means that you can use one copy to examine old data files whilst another copy is collecting a new data file. You can have more than one 'player' open to examine old files, but only one recorder is allowed.

To start PicoLog as a recorder, click the **Recorder** icon in the Pico Technology program group.

To start PicoLog as a player, you can either click the **Player** icon in the **Pico Technology** program group or, if you already have a recorder running, select the **Player** window from the **[View](#page-38-0)** menu.

See also the -p option for the startup command.

## <span id="page-194-0"></span>**DDE**

Stands for **Dynamic Data Exchange**. This is a convenient method of transferring the current set of readings to other applications. Data is updated continuously, about once per second.

Data items are identified by three keywords: **Application**, **Topic** and **Item**. The keywords accepted by PicoLog are:

Application PLW

Topic Current

Item Name - parameter name

Value - the current value

Units - the units

Alarm - the alarm status

Each DDE request returns a list of values for each parameter.

To read the current values into Excel, type the following command into a spreadsheet cell:

### =PLW|Current!Value

To read the current values into Quattro Pro, type in the following command into a cell:

```
@DDELINK([PLW|Current]Value)
```
Most application programming languages (C, Delphi, Visual Basic) provide tools to make DDE requests from other applications.

## <span id="page-195-0"></span>**Equation notation**

An equation can contain the following items:

- **Input parameters.** These are represented by X for a measured parameter and A, B C D E for a calculated parameter.
- **Numbers.** These should be in fixed point decimal notation, such as 12.34. Exponential notation, such as 1.234E1, is not supported.
- **Mathematical operators.** See below.
- **Mathematical functions.** See below
- **Spaces.**
- **Operators.** The operators follow the normal rules of operator precedence (BODMAS, for "Brackets, Of, Division, Multiplication, Addition, Subtraction"). If you wish to force a particular order of evaluation, use brackets.

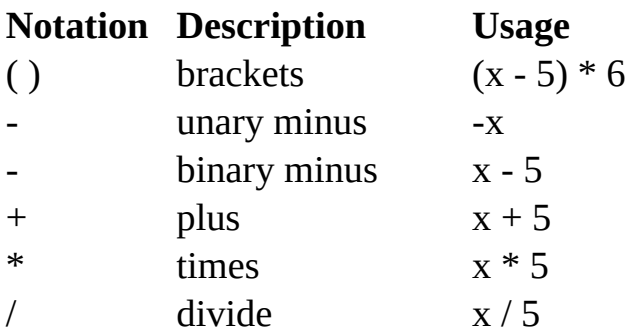

#### **Functions**

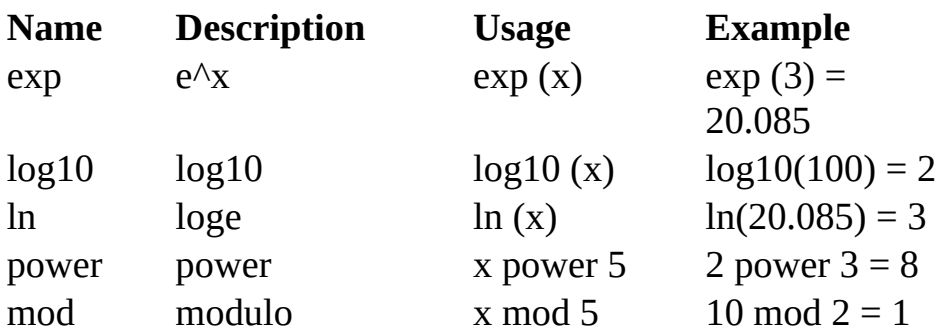

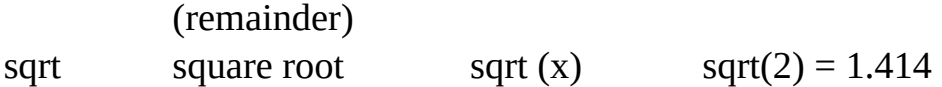

### **ADC**

Analog to Digital Converter. Pico ADCs range from the single-channel ADC-10 to the 16-channel ADC-20. ADCs sample analog signals and convert them to digital data for storage and processing.

## **.bmp**

Bitmap file format, used for uncompressed images. The bitmap format is a very widely supported generic image format. The files are not usually compressed, and are therefore very large, but the image quality is very high.

## **.jpg**

JPEG file format, used for compressed images. The image format most widely supported across all platforms.

#### **.wmf**

Windows Metafile. PicoLog uses this vector-based format because it produces scalable images and has a small file size.

#### **.prn**

The print file exported from the spreadsheet window is formatted with 'tabseparated values'. The data fields are separated by tabs and each record is separated with a carriage return, as in the following example:

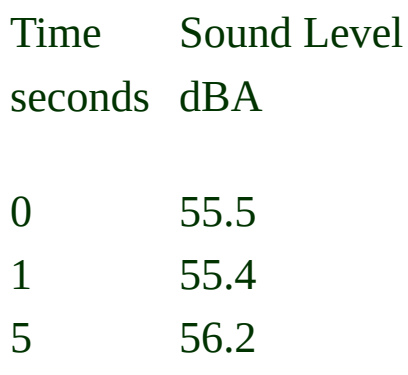

## <span id="page-202-0"></span>**.pls**

PicoLog settings file. This holds data about the setup of the current recording session, but does not hold data collected from the converter.

### <span id="page-203-0"></span>**IP socket**

Internet Protocol socket. An IP socket simply defines the data transfer protocol and the socket via which the server and client communicate. The default socket number is 1050. Note: An IP socket is not a physical port.

#### <span id="page-204-0"></span>**Server**

Receives data requests from the client and returns data as a reponse. When you set up an IP Network, therefore, the server is attached to the converter and passes data to the client, which then receives and records it.

#### <span id="page-205-0"></span>**Client**

The client computer requests and receives information from a server. Therefore when setting up an IP Network arrangement, the server is attached to the converter and passes data to the client, which then receives and records it.

## <span id="page-206-0"></span>**Port**

A port is a physical connector, usually on the back of the computer, to which Pico converters can be attached.

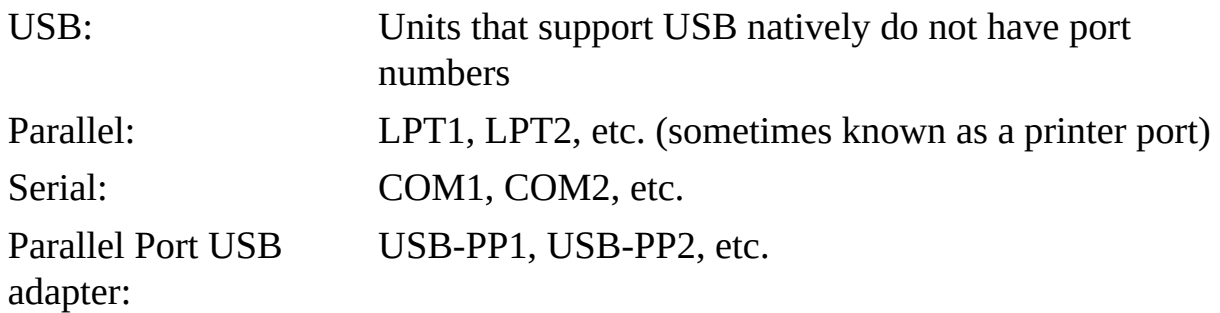

## <span id="page-207-0"></span>**USB 1.1**

Universal Serial Bus (Full Speed). It can support data transfer rates up to 12 Mbits per second. [USB](#page-208-0) 1.1 was superseded by USB 2.0.

## <span id="page-208-0"></span>**USB 2.0**

Universal Serial Bus (High Speed). It can support data transfer rates up to 480 Mbits per second and is the successor to [USB](#page-207-0) 1.1.

### <span id="page-209-0"></span>**COLORREF**

COLORREF is a C language typedef of unsigned long used by Windows. For more information, search [http://msdn.microsoft.com/library/.](http://msdn.microsoft.com/library/)

## <span id="page-210-0"></span>**.plw**

PicoLog data file. This file holds the data collected from the converter, and ends with a copy of the .pls PicoLog settings file.